# OTECAN.

**Návod k použití přístroje Absorbanční čtečka**

## **INFINITE F50 PLUS Software**

## **MAGELLAN**

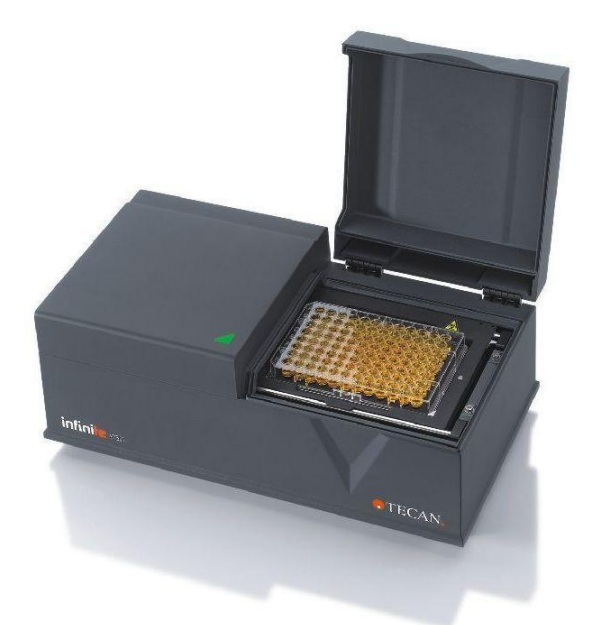

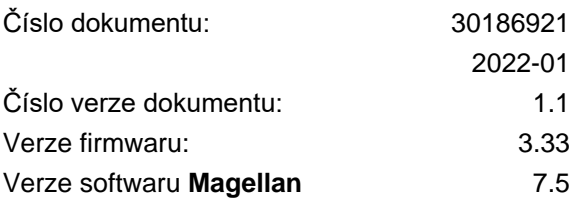

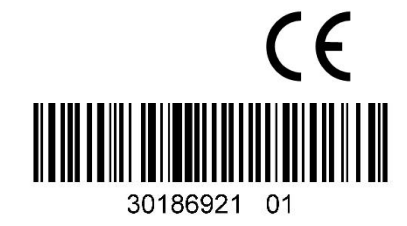

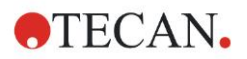

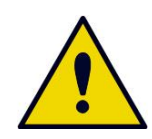

#### **VÝSTRAHA**

#### **PŘED UVEDENÍM PŘÍSTROJE DO PROVOZU SI POZORNĚ PŘEČTĚTE POKYNY V TOMTO DOKUMENTU A ŘIĎTE SE JIMI.**

#### *Upozornění*

Bylo vynaloženo veškeré úsilí k prevenci chyb v textech i grafice. Společnost Tecan Österreich GmbH ovšem žádným způsobem neodpovídá za případné chyby v tomto návodu k použití.

V souladu se svými zásadami společnost Tecan Österreich GmbH výrobky zdokonaluje, jsou-li k dispozici nové technologie a komponenty. Společnost Tecan Österreich GmbH si proto vyhrazuje právo změnit technické specifikace kdykoliv *po příslušné validaci, testování a získání potřebného povolení*. Uvítáme veškeré Vaše připomínky k tomuto návodu k použití.

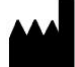

#### *Výrobce*

Tecan Austria GmbH Untersbergstr. 1A A-5082 Grödig, Austria T: +43 6246 89330 F: +43 6246 72 770

[www.tecan.com](http://www.tecan.com/)

E-mail: office.austria@tecan.com

#### *Informace o autorských právech*

Obsah této publikace je vlastnictvím společnosti Tecan Österreich GmbH a nesmí být bez předchozího písemného souhlasu kopírován, reprodukován ani poskytnut třetím osobám.

Copyright © Tecan Austria GmbH Všechna práva vyhrazena. Vytištěno v Rakousku.

#### *ES prohlášení o shodě*

Viz poslední strana tohoto návodu k použití.

#### *O návodu k použití*

Překlad originálního návodu k použití. Tato publikace je **návodem k použití** absorbanční čtečky INFINITE F50 PLUS, která byl vyvinuta pro měření absorbance světla (optické hustoty) vzorky v 96jamkových mikrotitračních destičkách. Jejím úkolem je sloužit uživateli jako reference a návod.

Tento dokument popisuje:

- instalaci přístroje
- ovládání přístroje
- čištění a údržbu přístroje

#### *Poznámky ke screenshotům*

Číslo verze uvedené ve screenshotech nemusí vždy odpovídat aktuální verzi programu. Screenshoty se nahrazují pouze tehdy, jestliže se změní obsah příslušné aplikace.

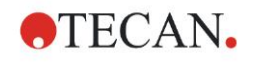

## **Výstražné, bezpečnostní a jiné pokyny**

Tento návod k použití obsahuje následující typy pokynů, které zdůrazňují důležité informace nebo uživatele varují před možnými nebezpečnými situacemi:

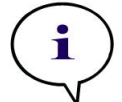

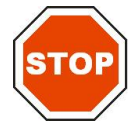

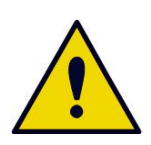

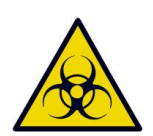

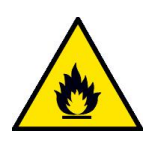

*Upozornění Obsahuje užitečné informace.*

**POZOR UPOZORŇUJE NA MOŽNOST POŠKOZENÍ PŘÍSTROJE ČI ZTRÁTY DAT V PŘÍPADĚ NERESPEKTOVÁNÍ POKYNŮ.**

#### **VÝSTRAHA**

**UPOZORŇUJE NA MOŽNOST ZÁVAŽNÝCH PORANĚNÍ, SMRTELNÝCH ÚRAZŮ NEBO POŠKOZENÍ PŘÍSTROJE V PŘÍPADĚ NERESPEKTOVÁNÍ POKYNŮ.**

#### **VÝSTRAHA**

**UPOZORŇUJE NA MOŽNÉ NEBEZPEČNÉ BIOLOGICKÉ LÁTKY. JE NEZBYTNÉ DODRŽOVAT PŘÍSLUŠNÉ LABORATORNÍ BEZPEČNOSTNÍ PŘEDPISY.**

#### **VÝSTRAHA**

**UPOZORŇUJE NA MOŽNÉ SNADNO VZNĚTLIVÉ LÁTKY A NEBEZPEČÍ POŽÁRU. JE NEZBYTNÉ DODRŽOVAT PŘÍSLUŠNÉ LABORATORNÍ BEZPEČNOSTNÍ PŘEDPISY.**

#### **POZOR**

**SMĚRNICE 2012/19/EU O ODPADNÍCH ELEKTRICKÝCH A ELEKTRONICKÝCH ZAŘÍZENÍCH OEEZ (WEEE)**

**NEGATIVNÍ VLIVY NA ŽIVOTNÍ PROSTŘEDÍ V SOUVISLOSTI S LIKVIDACÍ ODPADŮ.**

- ⚫ **ELEKTRICKÝ A ELEKTRONICKÝ ODPAD NELIKVIDUJTE SPOLEČNĚ S NETŘÍDĚNÝM DOMOVNÍM ODPADEM.**
- ⚫ **ELEKTRICKÝ A ELEKTRONICKÝ ODPAD ODEVZDEJTE DO SBĚRNY TŘÍDĚNÉHO ODPADU.**

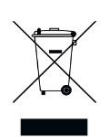

## Obsah

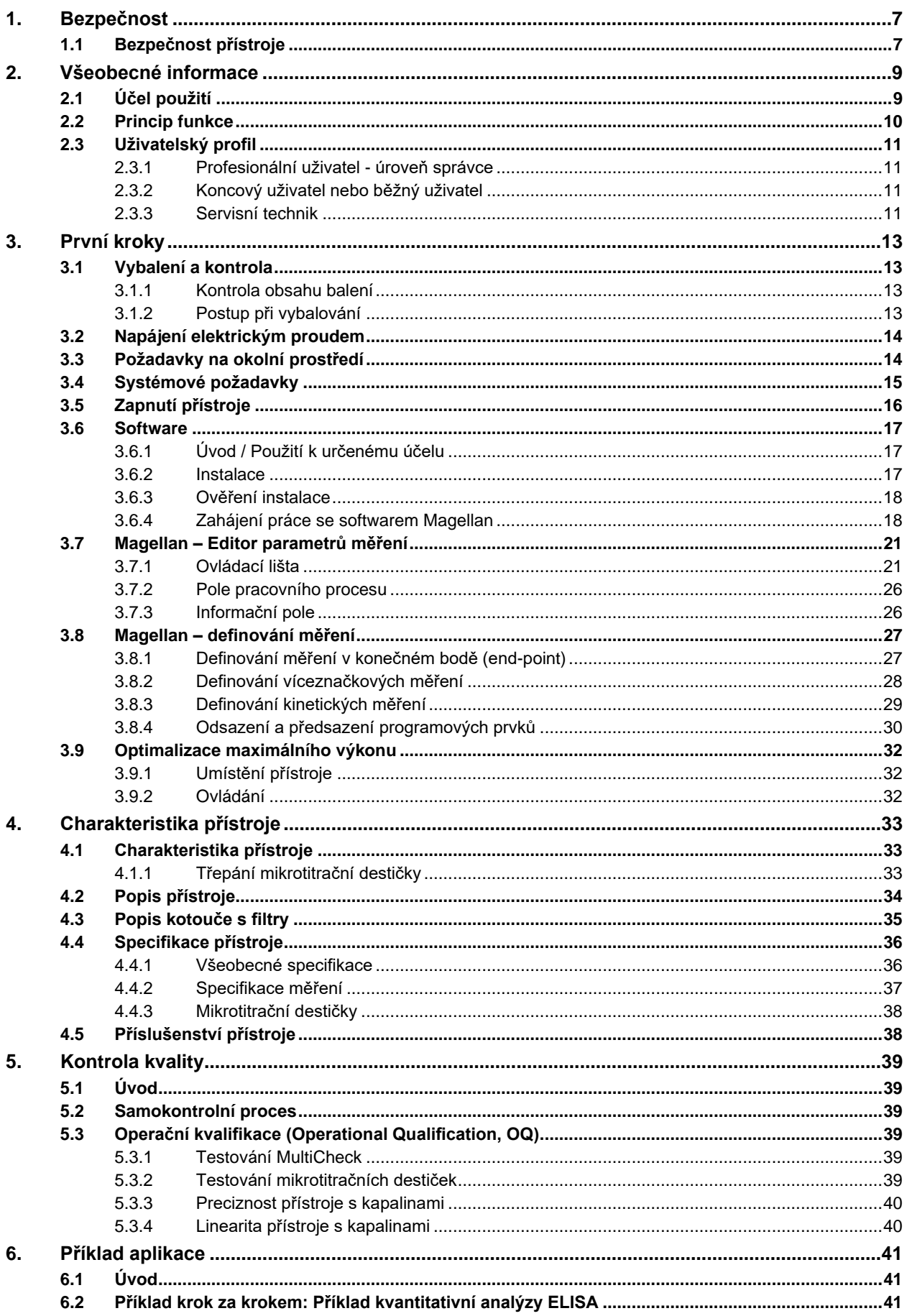

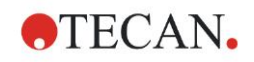

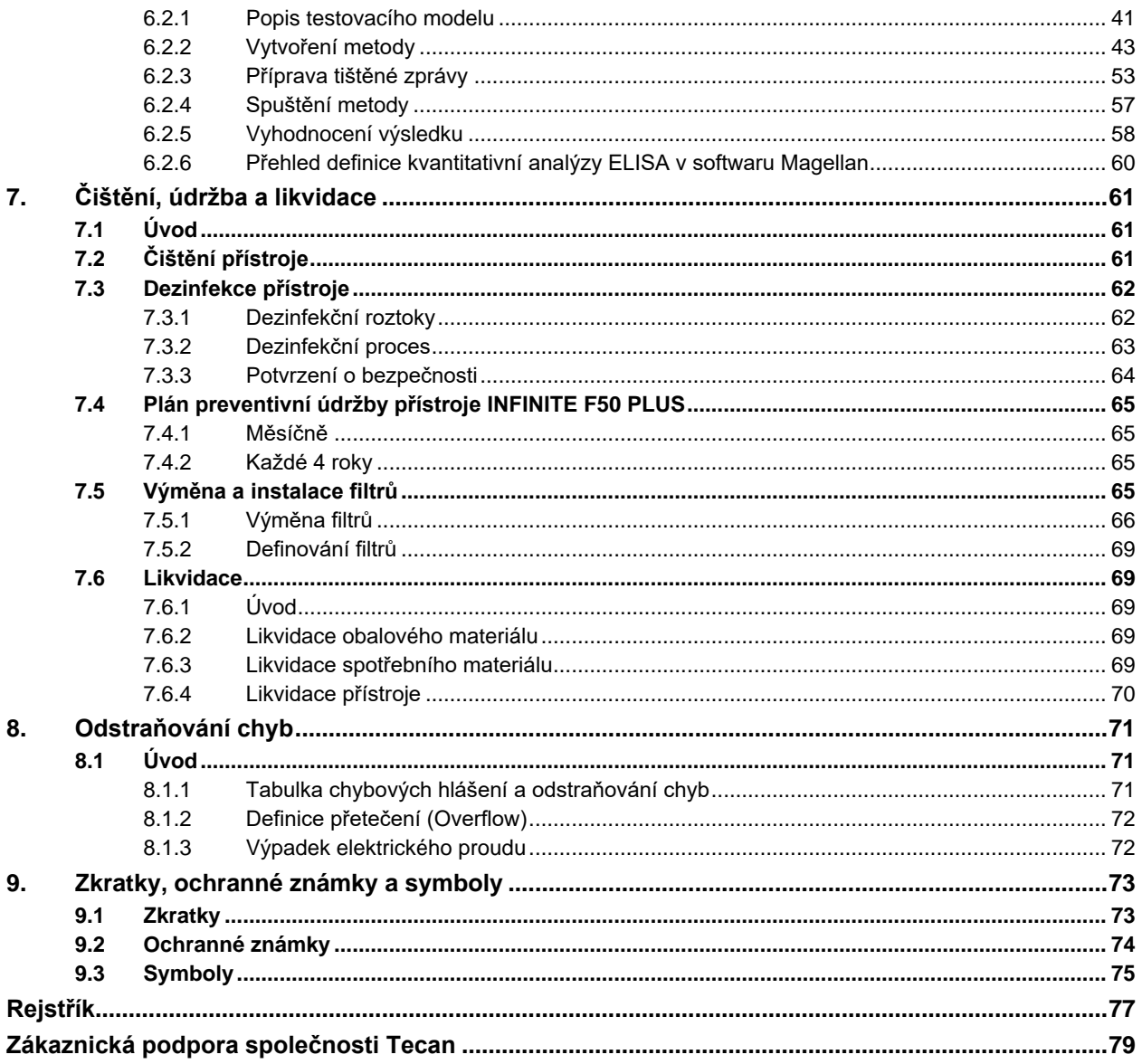

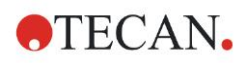

## <span id="page-6-0"></span>**1. Bezpečnost**

## <span id="page-6-1"></span>**1.1 Bezpečnost přístroje**

- 1. Při použití tohoto výrobku vždy dodržujte základní bezpečnostní opatření v zájmu minimalizace zranění, požáru nebo zásahu elektrickým proudem.
- 2. Je důležité přečíst si veškeré informace v tomto návodu k použití a porozumět jim.

Nepřečtení, nepochopení nebo nerespektování těchto pokynů může vést k poškození výrobku, zranění obslužného personálu nebo ke špatné funkci přístroje. Společnost Tecan neodpovídá za škody nebo zranění vzniklé nesprávnou manipulací s přístrojem.

- 3. Respektujte veškeré výstražné a bezpečnostní pokyny v tomto dokumentu.
- 4. Před každým procesem čištění a dezinfekce přístroj odpojte od zdroje elektrické energie.
- 5. Nikdy neotevírejte kryt přístroje.
- 6. Dodržujte přiměřená laboratorní bezpečnostní opatření, např. používejte prostředky osobní ochrany (např. rukavice, laboratorní plášť a ochranné brýle), a respektujte osvědčené laboratorní bezpečnostní postupy.

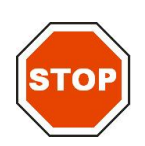

#### **POZOR NEDODRŽENÍ POKYNŮ UVEDENÝCH V TÉTO PUBLIKACI MŮŽE VÉST K POŠKOZENÍ PŘÍSTROJE NEBO NESPRÁVNĚ PROVEDENÝM PRACOVNÍM PROCESŮM. ZA TĚCHTO OKOLNOSTÍ NAVÍC NEMŮŽE BÝT ZARUČENA BEZPEČNOST PŘÍSTROJE.**

Vycházíme z toho, že osoby, které přístroj obsluhují, jsou vzhledem ke svým profesním zkušenostem obeznámeny s nezbytnými bezpečnostními opatřeními pro manipulaci s chemikáliemi a nebezpečnými biologickými látkami.

Dodržujte následující zákony a směrnice:

- národní zákony na ochranu průmyslu
- předpisy pro prevenci úrazů
- bezpečnostní datové listy výrobců činidel

#### **VÝSTRAHA**

**V ZÁVISLOSTI NA POUŽITÍ MOHOU SOUČÁSTI PŘÍSTROJE INFINITE F50 PLUS PŘIJÍT DO STYKU S NEBEZPEČNÝMI BIOLOGICKÝMI LÁTKAMI/INFEKČNÍMI LÁTKAMI.**

**ZAJISTĚTE, ABY PŘÍSTROJ POUŽÍVAL POUZE KVALIFIKOVANÝ PERSONÁL. PŘED ÚDRŽBOU, PŘEMÍSTĚNÍM NEBO LIKVIDACÍ BY PŘÍSTROJ VŽDY MĚL BÝT VYDEZINFIKOVÁN PODLE POKYNŮ UVEDENÝCH V TOMTO DOKUMENTU.**

**PŘI MANIPULACI S POTENCIÁLNĚ INFEKČNÍMI LÁTKAMI JE TŘEBA VŽDY DODRŽOVAT PŘIMĚŘENÁ LABORATORNÍ BEZPEČNOSTNÍ OPATŘENÍ, NAPŘ. POUŽÍVAT PROSTŘEDKY OSOBNÍ OCHRANY.**

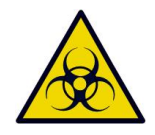

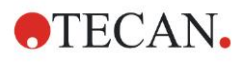

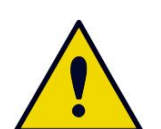

#### **VÝSTRAHA**

**PŘÍSTROJ SPLŇUJE POŽADAVKY STANOVENÉ NORMOU IEC 61326-2-6 OHLEDNĚ RUŠIVÉHO VYZAŘOVÁNÍ A ODOLNOSTI PROTI RUŠENÍ; ELEKTROMAGNETICKÉ PROSTŘEDÍ BY VŠAK MĚLO BÝT PŘED UVEDENÍM PŘÍSTROJE DO PROVOZU ZKONTROLOVÁNO.**

**JE NA ODPOVĚDNOSTI UŽIVATELE, ABY ZAJISTIL ZACHOVÁNÍ ELEKTROMAGNETICKY KOMPATIBILNÍHO PROSTŘEDÍ, KTERÉ ZARUČUJE PROVOZ PŘÍSTROJE V SOULADU S URČENÝM ÚČELEM.**

**PŘÍSTROJ NESMÍ BÝT PROVOZOVÁN V BEZPROSTŘEDNÍ BLÍZKOSTI ZDROJŮ SILNÉHO ELEKTROMAGNETICKÉHO ZÁŘENÍ (NAPŘ. NESTÍNĚNÝCH VYSOKOFREKVENČNÍCH ZDROJŮ), PROTOŽE BY MOHLY NARUŠIT SPRÁVNÉ FUNGOVÁNÍ PŘÍSTROJE A VÉST K NESPRÁVNÝM VÝSLEDKŮM.**

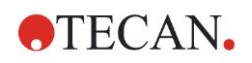

## <span id="page-8-0"></span>**2. Všeobecné informace**

## <span id="page-8-1"></span>**2.1 Účel použití**

INFINITE F50 PLUS je automatická 96jamková absorbanční čtečka mikrotitračních destiček vybavená softwarem Magellan. Je určena k profesionálnímu použití v laboratoři při měření absorbance světla (optické hustoty) homogenních kapalných médií pro diagnostické účely in vitro.

Přístroj je určen především k in vitro diagnostické analýze vzorků z lidského těla poskytnutých na základě uživatelem zvolené enzymové analýzy (ELISA). Konkrétní diagnostické informace a typ vzorku se definují zvolenou analýzou.

Přístroj INFINITE F50 PLUS je určen k měření a vyhodnocování kvalitativních, semikvantitativních a kvantitativních analýz podle naplánovaných diagnostických parametrů a specifikací přístroje.

Produkt je určen k profesionálnímu použití vyškolenými zaměstnanci laboratoře. Produkt není určen k domácímu ani laickému použití.

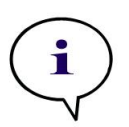

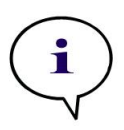

*Upozornění Změny jakékoliv povahy provedené na absorbanční čtečce INFINITE F50 PLUS nebo na softwaru Magellan vedou k zániku záruky na přístroj a ke ztrátě zákonné shody.*

#### *Upozornění*

*Provozovatel smí pro klinické diagnostické aplikace používat pouze testovací sady s označením CE. Provozovatel musí zajistit, aby bylo použití konkrétní testovací sady s označením CE v kombinaci s absorbanční čtečkou INFINITE F50 PLUS s označením CE validováno v souladu se směrnicí o diagnostice in vitro 2017/746, případně s jinými příslušnými státními a místními předpisy.*

Bude-li absorbanční čtečka INFINITE F50 PLUS použita k jinému než výše uvedenému účelu, resp. s jiným softwarem než Magellan, systém nadále nebude shodný pro IVD a za příslušné použití a potřebnou validaci odpovídá uživatel.

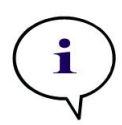

#### *Upozornění*

*Výsledky získané pomocí čtečky INFINITE F50 PLUS ovlivňuje nejen správné použití přístroje a mikrotitrační destičky způsobem popsaným v pokynech tohoto dokumentu, ale i aplikované roztoky (činidla, chemikálie). Je třeba striktně dodržovat pokyny pro použití, skladování a jinou manipulaci v souvislosti se vzorky nebo činidly a s ohledem na to výsledky pečlivě interpretovat.*

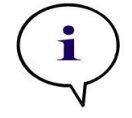

*Upozornění Nikdy neotevírejte kryt přístroje, protože taková manipulace má za následek zánik záruky.*

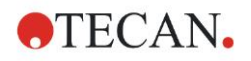

## <span id="page-9-0"></span>**2.2 Princip funkce**

Přístroj INFINITE F50 PLUS je 8kanálová absorbanční čtečka k měření optické hustoty (OD) kapalin na 96jamkových mikrotitračních destičkách.

Světlo emitované diodovým světelným zdrojem prochází optickým filtrem ve filtrovém kotouči, který slouží k výběru vlnové délky potřebné pro absorbanční měření.

Po průchodu filtrem se světelný paprsek rozdělí do osmi optických vláken a zaostří se na osm jamek na mikrotitrační destičce. Světelné paprsky procházející jamkami mikrotitrační destičky se zaostřují pomocí osmi optických čoček. Poté jsou odeslány na osm detekčních fotodiod.

To znamená, že čtečka INFINITE F50 PLUS dokáže měřit souběžně osm jamek, což na 96jamkové mikrotitrační destičce odpovídá jednomu sloupci jamek.

Pro řízení a regulaci intenzity světla LED zdroje se používá další optické vlákno (referenční kanál), u kterého světlo mikrotitrační destičkou neprochází.

Naměřené hodnoty transmitance se přepočítají na hodnoty optické hustoty (hodnoty OD) pomocí následujícího vzorce:

#### **Io Transmission T** =  $\frac{1}{1}$

 $I_0$  = intenzita dopadajícího světla

I = intenzita transmitovaného světla

OD je logaritmus převrácené hodnoty transmitance.

$$
OD = Log \frac{1}{T}
$$

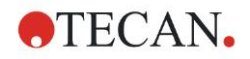

## <span id="page-10-0"></span>**2.3 Uživatelský profil**

### <span id="page-10-1"></span>*2.3.1 Profesionální uživatel - úroveň správce*

Správce je osoba s adekvátním odborným vzděláním a s příslušnými znalostmi a zkušenostmi. Při použití výrobku v souladu s určeným účelem je tato osoba schopna rozpoznat rizika a předcházet jim.

Správce má rozsáhlé znalosti a je schopen poučit koncové uživatele, resp. běžné uživatele o protokolech analýz v souvislosti s přístrojem Tecan v rozsahu, který odpovídá použití přístroje v souladu s jeho určeným účelem.

Předpokladem jsou znalosti elektronického zpracování dat a dobrá znalost anglického jazyka.

## <span id="page-10-2"></span>*2.3.2 Koncový uživatel nebo běžný uživatel*

Koncový uživatel nebo běžný uživatel je osoba s adekvátním odborným vzděláním a s příslušnými znalostmi a zkušenostmi. Při použití výrobku v souladu s určeným účelem je tato osoba schopna rozpoznat rizika a předcházet jim.

Předpokladem jsou znalosti elektronického zpracování dat a dobrá znalost příslušného jazyka v zemi instalace, resp. anglického jazyka.

## <span id="page-10-3"></span>*2.3.3 Servisní technik*

Servisní technik je osoba s adekvátním odborným vzděláním a s příslušnými znalostmi a zkušenostmi. Při servisu a údržbě výrobku je tato osoba schopna rozpoznat rizika a předcházet jim.

Předpokladem jsou znalosti elektronického zpracování dat a dobrá znalost anglického jazyka.

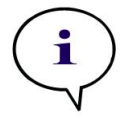

*Upozornění Informace o termínech konání školení, jejich délce a četnosti Vám poskytne zákaznická podpora.*

*Kontaktní údaje a telefonní číslo najdete na internetu na adrese:*  **<http://www.tecan.com/customersupport>**

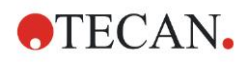

## <span id="page-12-0"></span>**3. První kroky**

## <span id="page-12-1"></span>**3.1 Vybalení a kontrola**

### <span id="page-12-2"></span>*3.1.1 Kontrola obsahu balení*

Součástí balení přístroje jsou:

- Externí síťový adaptér
- Síťový kabel
- USB kabel pro propojení s externím počítačem
- Návod k použití, soubory PDF na datovém nosiči
- USB flash disk
	- o Software Magellan
	- o Návod k použití, ve formátu PDF
	- o Nástroje (např. program Adobe Reader)

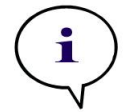

*Upozornění V zájmu zabránění nežádoucí ztráty dat a napadení viry/malwarem byste z USB flash disku nikdy neměli odstraňovat ochranu proti zápisu.*

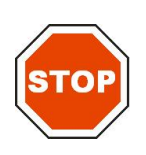

#### **POZOR ČTEČKA BYLA TESTOVÁNA S USB KABELEM, KTERÝ JE SOUČÁSTÍ BALENÍ. PŘI POUŽITÍ JINÉHO USB KABELU NEMŮŽE BÝT ZARUČENO BEZPROBLÉMOVÉ FUNGOVÁNÍ PŘÍSTROJE.**

## <span id="page-12-3"></span>*3.1.2 Postup při vybalování*

- 1. Před otevřením krabici zkontrolujte s ohledem na případná viditelná poškození.
	- *Poškození byste měli neprodleně oznámit.*
- 2. Zvolte místo pro instalaci přístroje. Podklad by měl být rovný, bez vibrací a přímého slunečního záření, bez prachu, rozpouštědel a kyselých výparů. Ujistěte se, že vzdálenost mezi přístrojem a stěnou, resp. jinými přístroji činí minimálně 5 cm.
- 3. Vyjměte přístroj z krabice a postavte jej na zvolený podklad. Při vyjímání přístroje buďte opatrní.
- 4. Přístroj zkontrolujte s ohledem na případné viditelné uvolněné, ohnuté nebo zlomené součásti.

*Poškození byste měli neprodleně oznámit.*

5. Porovnejte výrobní číslo přístroje na jeho spodní desce s výrobním číslem na dodacím listě.

*Jakékoliv odchylky byste měli neprodleně oznámit.*

- 6. Porovnejte příslušenství přístroje s údaji na dodacím listě.
- 7. Obalový materiál si uschovejte pro účely pozdější přepravy.

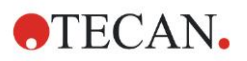

## <span id="page-13-0"></span>**3.2 Napájení elektrickým proudem**

Přístroj automaticky rozpozná síťové napětí, které je k dispozici. Měnit rozsah napětí tedy není nutné. Zkontrolujte údaje o napětí a ujistěte se, že napětí přístroje odpovídá následujícím specifikacím:

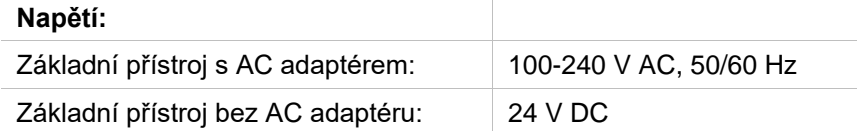

Pokud výše uvedené napětí není ve Vaší zemi k dispozici, obraťte se prosím na místní zákaznickou podporu společnosti Tecan.

Přístroj připojte pouze k uzemněnému systému napájení elektrickým proudem.

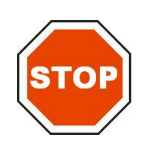

#### **POZOR PŘÍSTROJ NEPOUŽÍVEJTE PŘI NEVHODNÉM ROZSAHU NAPĚTÍ. ZAPNUTÍ PŘÍSTROJE PŘI NESPRÁVNÉM NAPĚTÍ MŮŽE VÉST K POŠKOZENÍ PŘÍSTROJE.**

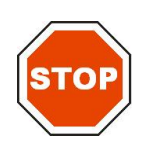

**POZOR JE ZAKÁZÁNO NAMÍSTO ODPOJOVACÍCH NAPÁJECÍCH KABELŮ POUŽÍVAT NÁHRADU S NESPRÁVNÝMI JMENOVITÝMI HODNOTAMI VODIČŮ.**

## <span id="page-13-1"></span>**3.3 Požadavky na okolní prostředí**

Postavte přístroj na rovný, hladký podklad bez prachu, rozpouštědel a kyselých výparů.

V zájmu zajištění správných výsledků se vyvarujte vibrací a přímého slunečního záření.

#### **Teplota okolního prostředí:**

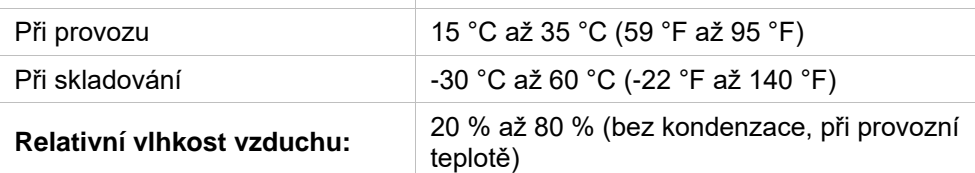

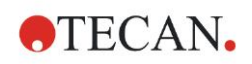

## <span id="page-14-0"></span>**3.4 Systémové požadavky**

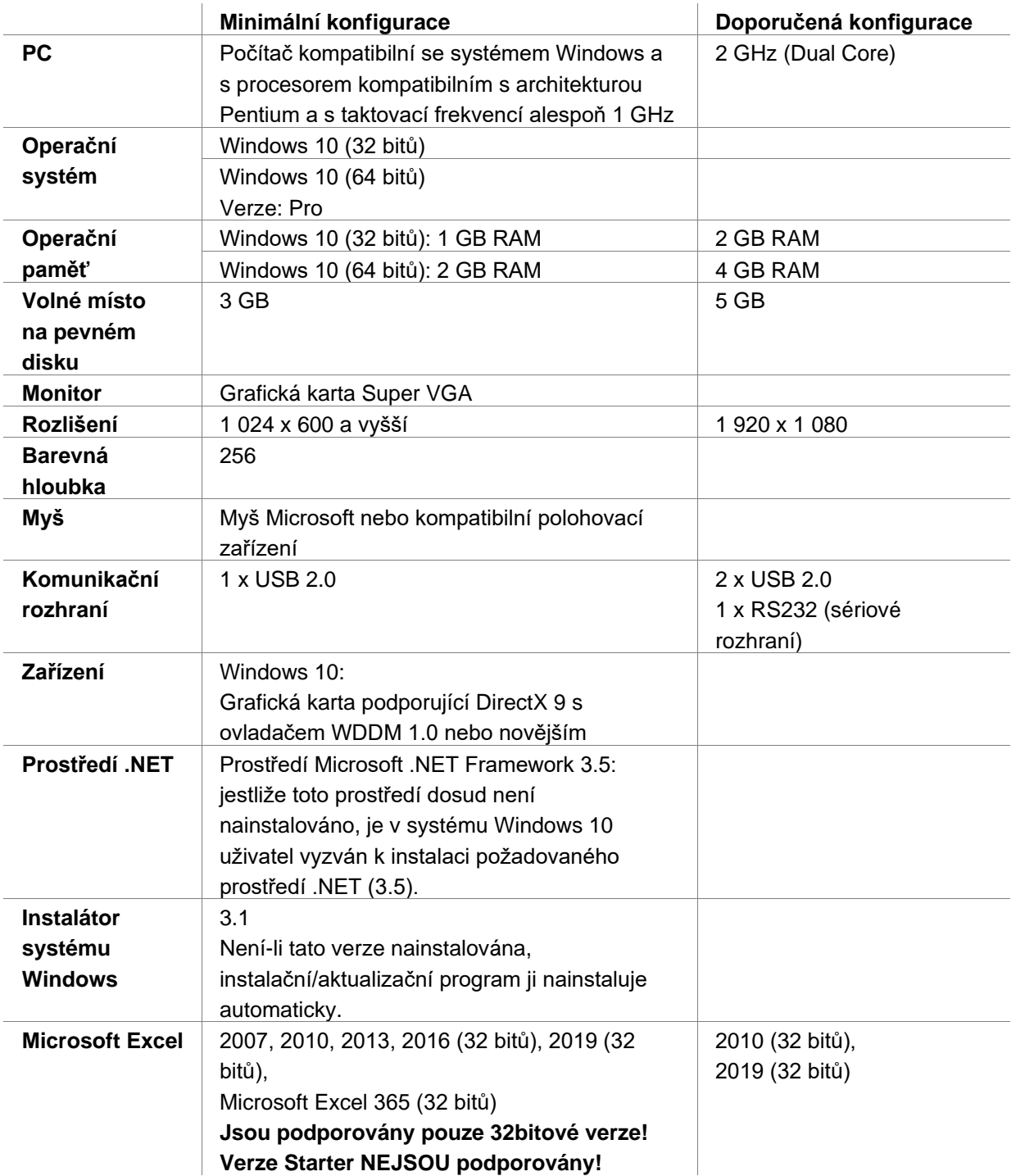

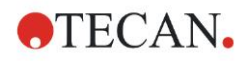

## <span id="page-15-0"></span>**3.5 Zapnutí přístroje**

Následující postup popisuje všechny nezbytné kroky, které je třeba dodržet před zapnutím přístroje.

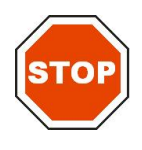

#### **POZOR PŘED INSTALACÍ A ZAPNUTÍM PŘÍSTROJE BYSTE JEJ MĚLI NECHAT ALESPOŇ TŘI HODINY V KLIDU, ABYSTE SE VYVAROVALI ZKRATŮ V DŮSLEDKU MOŽNÉ KONDENZACE.**

Pokud jsou splněny výše uvedené požadavky, přistupte k uvedení přístroje do provozu podle následujícího postupu:

- 1. Připojte přístroj pomocí USB kabelu k externímu počítači.
- 2. Ujistěte se, že je síťový spínač na levé straně přístroje v poloze Vyp.
- 3. Síťový kabel zasuňte do síťové přípojky na levé straně přístroje.
- 4. Zapněte přístroj pomocí síťového spínače na levé straně přístroje.

**Po instalaci softwaru je přístroj připraven k měření mikrotitračních destiček.**

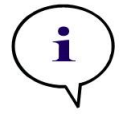

*Před zahájením měření se ujistěte, že byla mikrotitrační destička s pozicí A1 správně vložena. Mikrotitrační destičky mohou být měřeny pouze bez víčka.*

*Upozornění*

*Před zahájením měření zavřete kryt podavače destičky, abyste zabránili zkreslení výsledků vlivem okolního světla.*

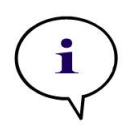

*Upozornění Bezprostředně po dokončení měření vždy vyjměte mikrotitrační destičku z přístroje.*

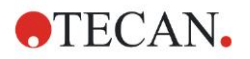

## <span id="page-16-0"></span>**3.6 Software**

### <span id="page-16-1"></span>*3.6.1 Úvod / Použití k určenému účelu*

Software **Magellan** pro kontrolu čteček a analýzu dat je součástí přístroje.

Magellan je univerzální **software pro kontrolu čteček a analýzu dat** získaných z testů pomocí mikrotitračních destiček při použití měřících přístrojů Tecan.

Magellan je k dispozici ve dvou verzích:

- **Magellan**
- **Magellan Tracker**

**Software Magellan** je určen pro měření v konečném bode (end-point), kinetická a víceznačková měření ve spojení s přístrojem INFINITE F50 PLUS v souladu s určeným účelem; viz kapitolu [2.1](#page-8-1) [Účel použití.](#page-8-1)

**Magellan Tracker** nabízí kromě funkcí softwaru Magellan i veškeré funkce potřebné pro splnění požadavků směrnice FDA 21 CFR, část 11.

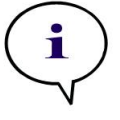

*Upozornění*

*Mějte prosím bezpodmínečně na paměti, že odborná instalace přístroje a softwaru Magellan sama o sobě nezaručuje soulad s veškerými zákony a předpisy. Kromě toho je nezbytné dodržet příslušné směrnice týkající se procesů a standardních pracovních postupů, a to včetně validace a kontroly kvality.*

#### <span id="page-16-2"></span>*3.6.2 Instalace*

Pro instalaci softwaru připojte USB flash disk k USB přípojce a pokračujte následovně:

- 1. Měl by se automaticky spustit instalační průvodce Magellan a provést Vás procesem instalace. Pokud se tak nestane, spusťte soubor "E:\Tecan.exe" (přičemž E je písmeno označující jednotku USB flash disku).
- 2. Zvolte "Magellan Software" a v závislosti na objednané verzi "Install Magellan" (Instalovat Magellan) nebo "Install Magellan Tracker" (Instalovat Magellan Tracker) pro spuštění procesu instalace. Řiďte se pokyny instalačního průvodce.
- 3. Klikněte na **Install (Instalovat)** pro spuštění instalace softwaru.
- 4. Klikněte na **I accept the terms of the license agreement (Souhlasím s podmínkami licenční smlouvy)** a poté na **Next (Dále)** pro pokračování.
- 5. Zobrazí se strana **Customer Information (Informace o zákazníkovi)**: Zadejte své uživatelské jméno a název Vaší organizace.
- 6. Zobrazí se strana **Configuration (Konfigurace)**: Zvolte jazyk.
- 7. Strana **Use for regulated environments (Použití v regulovaných prostředích)**: Klikněte na **Next (Dále)** pro pokračování.
- 8. Klikněte na **Install (Instalovat)** pro spuštění instalace.
- 9. Klikněte na **Finish (Dokončit)** pro dokončení instalace a ukončení instalačního programu.

Poté můžete software spustit pomocí **menu Start** ve Windows volbou položky **Magellan** ve skupině programů **Tecan**.

*Upozornění Je velmi důležité, aby osoba, která program instaluje, disponovala oprávněním správce na příslušném počítači.*

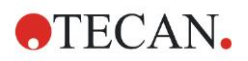

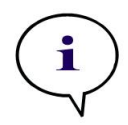

*Upozornění Software Magellan V7.5 nelze instalovat společně s jinými verzemi softwaru Magellan.*

Standardně se všechny typy souborů související se softwarem Magellan ukládají do příslušných podadresářů následujícího adresáře:

- Windows XP: C:\Documents and Settings\All Users\Documents\Tecan\Magellan
- Windows 7, Windows 8, Windows: C:\Users\Public\Documents\Tecan\Magellan

#### <span id="page-17-0"></span>*3.6.3 Ověření instalace*

Úspěšnou instalaci softwaru Magellan zkontrolujte pomocí automatického programu pro ověření instalace:

Spusťte soubor *TecanIQ.exe* použitím standardní instalační cesty (C:*\Program Files\Tecan\Magellan)* nebo pomocí **menu Start ve Windows: Start > Programs > Tecan > MagellanIQ (Start > Programy > Tecan > MagellanIQ).**

Klikněte na **Check (Ověřit)** pro spuštění ověření instalace. U všech nainstalovaných komponent by se měl zobrazit stav **OK**. V případě jakýchkoliv problémů prosím kontaktujte místního autorizovaného prodejce společnosti Tecan.

Klikněte na **Cancel (Přerušit)** nebo **Exit (Opustit)** pro ukončení programu pro ověření instalace.

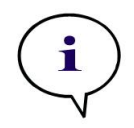

#### *Upozornění*

*Správnost instalace doporučujeme ověřit vždy po instalaci softwaru Magellan nebo po jeho aktualizaci na novější verzi.* 

## <span id="page-17-1"></span>*3.6.4 Zahájení práce se softwarem Magellan*

Nejdůležitějším prvkem uživatelského rozhraní softwaru Magellan jsou softwaroví průvodci.

Softwaroví průvodci Magellan jsou součástí pracovního procesu a krok za krokem Vás provedou složitými pracovními procedurami.

V některých případech se na liště v záhlaví zobrazují menu. **Menu** představuje konvenční způsob využívání softwaru: v hlavních menu uživatel volí příslušný příkaz. Všechny následující procesy se okamžitě spustí nebo se zobrazí dialogové okno, v němž lze volit další možnosti nebo zadávat potřebné údaje.

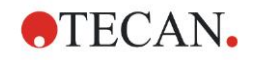

#### **Uživatelské rozhraní – seznam softwarových průvodců**

Po spuštění programu Magellan se zobrazí **Wizard List (Seznam softwarových průvodců)**:

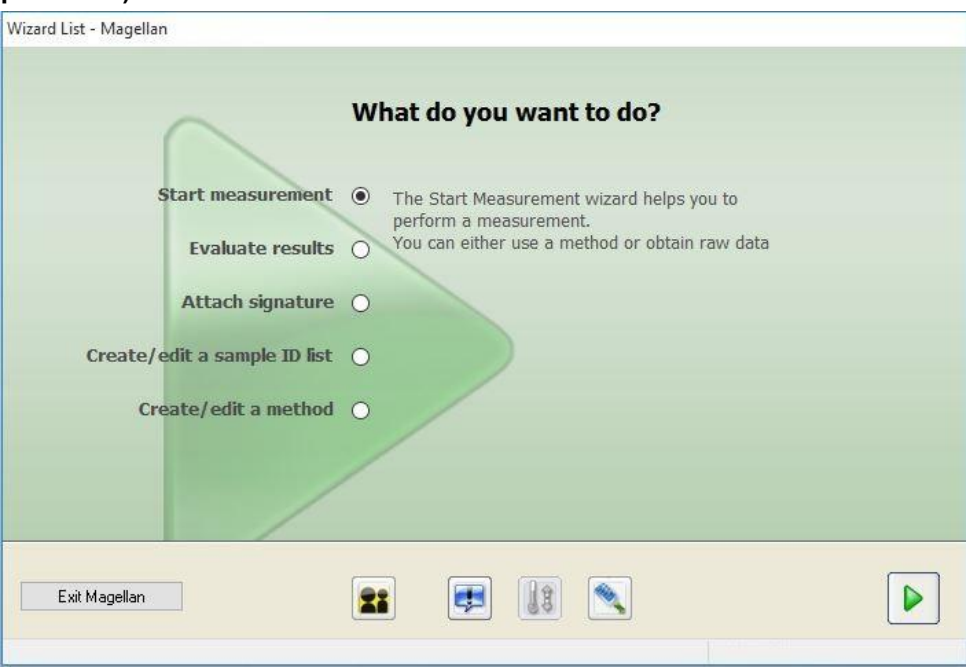

Softwarové průvodce můžete vyvolat buď dvojím kliknutím, nebo jejich zvolením

a následným kliknutím na tlačítko **Next (Dále)** .

#### **Průvodce Spustit měření**

**Průvodce Start Measurement (Spustit měření)** nabízí následující možnosti:

- **Obtain Raw Data (Získat nezpracovaná data)** se používá pro rychlou a jednoduchou kompilaci nezpracovaných dat nastavením požadovaných parametrů měření a spuštěním měření.
- **Use Predefined Method (Použít předdefinovanou metodu)** se používá pro provedení měření na základě dříve definovaných metod.
- **Start Favorite (Spustit oblíbenou**) se používá pro volbu některé z nejčastěji používaných metod ze seznamu očíslovaných ikon.

Po dokončení měření se vytvoří soubor pracovní plochy.

#### **Průvodce Vyhodnotit výsledky**

Průvodce **Evaluate Results (Vyhodnotit výsledky)** se používá pro zobrazení nezpracovaných dat a pro vyhodnocení výsledků. Parametry vyhodnocení lze zobrazit a data znovu vyhodnocovat.

#### **Průvodce Připojit signaturu**

Průvodce **Attach Signature (Připojit signaturu)** se používá pro signování metod a pracovních ploch. Tato funkce je k dispozici pouze ve verzi Magellan Tracker.

#### **Průvodce Vytvořit/upravit seznamy ID vzorků**

Průvodce **Create/Edit a Sample ID list (Vytvořit/upravit seznamy ID vzorků)** se používá pro vytvoření nových a upravování stávajících seznamů ID vzorků.

#### **Průvodce Vytvořit/upravit metodu**

Průvodce **Create/Edit a Method (Vytvořit/upravit metodu)** se používá pro definování nebo upravování metod.

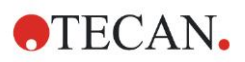

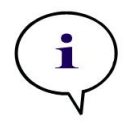

#### *Upozornění Podrobné informace o programu najdete v návodu k použití softwaru Magellan.*

Pamatujte prosím, že některé funkce uvedené v návodu k použití softwaru Magellan nemusejí být relevantní (k dispozici) pro software Magellan V7.5 v kombinaci s přístrojem INFINITE F50 PLUS. Tento návod však obsahuje veškeré nezbytné informace.

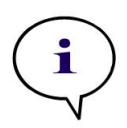

#### *Upozornění V kapitole [6](#page-40-0) [Příklad aplikace](#page-40-0) najdete podrobný příklad měření ELISA.*

Soubory metod Sunrise vytvořené softwarem Magellan V7.x nebo vyšší verze je možné otevřít pomocí Magellan V7.5. Parametry měření se převedou automaticky.

Metody Sunrise vytvořené staršími verzemi je třeba převést pomocí možnosti "Convert From" (Převést z) v menu "Miscellaneous/Data handling" (Různé/Zpracování dat).

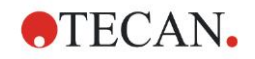

## <span id="page-20-0"></span>**3.7 Magellan – Editor parametrů měření**

**Editor parametrů měření** se používá pro nastavení pracovních procesů. Každý pracovní proces lze jednoduše vytvořit přetažením procesních kroků pomocí funkce Drag & Drop (Táhni a pusť) do příslušné sekvence aplikace. Pracovní proces aplikace se pak zobrazí v poli pracovního procesu. Každý procesní krok (programový prvek) je možné zkopírovat a vložit (pomocí příkazů klávesnice Windows **Ctrl-C**, **Ctrl-V** nebo kontextového menu) a posouvat na požadovanou pozici v rámci pracovního procesu.

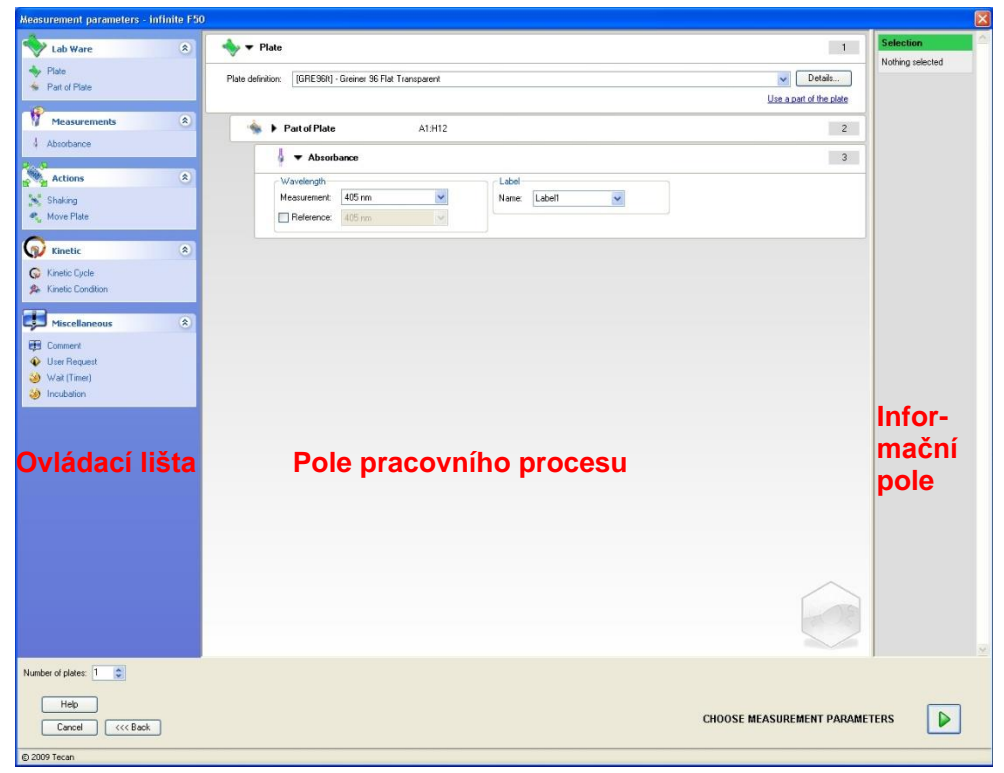

**Measurement Parameter Editor (Editor parametrů měření)** se skládá z následujících prvků, které jsou podrobně popsány v následujících kapitolách:

- Ovládací lišta
- Pole pracovního procesu
- Informační pole

### <span id="page-20-1"></span>*3.7.1 Ovládací lišta*

**Ovládací lišta** je rozdělena do pěti oblastí. Každá z nich obsahuje programové prvky, které se používají pro vytvoření individuálního pracovního procesu.

Vytvořte pracovní proces buď dvojím kliknutím na požadovaný programový prvek, nebo jeho přetažením pomocí funkce Drag & Drop (Táhni a pusť) do pole pracovního procesu.

Při použití přístroje INFINITE F50 PLUS jsou k dispozici následující programové prvky:

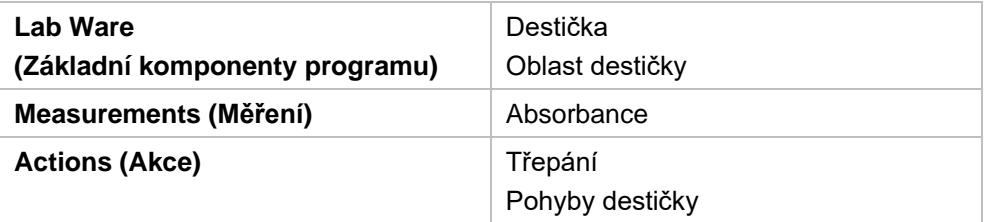

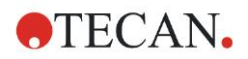

#### **3. První kroky**

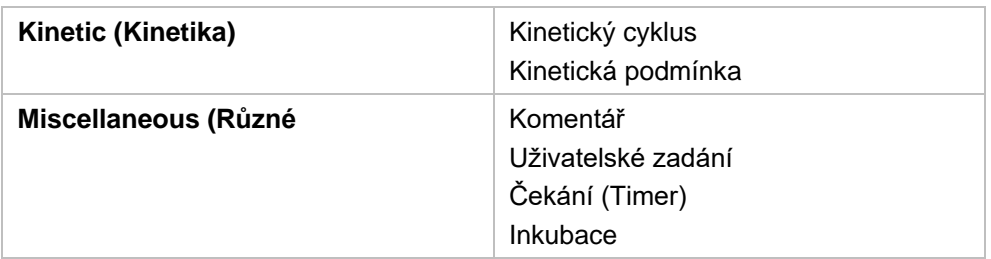

#### **Základní komponenty programu**

#### **Destička**

Programový prvek **Plate (Destička)** se používá pro volbu formátu destičky z rozbalovacího seznamu **Plate definition (Definice destičky)**. Klikněte na **Details... (Podrobnosti...)** pro zobrazení dalších informací o zvolené destičce.

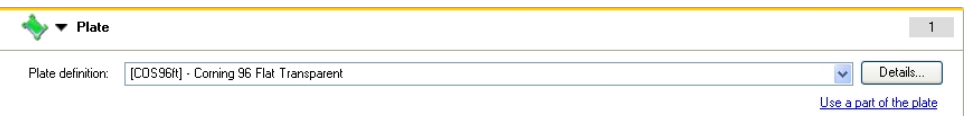

#### **Oblast destičky**

Programový prvek **Part of Plate (Oblast destičky)** je standardně zavřený. Pokud jej kliknutím na → otevřete, zobrazí se 96jamková mikrotitrační destička. Klikněte na požadovanou jamku pro měření jednotlivých jamek nebo přetáhněte rámeček přes požadovanou oblast pro měření skupiny jamek. Kliknutím na **Details… (Podrobnosti...)** můžete náhled destičky zvětšit.

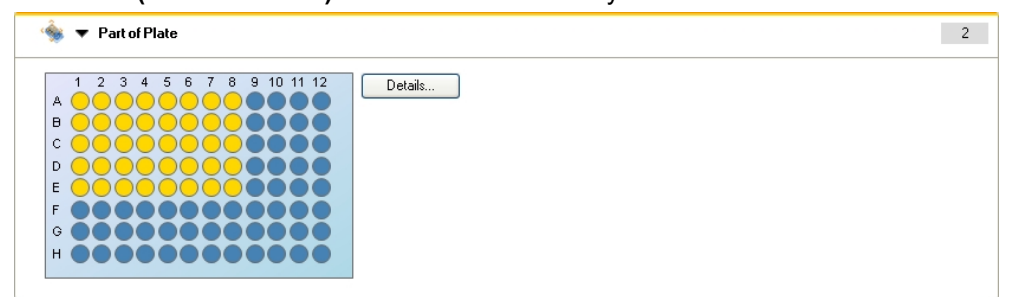

#### **Nesouvislé oblasti destičky**

Můžete zvolit několik nesouvislých oblastí destičky:

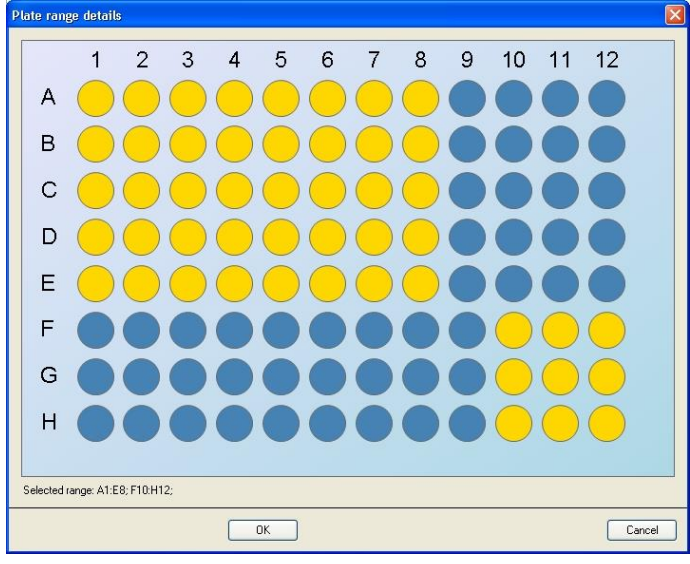

Druhou řadu jamek zvolíte přidržením **ovládacího tlačítka (Ctrl)** na klávesnici a přetažením rámečku přes požadované jamky.

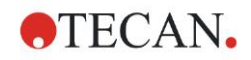

#### **Měření**

#### **Absorbance**

Programový prvek **Absorbance** se používá pro provedení měření absorbance. Zadejte nebo zvolte příslušné parametry.

Ve dvou rozbalovacích seznamech se zobrazují dostupné vlnové délky měření a referenčního filtru odpovídající vloženým absorpčním filtrům. Pokud jsou rozbalovací seznamy prázdné, nebyly filtry definovány.

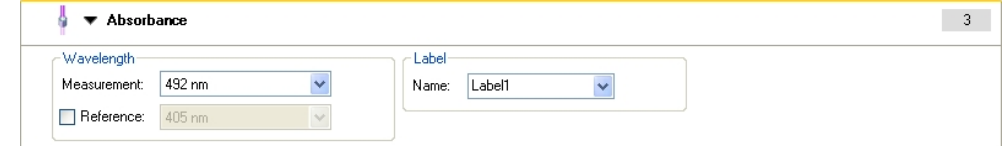

#### **Akce**

#### **Třepání**

Programový prvek **Shaking (Třepání)** zvolte, pokud chcete destičku před měřením nebo mezi kinetickými cykly protřepat.

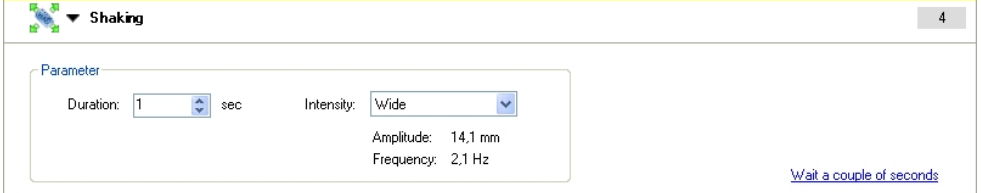

Zadejte příslušné parametry:

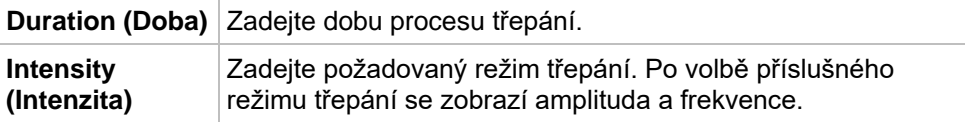

Režimy třepání, které jsou k dispozici, viz kapitola [4.1.1](#page-32-2) [Třepání mikrotitrační](#page-32-2)  [destičky.](#page-32-2)

Kliknutím na odkaz Wait a couple of seconds (Počkejte několik sekund) se vloží nový programový prvek.

#### **Kinetika**

#### **Kinetický cyklus**

Programový prvek **Kinetic Cycle (Kinetický cyklus)** použijte pro spuštění různých po sobě následujících měření, která mohou být provedena v určitých intervalech.

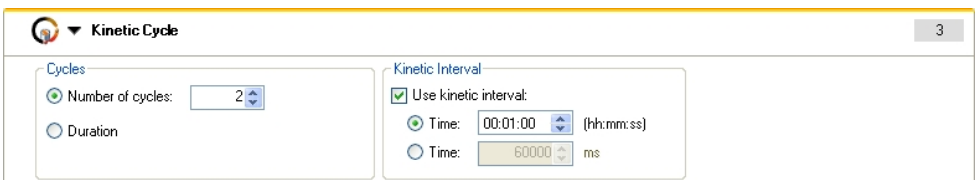

#### Zadejte příslušné parametry:

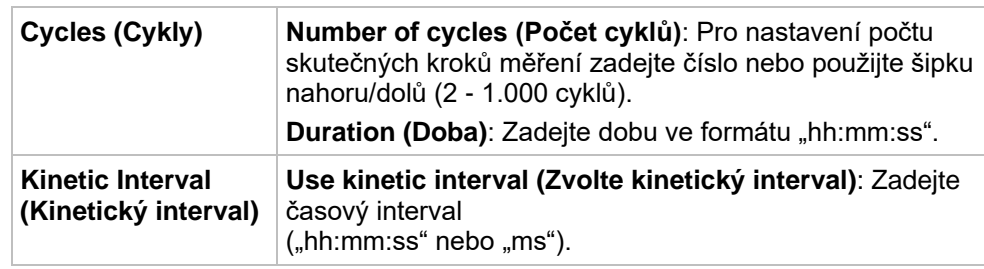

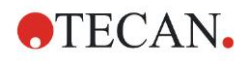

#### **Kinetická podmínka**

Programový prvek **Kinetic Condition (Kinetická podmínka)** použijte pro stanovení akcí, které mají být provedeny v určitém cyklu.

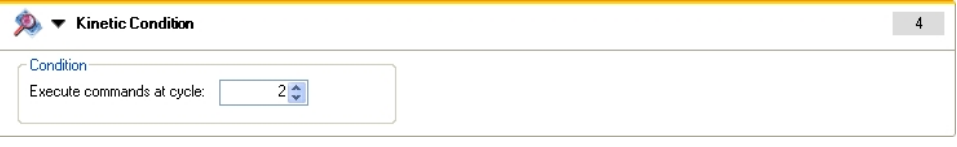

*Upozornění Kinetické podmínky, např. "Třepání", by v zájmu zajištění optimální reprodukovatelnosti výsledků měly být stanoveny bezprostředně po vložení programového prvku "Kinetický cyklus". Uživatelé by před měřením měli vytvořit vhodné skripty a používat tentýž skript pro všechna podobná kinetická měření, aby získali srovnatelné výsledky.*

Pokud zadáte **2** pro **Execute command at cycle (Provést příkaz v cyklu)** v rámci kinetického měření, které zahrnuje např. krok **Shake (Třepání)**, protřepávání bude provedeno pouze v cyklu 2.

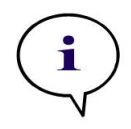

#### **Různé**

#### **Komentář**

Programový prvek **Comment (Komentář)** použijte pro zadání poznámky nebo údaje k aktuálnímu měření do textového pole.

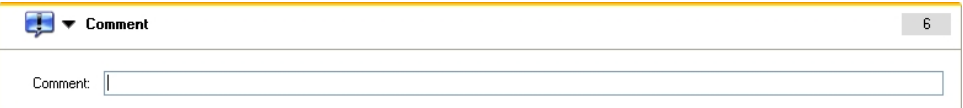

#### **Uživatelské zadání**

Programový prvek **User Request (Uživatelské zadání)** upozorňuje provozovatele přístroje, že musí v určitém okamžiku pracovního procesu provést určitou akci.

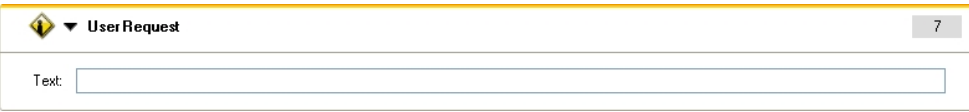

Pokud například použijete programový prvek **Move Plate (Pohyby destičky)** pro vysunutí destičky ze čtečky, aby mohla být provedena určitá akce, měl by zadaný text provozovatele upozornit na to, že musí tuto akci provést. Zpráva se zobrazí v dialogovém okně a proces měření se zastaví, dokud uživatel neklikne na **OK**.

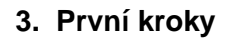

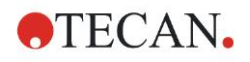

#### **Čekání (Timer)**

Programový prvek **Wait (Timer) (Čekání (Timer))** použijte pro stanovení určité čekací doby, která má být dodržena před provedením dalšího kroku pracovního procesu.

Zadejte požadovanou dobu v poli **Wait time (Čekací doba)**.

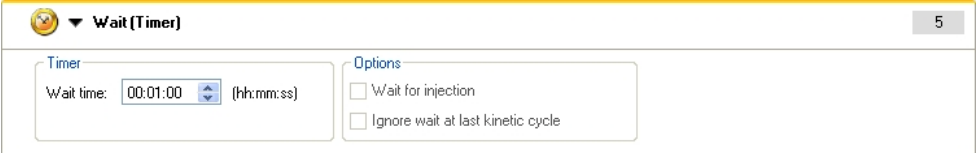

Zadejte příslušné parametry:

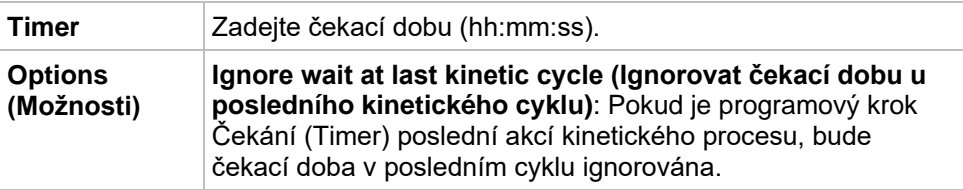

#### **Inkubace**

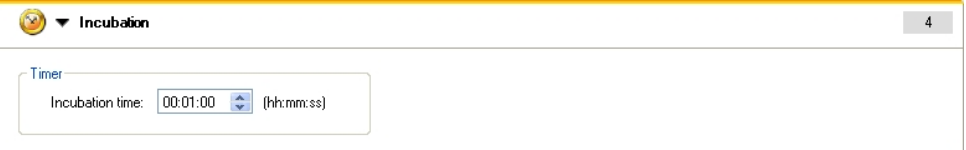

Zadejte vhodné parametry inkubace:

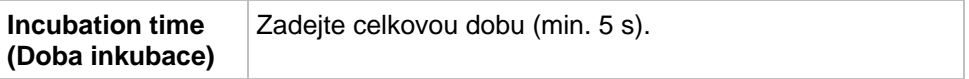

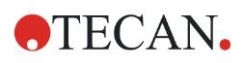

### <span id="page-25-0"></span>*3.7.2 Pole pracovního procesu*

**Pole pracovního procesu** je okno, v němž se zobrazuje měřící skript a v němž se definují a upravují parametry.

Existují dvě možnosti, jak vložit programový prvek z **ovládací lišty** do **pole pracovního procesu**:

- Zvolte programový prvek z **ovládací lišty**; dvojím kliknutím jej vložíte hned za poslední programový prvek do **pole pracovního procesu**.
- Klikněte na programový prvek v **ovládací liště** a přetáhněte jej do požadované pozice v **poli pracovního procesu**.

Programové prvky jsou očíslovány podle pořadí.

Po vložení programového prvku do **pole pracovního procesu** můžete zadávat a upravovat nastavení a parametry tohoto prvku.

Jednotlivé programové prvky v **poli pracovního procesu** můžete zavírat nebo otevírat, aby se zobrazovaly pouze nejdůležitější informace nebo abyste získali přístup ke všem upravitelným funkcím. Klikněte na jeden z trojúhelníků vedle názvu programového prvku. ▼ nebo ▶, pro přepínání mezi oběma režimy zobrazení.

Editor parametrů měření standardně začíná prvkem **Plate (Destička)**, prvkem **Part of Plate (Oblast destičky)** (zavřeným) a prvkem **Absorbance** v **poli pracovního procesu**.

Aktuálně zvolené programové prvky v **poli pracovního procesu** jsou indikovány žlutou čarou na horním okraji.

Pokud některý programový prvek obsahuje chybu nebo je v aktuálním pracovním procesu neplatný, zobrazí se symbol chyby a číslo prvku se označí červeně. V **informačním poli** se zobrazují podrobné informace o chybě. Pokud pracovní proces obsahuje chybu, není možné parametry měření volit.

#### **Hierarchie prvků**

Hierarchie prvků v **poli pracovního procesu** je následující:

- 1. Destička
- 2. Oblast destičky

Každý požadovaný krok měření můžete vložit hned za prvek destičky nebo oblasti destičky. Použijte **Release (Předsadit)** a **Indent (Odsadit)** pro změnu prováděcí sekvence jednotlivé komponenty pruhu. Zvolte prvek v **poli pracovního procesu**, stiskněte pravé tlačítko myši a zvolte **Release (Předsadit)** nebo **Indent (Odsadit)**.

Ostatní prvky z **ovládací lišty** můžete do hierarchie pracovního procesu vkládat následujícím způsobem:

První prvek **oblasti destičky** se vloží hned za prvek **destičky**; poté můžete vložit všechny ostatní prvky **oblasti destičky**.

Kinetické kroky v rámci prvků **destičky** nebo **oblasti destičky** jsou možné.

Kroky **User Request (Uživatelské zadání)**, **Comment (Komentář)** a **Wait (Čekání)** jsou v rámci prvků **Plate (destičky)** nebo **Range (oblasti destičky)** možné.

#### <span id="page-25-1"></span>*3.7.3 Informační pole*

V **informačním poli** na pravé straně displeje se zobrazují informace relevantní pro aktuálně zvolený programový prvek. Kromě toho se zde zobrazují výstražná upozornění a chybová hlášení.

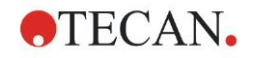

## <span id="page-26-0"></span>**3.8 Magellan – definování měření**

V následující kapitole jsou uvedeny některé příklady, které znázorňují definování různých měření.

## <span id="page-26-1"></span>*3.8.1 Definování měření v konečném bodě (end-point)*

Následující příklad popisuje **měření absorbance v konečném bodě** ve všech jamkách 96jamkové mikrotitrační destičky.

- 1. Zvolte 96jamkovou mikrotitrační destičku z rozbalovacího seznamu **Plate definition (Definice destičky)**.
- 2. Standardně jsou pro měření zvoleny všechny jamky 96jamkové mikrotitrační destičky.
- 3. Zadejte požadované vlnové délky měření a referenční vlnové délky.

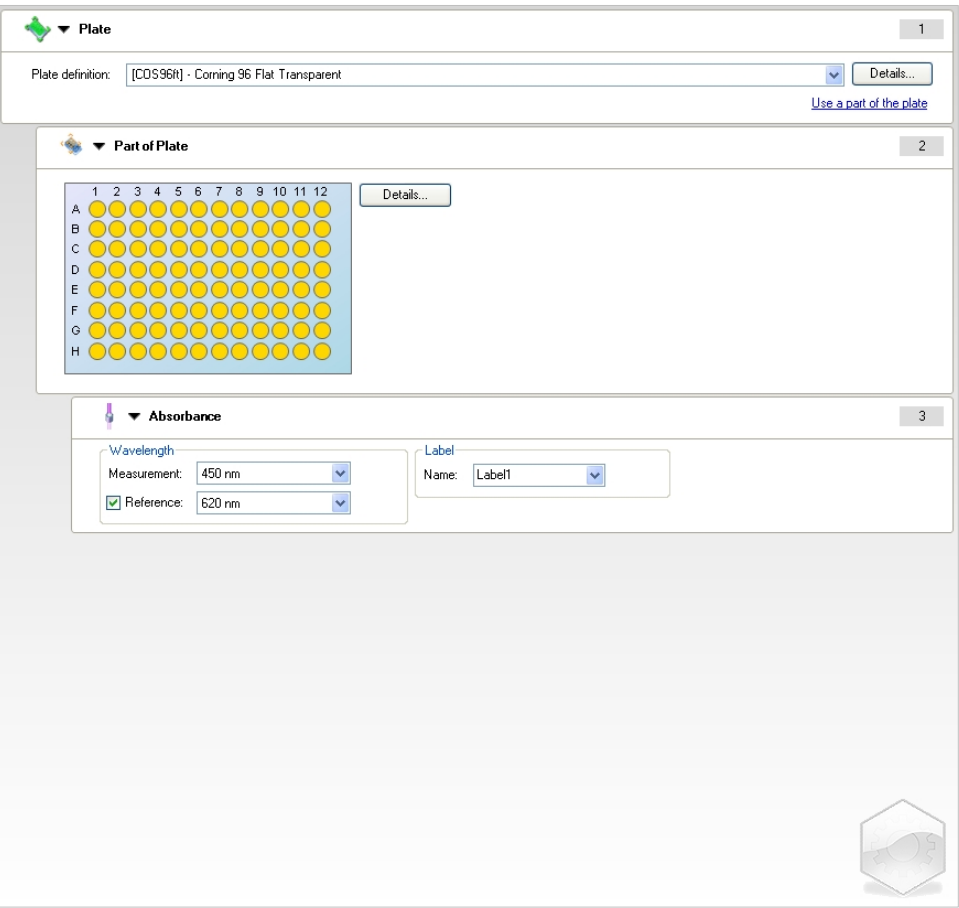

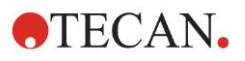

## <span id="page-27-0"></span>*3.8.2 Definování víceznačkových měření*

Následující příklad popisuje **víceznačkové měření absorbance** v definované oblasti 96jamkové mikrotitrační destičky (A1:E7). Měří se tři absorpční značky.

- 1. Zvolte 96jamkovou mikrotitrační destičku z rozbalovacího seznamu **Plate definition (Definice destičky)**.
- 2. Standardně jsou pro měření zvoleny všechny jamky 96jamkové mikrotitrační destičky.

Klikněte na **pro otevření prvku Part of Plate (Oblast destičky)**. Poté zvolte požadovanou oblast destičky (A1:E7).

- 3. Zadejte požadovanou vlnovou délku měření.
- 4. Vložte dva další prvky **Absorbance** a zadejte vlnové délky měření.

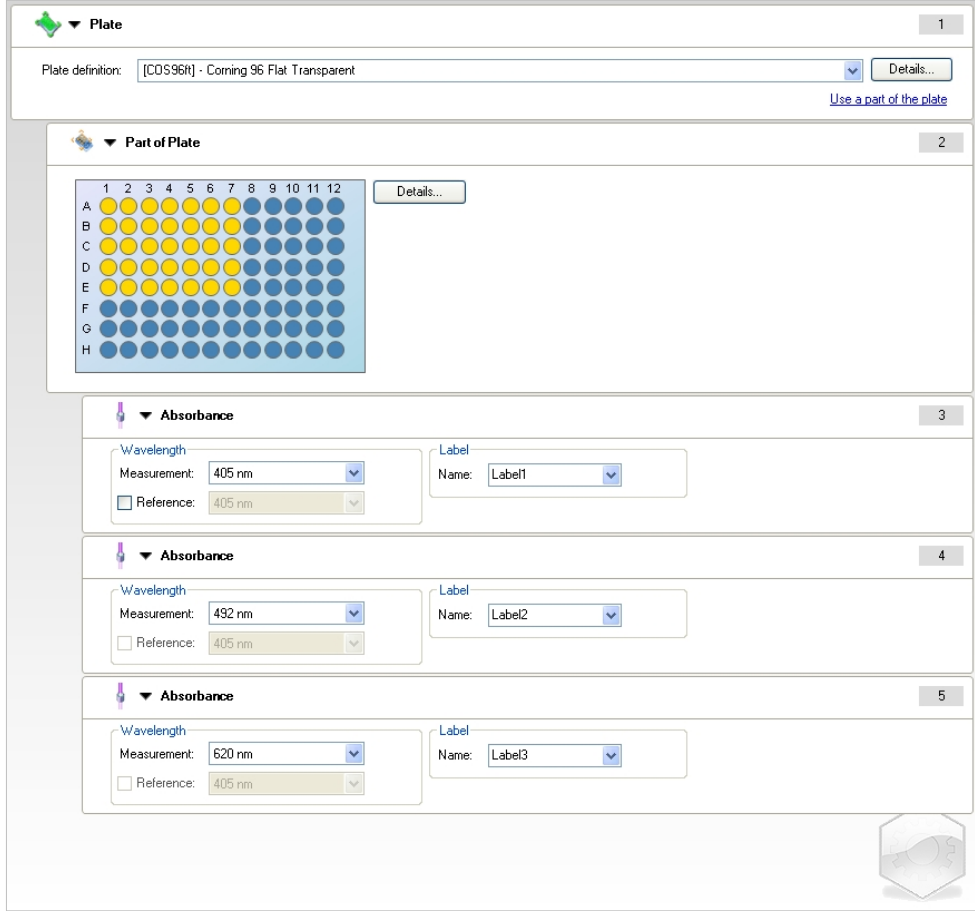

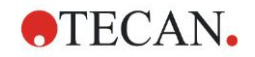

### <span id="page-28-0"></span>*3.8.3 Definování kinetických měření*

Následující příklad popisuje kinetické měření 96jamkové mikrotitrační destičky.

- 1. Zvolte 96jamkovou mikrotitrační destičku z rozbalovacího seznamu **Plate definition (Definice destičky)**.
- 2. Vložte programový prvek Kinetic Cycle (Kinetický cyklus) mezi prvek "Part of Plate" (Oblast destičky) a prvek "Absorbance".
- 3. Cycles/Number of cycles (Cykly/Počet cyklů): 50
- 4. Kinetický interval (interval mezi měřeními): zvolte **Use kinetic interval (Zvolte kinetický interval)** a zadejte následující: 2 minuty 30 sekund.
- 5. Definujte prvek **Absorbance** zadáním požadované vlnové délky měření.

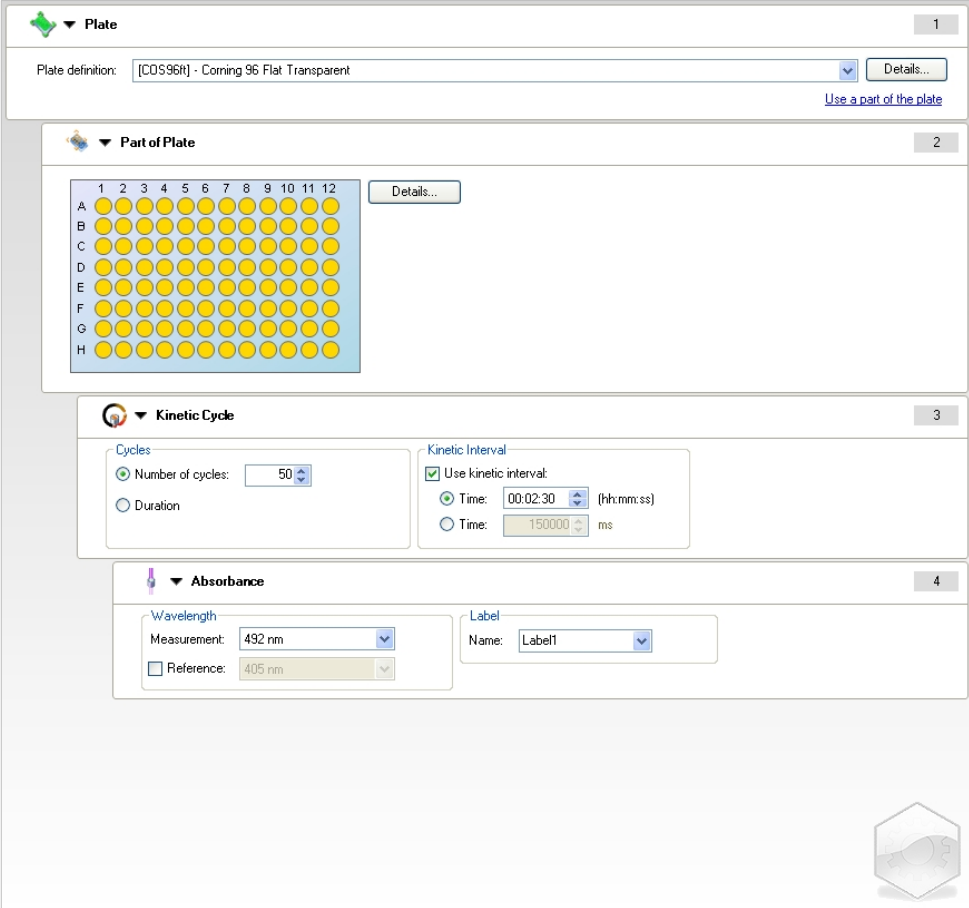

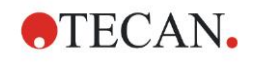

## <span id="page-29-0"></span>*3.8.4 Odsazení a předsazení programových prvků*

Odsazení a předsazení programových prvků mění pracovní proces přístroje během měření.

Akce všech programových prvků se stejným odsazením budou provedeny za sebou. Jediná závislost mezi těmito programovými prvky spočívá v tom, že další akce začne ihned po dokončení poslední akce.

Programový prvek, který je odsazen dále než předchozí programový prvek, znázorňuje závislost mezi oběma programovými prvky. To znamená, že parametry definované v prvním programovém prvku platí i pro druhý (odsazený) programový prvek.

Následující příklad představuje definování **víceznačkového kinetického měření** se dvěma **absorpčními značkami**. Příklad znázorňuje, že oba programové prvky **Absorbance** jsou závislé na programovém prvku **Kinetic Cycle (Kinetický cyklus)**, který je opět závislý na programovém prvku **Part of Plate (Oblast destičky)**, který je opět závislý na programovém prvku **Plate (Destička)**. Definujte parametry pro příklad následujícím způsobem:

- 1. **Plate (Destička)**: např. Greiner 96 Flat Transparent
- 2. Kinetic Cycle/Number of cycles (Kinetický cyklus/Počet cyklů): 5
- 3. Absorbance/Wavelength Label 1 (Absorbance/Vlnová délka Značka 1): 450 nm
- 4. Absorbance/Wavelength Label 2 (Absorbance/Vlnová délka Značka 1): 492 nm

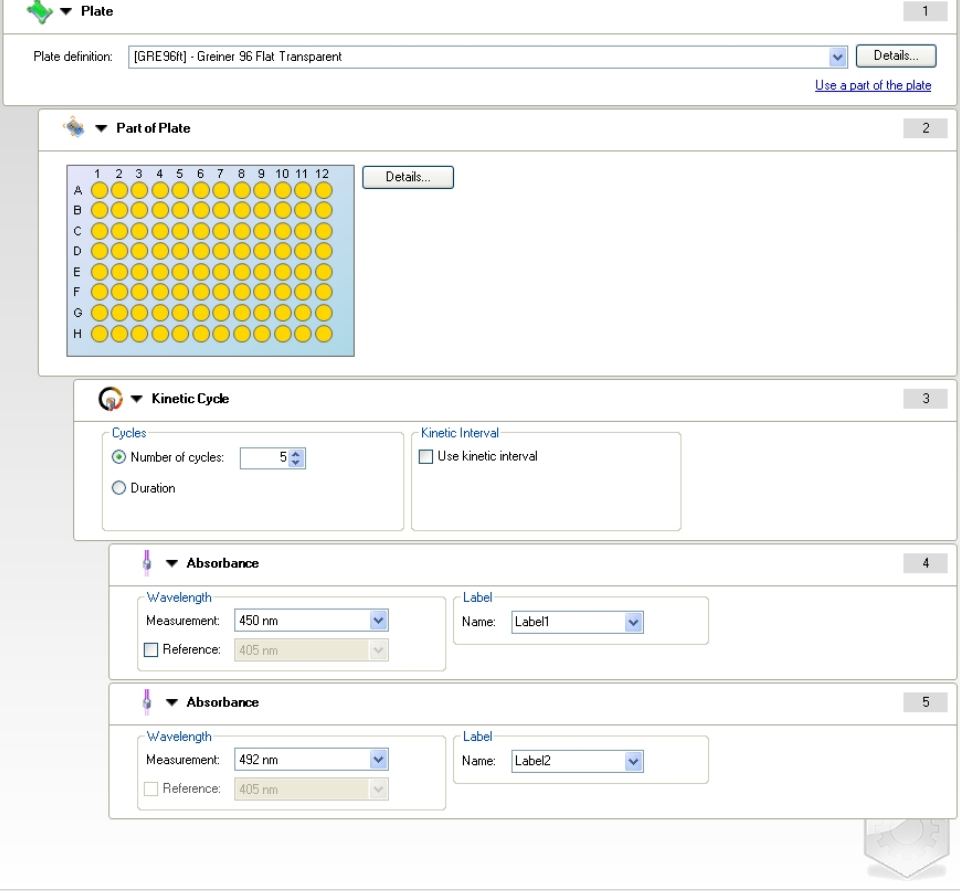

**Pole pracovního procesu** vypadá jako na následujícím screenshotu:

Z výše uvedené definice vyplývá následující pracovní proces:

Absorbance všech jamek 96jamkové mikrotitrační destičky bude nejprve měřena při 450 nm a poté při 492 nm. Obě měření absorbance budou provedena v 5 kinetických cyklech.

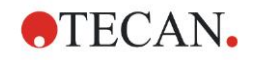

Předsazení druhého programového prvku **Absorbance** na úroveň prvku **Kinetic Cycle (Kinetický cyklus)** znamená změnu pracovního procesu. Zvolte druhý programový prvek **Absorbance** a stiskněte pravé tlačítko myši. Zvolte **Release Strip (Předsadit pruh)** z kontextového menu. **Pole pracovního procesu** vypadá jako na následujícím screenshotu:

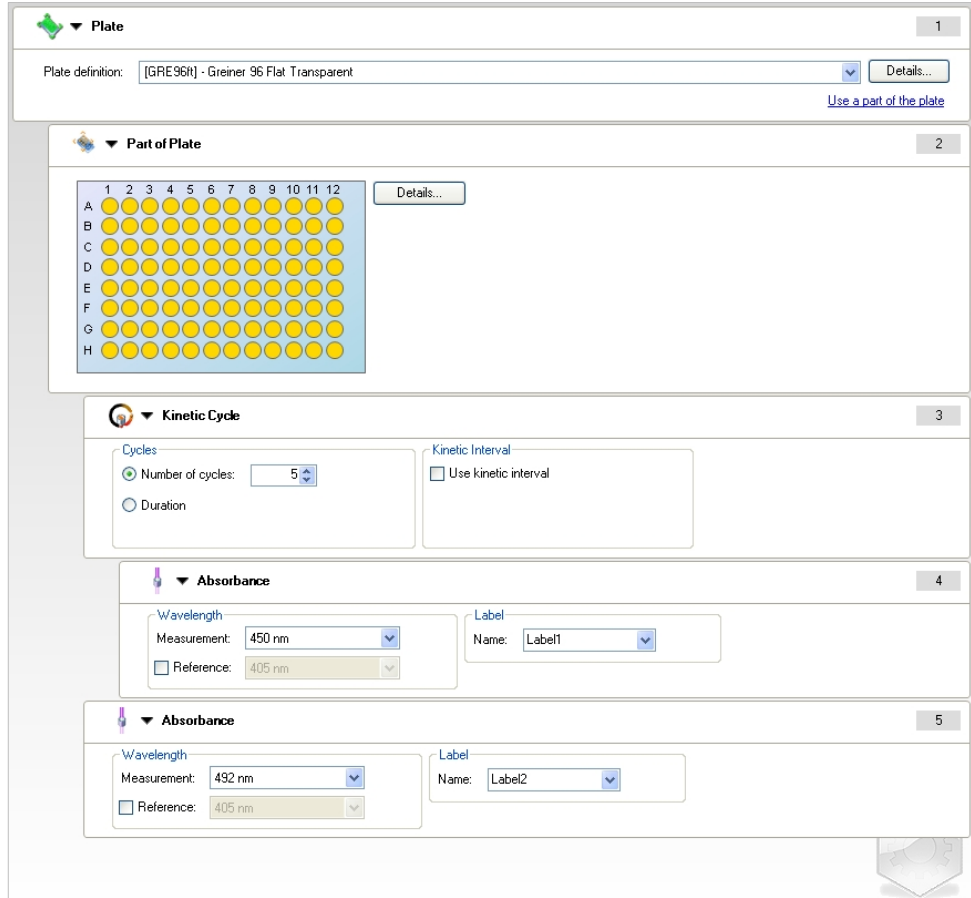

Při tomto pracovním procesu bude **kinetické měření absorbance** provedeno s 5 cykly u první absorbance při 450 nm; po dokončení této smyčky bude provedeno **měření absorbance v konečném bodě** při 492 nm.

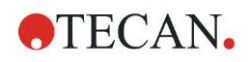

## <span id="page-31-0"></span>**3.9 Optimalizace maximálního výkonu**

Přístroj byl v továrně kompletně otestován, abychom mohli zaručit, že jeho výkon je v rámci specifikovaných mezí (podrobnosti viz [4.4.2](#page-36-0) [Specifikace měření\)](#page-36-0). Maximální přesnosti můžete dosáhnout dodržováním následujících doporučení:

## <span id="page-31-1"></span>*3.9.1 Umístění přístroje*

Přístroj by měl být nainstalován na vhodném místě (bližší informace viz kapitola [3.3](#page-13-1) [Požadavky na okolní prostředí\)](#page-13-1).

## <span id="page-31-2"></span>*3.9.2 Ovládání*

#### **Všeobecné informace**

- Doporučujeme, abyste při prováděných analýzách dodržovali standardní pracovní postupy.
- Maximální preciznosti měření dosáhnete, pokud bude vlnová délka měření odpovídat maximální absorpční vlnové délce příslušného roztoku. *Je důležité používat maximální absorpční vlnovou délku, pokud se absorpční křivka vzorku pohybuje nad úzkým pásmem vlnových délek. Mějte prosím na paměti, že měření ve vzestupném směru vrcholu absorbance snižují přesnost hodnot OD*.
- Po měření každé mikrotitrační destičky byste si další informace o procesu validace měli vyhledat v návodu k použití testovací sady.
- Používejte absorpční filtry doporučené pro přístroj INFINITE F50 PLUS.

#### **Mikrotitrační destičky**

- Přístroj můžete používat s typy mikrotitračních destiček, které jsou popsány v kapitole [4.4.3](#page-37-0) [Mikrotitrační destičky.](#page-37-0) Nejlepších výsledků dosáhnete při použití mikrotitračních destiček s rovným dnem. V závislosti na použitém typu mikrotitrační destičky se výsledky měření mohou lišit. **Především při použití destiček se dnem ve tvaru C, U nebo V dávejte pozor, protože výsledky měření nemusejí odpovídat specifikacím uvedeným v tomto dokumentu.** Ujistěte se, že je typ mikrotitrační destičky použitý v absorbanční čtečce INFINITE F50 PLUS vhodný pro příslušnou aplikaci.
- Používejte pouze naprosto čisté mikrotitrační destičky.
- Během inkubační doby před měřením by se do roztoků nebo na mikrotitrační destičku neměl dostat prach. *Doporučujeme, abyste mikrotitrační destičky zakryli při každém umístění mikrotitrační destičky vně přístroje.*
- Nepřesnosti vzhledem k množství pipetovaného roztoku mají na výsledky větší vliv, jestliže použijete jen nepatrné množství roztoku.
- Zakřivení povrchu roztoků může vést k nepřesným výsledkům, zejména tehdy, jestliže použijete jen nepatrné množství roztoku.

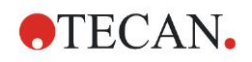

## <span id="page-32-0"></span>**4. Charakteristika přístroje**

## <span id="page-32-1"></span>**4.1 Charakteristika přístroje**

Přístroj INFINITE F50 PLUS má k dispozici následující režimy měření absorbance:

Měření v konečném bodě (end-point), kinetická a víceznačková měření.

#### <span id="page-32-2"></span>*4.1.1 Třepání mikrotitrační destičky*

Přístroj INFINITE F50 PLUS je schopen mikrotitrační destičky před měřením protřepat. Kromě toho je možné mikrotitrační destičku protřepat mezi jednotlivými cykly kinetického měření.

Pro nastavení režimu třepání použijte software Magellan.

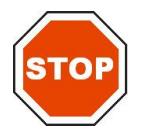

#### **POZOR PŘI PROTŘEPÁVÁNÍ MIKROTITRAČNÍCH DESTIČEK MŮŽE DOJÍT K VYSTŘÍKNUTÍ KAPALINY, POKUD JSOU JAMKY PŘEPLNĚNY.**

Režim třepání přístroje INFINITE F50 PLUS:

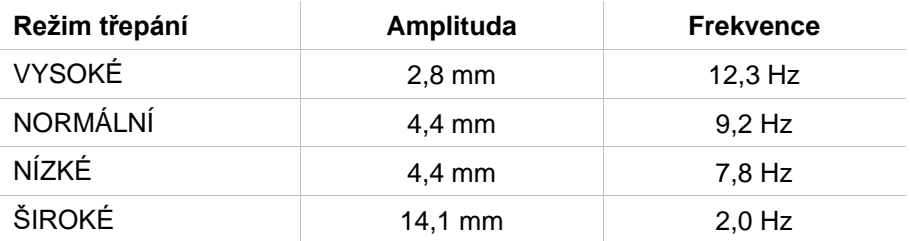

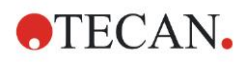

## <span id="page-33-0"></span>**4.2 Popis přístroje**

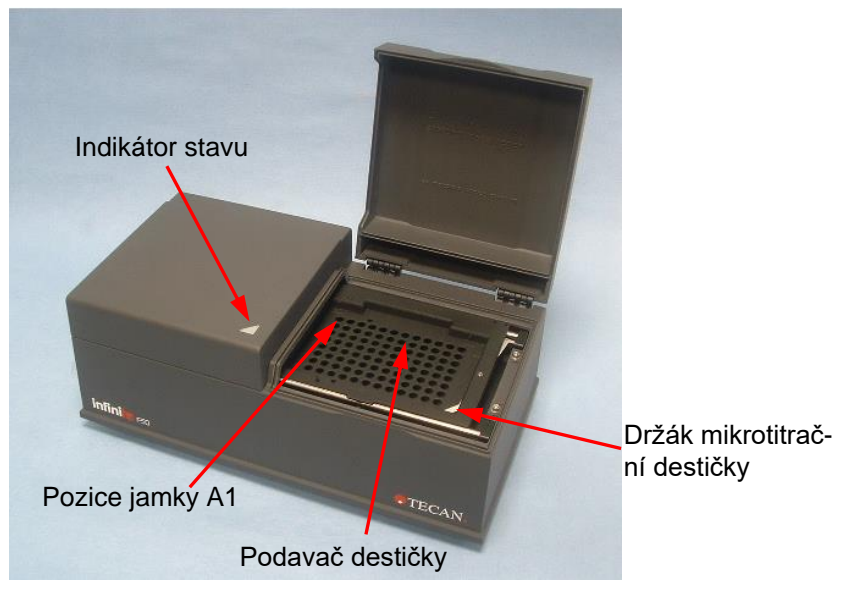

Obrázek níže znázorňuje jednotlivé komponenty přístroje.

Indikátor stavu indikuje stav přístroje.

- **Zelený, blikající**: Přístroj není propojen se softwarem Magellan
- **Zelený**: Přístroj je propojen a připraven k měření
- **Červený**: Probíhá měření

Na levé straně přístroje se nachází USB přípojka, síťový spínač a síťová přípojka.

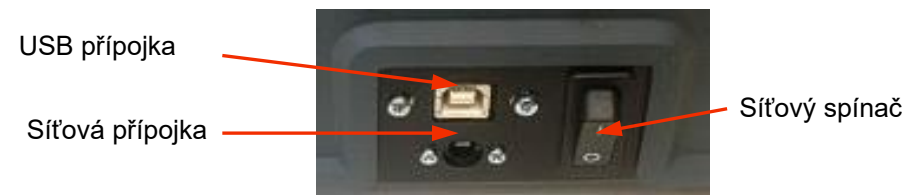

Typový štítek je umístěn na spodní straně přístroje.

Příklad typového štítku

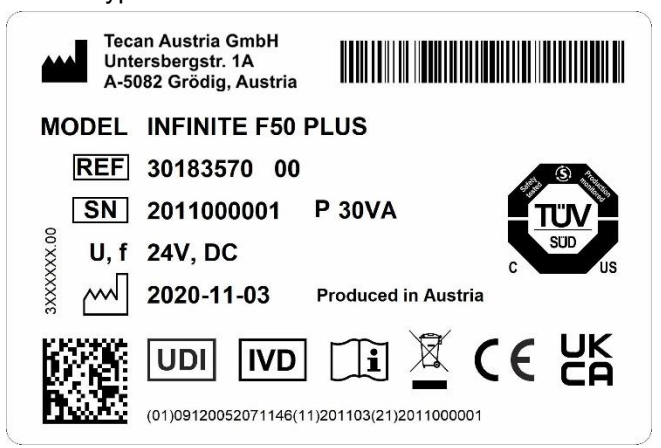

Obsah typového štítku (např. název MODEL a číslo výrobku REF) závisí na konkrétním typu.

"Declaration of Conformity" na poslední straně tohoto dokumentu uvádí přehled všech přístrojů, pro něž platí tento návod k použití.

## <span id="page-34-0"></span>**4.3 Popis kotouče s filtry**

Standardní kotouč s filtry přístroje INFINITE F50 PLUS je dodáván se čtyřmi úzkopásmovými interferenčními filtry s pevnou vlnovou délkou (405, 450, 620 a 492 nm). Kotouč může být osazen až 8 filtry. Pro informace o dalších filtrech, které jsou k dispozici, kontaktujte autorizovaného prodejce společnosti Tecan. Umístění filtrů standardního kotouče s filtry je následující:

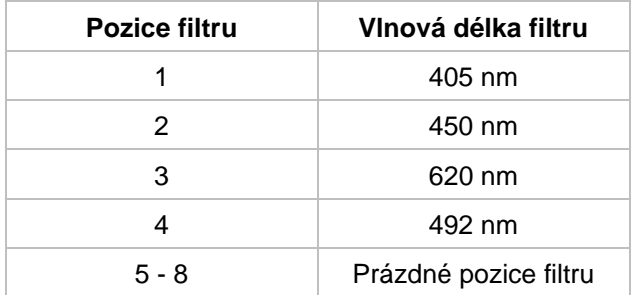

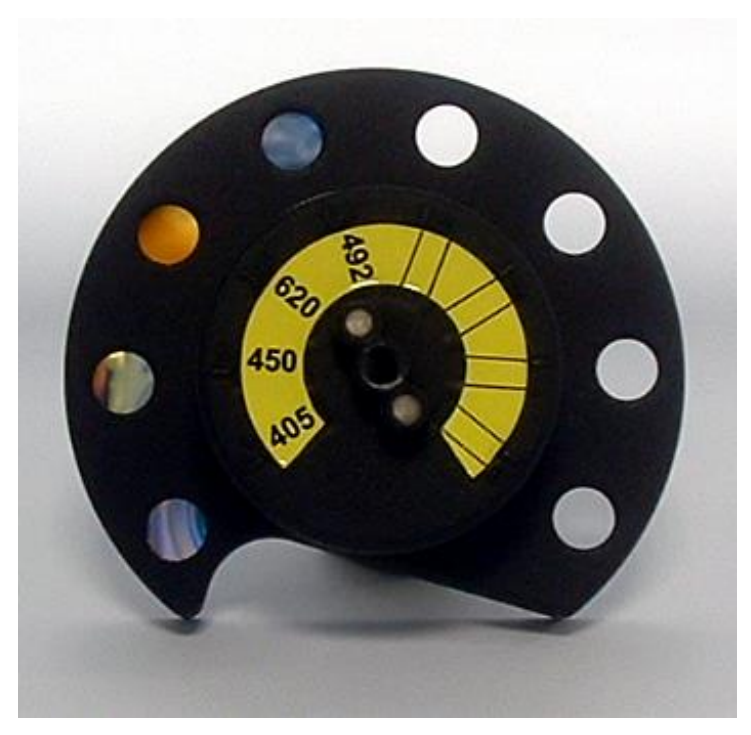

Pokud je zvolena vlnová délka měření, příslušný filtr se posune do světelného paprsku pohybem kotouče s filtry do požadované pozice.

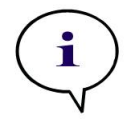

*Upozornění Další informace o definování nového filtru viz [7.5.2](#page-68-0) [Definování filtrů.](#page-68-0)*

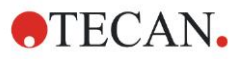

## <span id="page-35-0"></span>**4.4 Specifikace přístroje**

Následující tabulky obsahují specifikace absorbanční čtečky INFINITE F50 PLUS.

## <span id="page-35-1"></span>*4.4.1 Všeobecné specifikace*

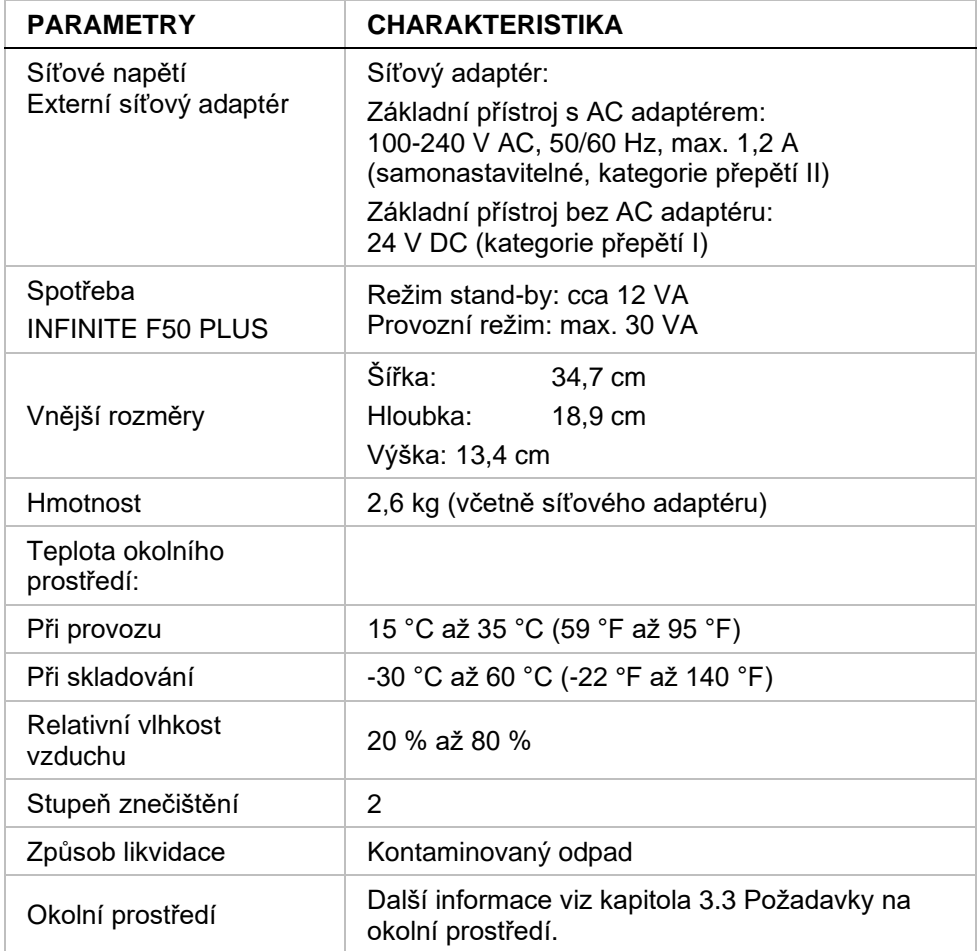
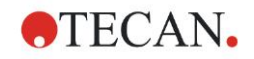

# *4.4.2 Specifikace měření*

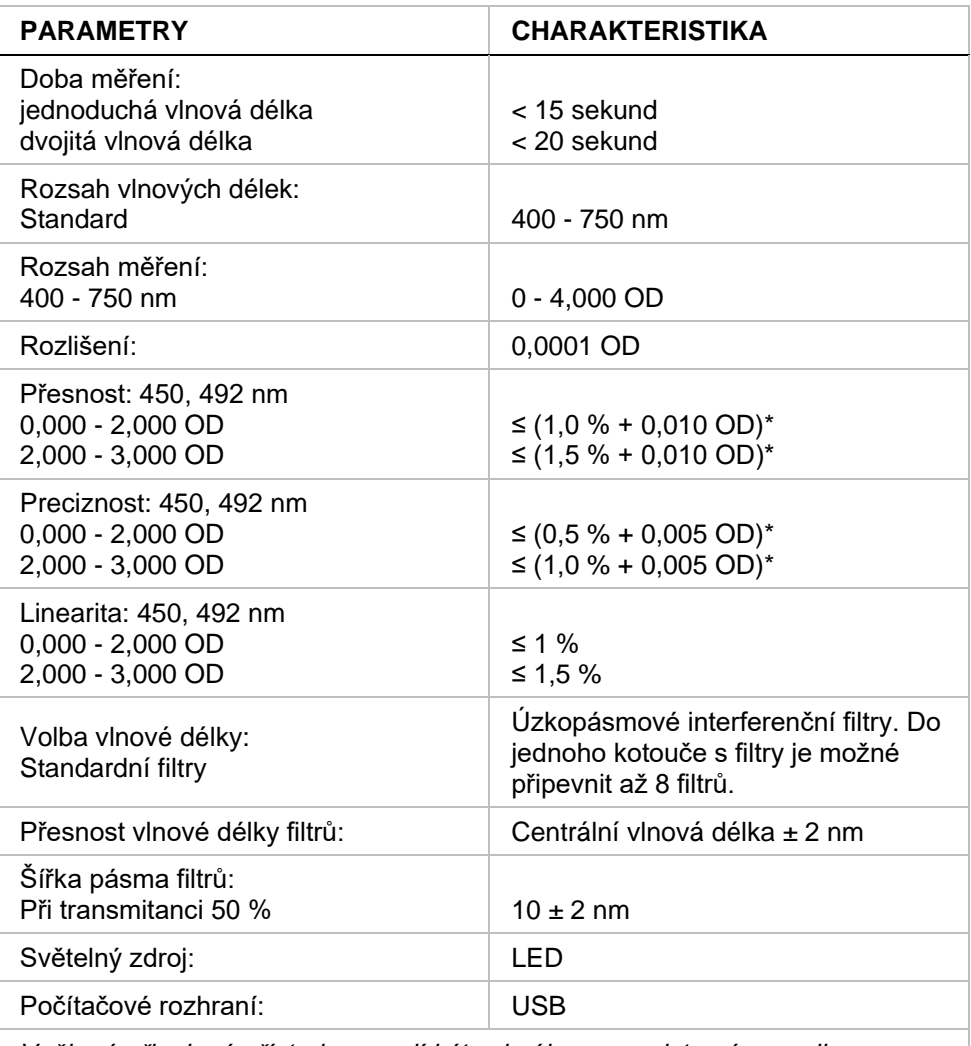

*Veškeré připojené přístroje musejí být schváleny a registrovány podle normy IEC 60950-1 Zařízení informační technologie – Bezpečnost a ekvivalentních místních norem.*

\* lepší než nebo rovna x % naměřené hodnoty plus odpovídající hodnota OD

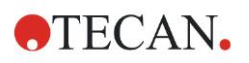

## *4.4.3 Mikrotitrační destičky*

V absorbanční čtečce INFINITE F50 PLUS mohou být používány všechny mikrotitrační destičky s 96 jamkami a průhledným dnem (rovným, ve tvaru C, U a V včetně rámečku se stripy), které odpovídají následujícím normám: *ANSI/SBS 1-2004, ANSI/SBS 2-2004, ANSI/SBS 3-2004, ANSI/SBS 4-2004*

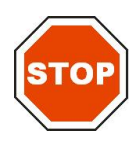

**POZOR POUŽÍVEJTE VÝHRADNĚ MIKROTITRAČNÍ DESTIČKY BEZ VÍČKA A NEPOUŽÍVEJTE DESTIČKY, KTERÉ JSOU VYŠŠÍ NEŽ 15,2 MM.**

#### **Manipulace s mikrotitrační destičkou**

Vyjímat a vkládat mikrotitrační destičku můžete jen tehdy, jestliže je podavač destičky zcela vysunutý a nepohybuje se (jak je znázorněno níže). Neotevírejte víko krytu, pokud indikátor stavu svítí červeně.

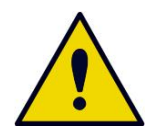

**VÝSTRAHA PŘI MANIPULACI S MIKROTITRAČNÍMI DESTIČKAMI VŽDY POUŽÍVEJTE JEDNORÁZOVÉ RUKAVICE A PROSTŘEDKY OSOBNÍ OCHRANY.**

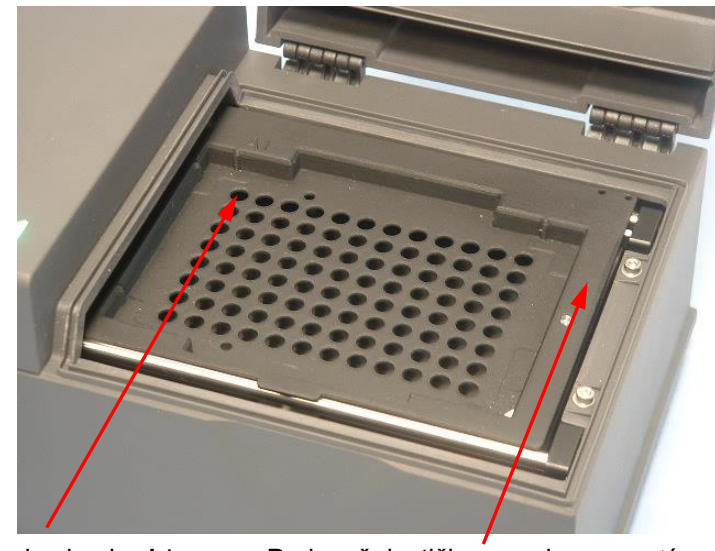

Pozice jamky A1 Podavač destičky – zcela vysunutý

# **4.5 Příslušenství přístroje**

Následující seznam obsahuje volitelné příslušenství přístroje INFINITE F50 PLUS, které si můžete dodatečně objednat:

- Dodatečné filtry
- Nástroj na montáž filtrů
- Destička MultiCheck™ pro přístroje řady INFINITE F50

Pro další informace a ověření dostupnosti ve Vaší zemi kontaktujte místního autorizovaného prodejce společnosti Tecan.

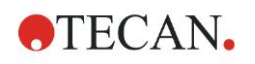

# **5. Kontrola kvality**

# **5.1 Úvod**

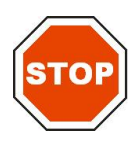

#### **POZOR JESTLIŽE SE V JAKÉMKOLIV OKAMŽIKU VYSKYTNOU POCHYBNOSTI O ANALYTICKÉM VÝKONU PŘÍSTROJE INFINITE F50 PLUS, MĚL BY UŽIVATEL POSTUPOVAT PODLE POKYNŮ PRO PROVEDENÍ KONTROLY KVALITY NEBO KONTAKTOVAT MÍSTNÍ ZÁKAZNICKOU PODPORU SPOLEČNOSTI TECAN.**

Tato kapitola poskytuje informace o samokontrolním procesu přístroje a pokyny pro provedení jednoduchého testu kvality přístroje při provozu.

# **5.2 Samokontrolní proces**

Při spojení přístroje INFINITE F50 PLUS se softwarem pro kontrolu čtečky Magellan se zkontrolují motory a senzory a inicializuje se podavač destičky a kotouč s filtry.

Před každým měřením se provede samokontrolní proces kalibrace, jehož účelem je zajištění správného fungování přístroje a kalibrace optického systému.

# **5.3 Operační kvalifikace (Operational Qualification, OQ)**

Následující testy je možné provést pro zajištění správného fungování přístroje a přesných výsledků.

Preciznost opakovatelnosti a přesnost přístroje se mohou lišit v závislosti na použitém typu roztoku a mikrotitrační destičky.

V zájmu eliminace tohoto efektu jsou přístroje v továrně testovány pomocí kalibrované desky. Tím se vliv roztoku a pozice mikrotitrační destičky odstraní.

# *5.3.1 Testování MultiCheck*

Test MultiCheck umožňuje automatické testování výkonu čtečky včetně přesnosti, linearity, preciznosti a zaměření pomocí opakovatelných standardů **NIST.** 

# *5.3.2 Testování mikrotitračních destiček*

Pokud nejsou optické hustoty jamek v mikrotitrační destičce konzistentní, výsledky zjištěné tímto typem mikrotitrační destičky mohou být ovlivněny.

Tuto nekonzistenci lze ověřit načtením prázdné mikrotitrační destičky.

Hodnoty OD naměřené na prázdné mikrotitrační destičce by se měly pohybovat v úzkém rozsahu hodnot. Například: ± 0,010 OD.

Jestliže se hodnoty OD v tomto rozsahu nepohybují, neměl by se tento typ mikrotitrační destičky používat.

Při využití referenčního měření (dual wavelength) se vliv rozdílu hodnot OD na tuto mikrotitrační destičku odstraní nebo zredukuje na úroveň v rámci akceptovatelných mezí.

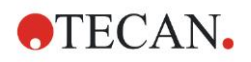

## *5.3.3 Preciznost přístroje s kapalinami*

Tento postup je možné použít pro kontrolu preciznosti opakovatelnosti měření. Doporučujeme použít mikrotitrační destičku s rovným dnem.

Novou mikrotitrační destičku naplňte čerstvě připraveným roztokem oranže G. V každé jamce použijte různě zředěný roztok, abyste získali řadu různých optických hustot. Ujistěte se, že jamky obsahují minimálně 200 µl. Zřeďovací řady by měly pokrýt rozpětí od 0,1 do 3,0 OD. Pro dosažení přibližně 3 OD se doporučuje použít 125 mg/l-1 oranže G (Sigma, kat. č. O7252).

Naprogramujte test s filtrem 492 nm a poté mikrotitrační destičku alespoň třikrát změřte.

Pro každou jamku vypočtěte následující hodnoty:

- průměrnou hodnotu OD
- standardní odchylku

#### **Příklad**

#### **Měření od 0,000 do 2,000 OD**

Standardní odchylka pro každou jamku by se měla pohybovat v rozpětí (0,5 % + 0,005 OD).

Výpočet maximální přípustné odchylky s 1,000 OD jako průměrnou hodnotou OD:  $1,000 * 0.5 % + 0,005 = 0,010 OD$ 

#### **Měření od 2,001 do 3,000 OD**

Standardní odchylka pro každou jamku by se měla pohybovat v rozpětí (1,0 % + 0,005 OD).

Výpočet maximální přípustné odchylky s 2,400 OD jako průměrnou hodnotou OD:  $2,400 * 1,0 % + 0,005 = 0,029 OD$ 

#### **Měření nad 3,000 OD**

Měření nad 3,000 OD slouží pouze jako vodítko. Preciznost nemůže být zaručena.

### *5.3.4 Linearita přístroje s kapalinami*

Linearitu přístroje a aplikace při vlnové délce měření je možné zkontrolovat pomocí zřeďovací řady.

Výsledek závisí na čistotě barviva a na zakřivení povrchu kapaliny v jamkách. Jako referenci lze použít zřeďovací řadu roztoku oranže G pro měření při 492 nm. Zřeďovací řady by měly pokrýt rozpětí od 0,1 do 3,0 OD. Pro dosažení přibližně 3 OD se doporučuje použít 125 mg/l-1 oranže G (Sigma, kat. č. O7252).

Pro ostatní vlnové délky je třeba použít jiné roztoky.

200 µl každého zředěného roztoku napipetujte do mikrotitrační destičky, přičemž byste pro každý zředěný roztok měli použít alespoň dva vzorky, abyste minimalizovali chyby při pipetování.

Poté mikrotitrační destičku změřte a z průměru naměřených hodnot OD zpracujte metodou lineární regrese závislost absorbance (OD) na koncentraci.

Z regresní přímky určete koeficient determinace  $\mathsf{R}^2$ .

Typické hodnoty koeficientu determinace standardní aplikace jsou lepší nebo rovny  $R^2 = 0.998$ .

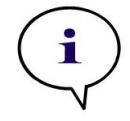

*Upozornění Výsledky se mohou lišit v důsledku chyb při pipetování.*

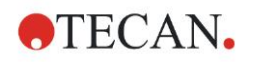

# **6. Příklad aplikace**

# **6.1 Úvod**

**Soubory příkladů** Magellan nabízejí metody Magellan a pracovní plochy pro představení softwaru a usnadnění práce uživateli. Soubory příkladů kvantitativní a kvalitativní analýzy ELISA se během instalace softwaru Magellan nainstalují automaticky.

# **6.2 Příklad krok za krokem: Příklad kvantitativní analýzy ELISA**

Tato kapitola krok za krokem popisuje příklad (kvantitativní test), který vysvětluje, jakým způsobem se vytváří metoda v softwaru Magellan. Budete-li se řídit pokyny, naučíte se na základě popisu testovací sady Magellan definovat vyhodnocení.

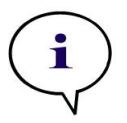

*Upozornění Soubory příkladů se v programu Magellan zobrazují automaticky v seznamu metod. V programu Magellan Tracker jsou tyto soubory k dispozici ve standardní datové cestě a je třeba je převést.*

# *6.2.1 Popis testovacího modelu*

V popisu výrobce testovací sady kvantitativního stanovení protilátek IgM – ELISA najdete následující pokyny: Rozložení destičky

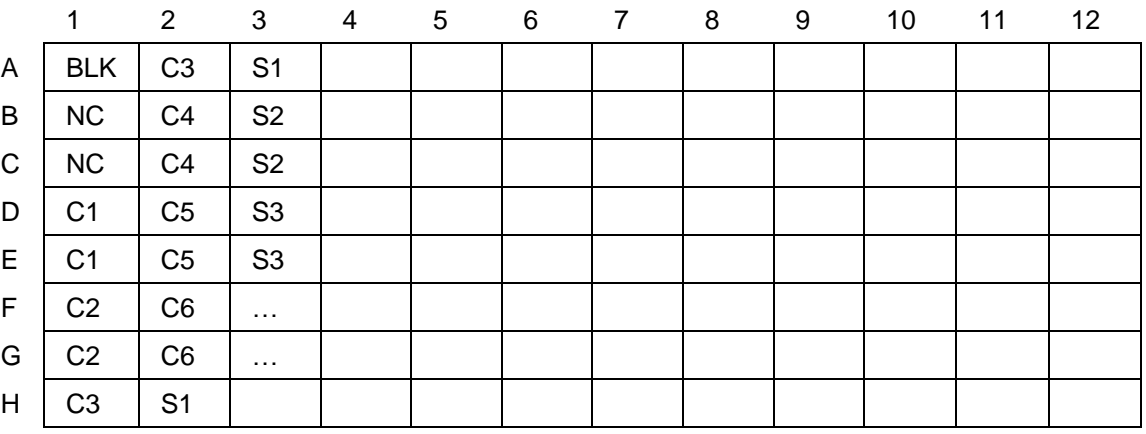

BLK = prázdná hodnota (blank), NC = negativní kontrola (Negative control), C1 – C6 = kalibrátory (směrné hodnoty),

 $S1 - S... = vzorky$  (Samples)

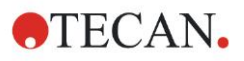

#### **6. Příklad aplikace**

#### **Měření a vyhodnocení**

Načtěte destičku při vlnové délce 492 nm, referenci při 620 nm. Prázdnou hodnotu u čtečky/destičky použijte na jamce A1.

Koncentrace kalibrátorů (směrné hodnoty):

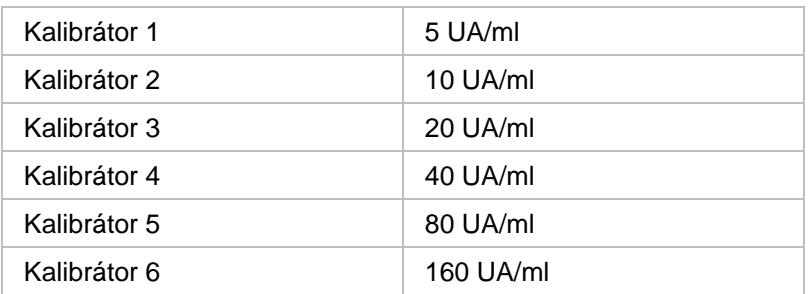

Po korekci prázdné hodnoty se graficky znázorní závislost optické hustoty (OD 492 - OD 620) na koncentraci. Regresní přímka, která prochází těmito body, je kalibrační křivka.

Interpretace výsledků testu:

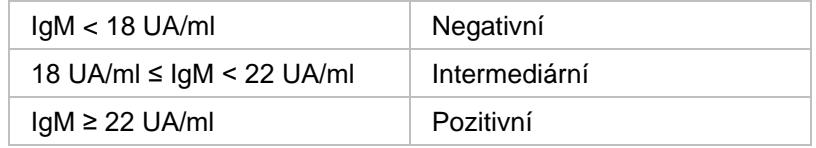

Vypočítaná koncentrace IgM u obou negativních kontrol musí být nižší než 8 UA/ml.

#### **Zpracování dat**

Po měření se datový soubor (pracovní plocha) automaticky uloží a vytvoří se protokol, který obsahuje parametry měření, rozložení destičky, prázdné hodnoty, kalibrační křivku, koncentrace IgM, definici mezních bodů, kvalitativní výsledky vzorků a validací.

Rozložení a kvalitativní výsledky se navíc uloží jako soubor ve formátu ASCII.

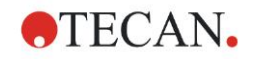

## *6.2.2 Vytvoření metody*

Zvolte **Create/Edit a Method (Vytvořit/upravit metodu)** ze seznamu softwarových průvodců a klikněte na **OK**. Na **Welcome Page (Uvítací stránka)** průvodce **Create/Edit a Method (Vytvořit/upravit metodu)** klikněte na **Next (Dále)** - zobrazí se dialogové okno **Select a File (Zvolit soubor)**. Zvolte **New (Nový)**.

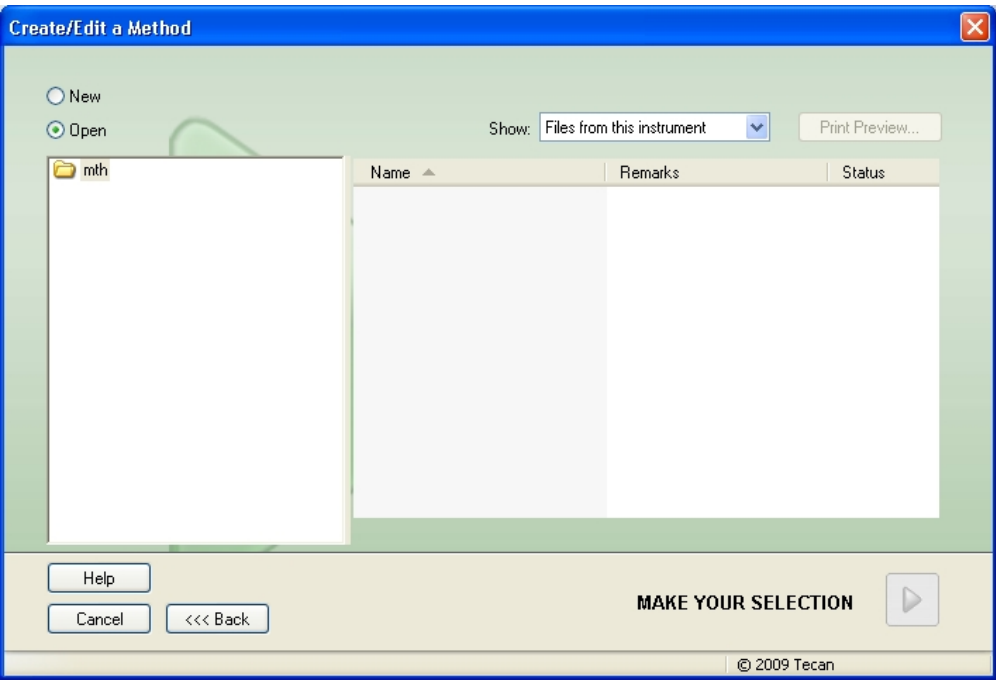

#### **Parametry měření**

Klikněte na **Make Your Selection (Proveďte volbu)** - zobrazí se stránka **Measurement parameters (Parametry měření)**.

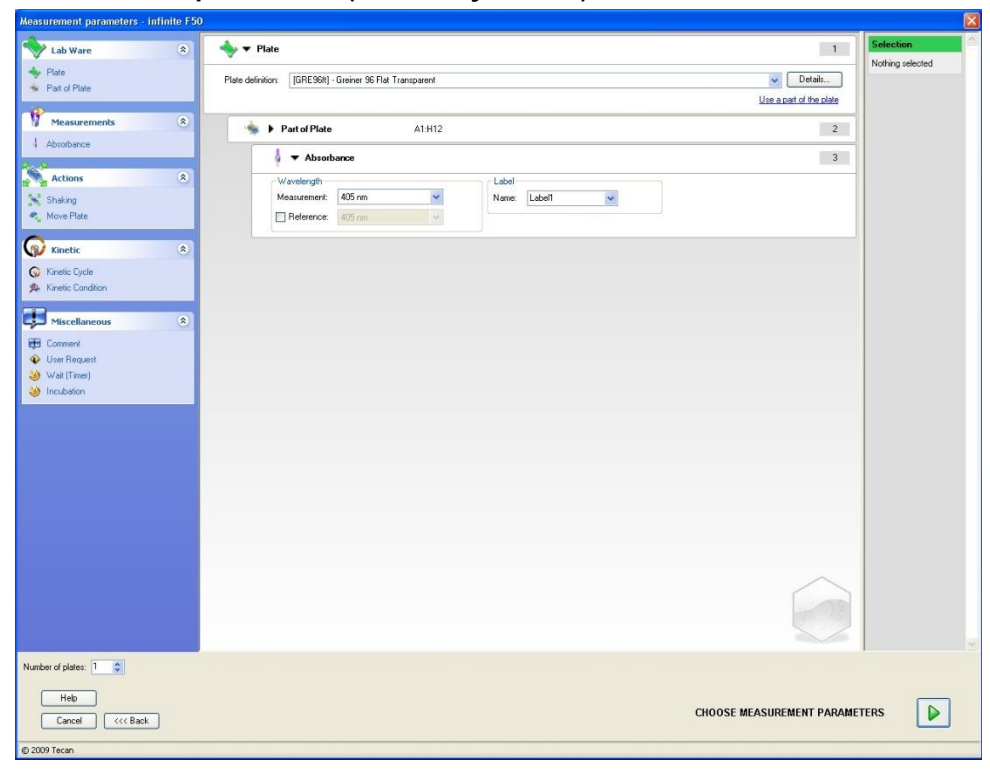

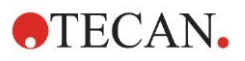

#### **6. Příklad aplikace**

U položky **Wavelength (Vlnová délka)** zvolte 492 nm jako vlnovou délku měření a 620 nm jako referenční vlnovou délku.

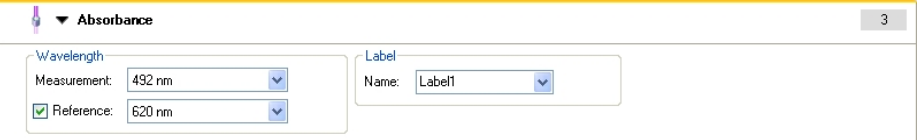

Pokračujte v průvodci kliknutím na **Choose measurement parameters (Vybrat parametry měření)** - zobrazí se okno **Plate layout (Rozložení destičky)**.

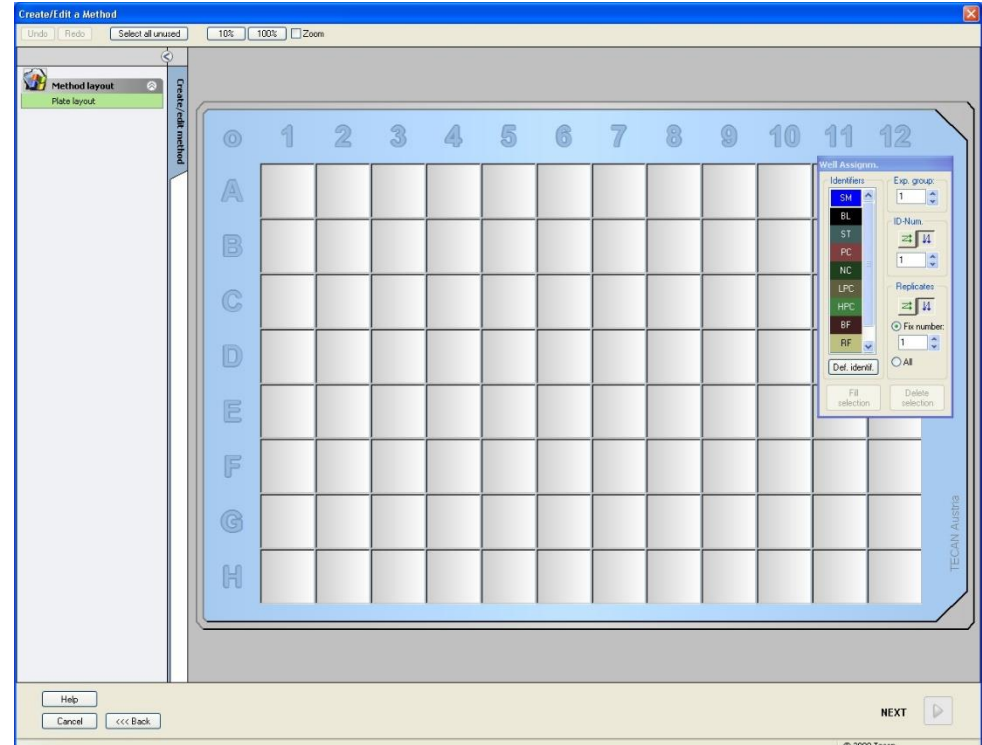

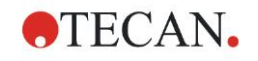

#### **Definování rozložení**

Definujte rozložení destičky s využitím dialogového okna **Well Assignment (Přiřazení jamek)** na pravé straně displeje.

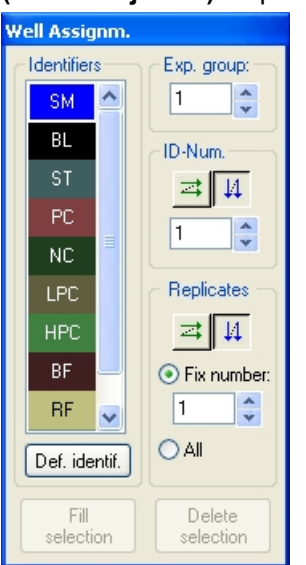

Zvolte **BL (Blank - Prázdná hodnota)** ve skupinovém poli **Identifiers (Identifikátory)**.

Ve skupinovém poli **Exp. Group (Skupina experimentů)** zůstane číslo **1**. Ve skupinovém poli **Replicates (Replikáty)** se automaticky zvolí **All (Vše)**. Klikněte na jamku **A1**, která se pak označí červeným rámečkem. Klikněte na **Fill selection (Vyplnit volbu)** - jamka se označí zvoleným typem identifikátoru.

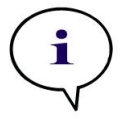

*Upozornění Jednotlivou jamku můžete rovněž zvolit dvojím kliknutím.*

V dialogovém okně **Well Assignment (Přiřazení jamek)** zvolte následující nastavení:

Zvolte **NC** (negativní kontrola) ve skupinovém poli **Identifiers (Identifikátory)**.

Ve skupinovém poli **Exp. Group (Skupina experimentů)** zůstane číslo **1**.

Ve skupinovém poli **Replicates (Replikáty)** se automaticky zvolí **All (Vše)**.

Začněte u jamky **B1**, klikněte na ni myší a přetáhněte ji k **C1**. Jamky **B1** až **C1** se pak označí červeným rámečkem.

Klikněte na **Fill selection (Vyplnit volbu)** - jamky se označí zvoleným typem identifikátoru.

Jamkám **D1** až **G2** musejí být přiřazeny kalibrátory (směrné hodnoty). V dialogovém okně **Well Assignment (Přiřazení jamek)** zvolte následující nastavení:

Zvolte **ST (Standard)** ve skupinovém poli **Identifiers (Identifikátory)**.

Ve skupinovém poli **Exp. Group (Skupina experimentů)** zůstane číslo **1**. Ve skupinovém poli **Replicates (Replikáty)** zvolte mezi **Fix number (Pevný** 

**počet)** a **All (Vše)**.

**Pevný počet:**

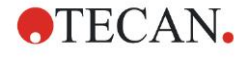

#### **6. Příklad aplikace**

Aktivní pouze pro standardy a vzorky, u nichž lze použít identifikaci (ID). Pokud je tlačítko **Fix number (Pevný počet)** aktivní, je možné do příslušného textového pole zadat číslo. Toto číslo stanoví počet replikátů plánovaných pro tuto metodu. Ve zvolených jamkách se vytvoří zadaný počet replikátů pro každou identifikaci (ID). Počet zvolených jamek proto musí být násobkem zadaného počtu replikátů.

#### **All (Vše):**

Všechny zvolené jamky budou definovány jako replikáty. Je-li pro vzorky a směrné hodnoty zvoleno existující číslo ID, zvolené jamky budou jako replikáty připojeny ke stávajícím replikátům. Společně se všemi ostatními typy identifikátorů budou zvolené jamky jako replikáty připojeny ke stávajícím replikátům.

Dvě tlačítka šipek  $\frac{1}{\sqrt{4}}$ určují směr pořadí čísel replikátů a ID (horizontální nebo vertikální).

V tomto příkladě zvolte **Fix Number (Pevný počet)** a **2**.

V okně **ID-Number (Číslo ID)** a ve skupinovém poli **Replicates (Replikáty)** zvolte **vertikální šipku**.

Poté zvolte jamky D1 až G2 a klikněte na **Fill selection (Vyplnit volbu)**.

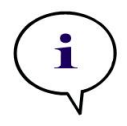

#### *Upozornění*

*Jamky zvolte následujícím způsobem: Nejprve myší klikněte na jamku D1 a ukazatel myši přetáhněte přes požadované jamky do H1. Poté přidržte ovládací tlačítko (Ctrl) a ukazatel myši přetáhněte přes požadované jamky od A2 do G2.* 

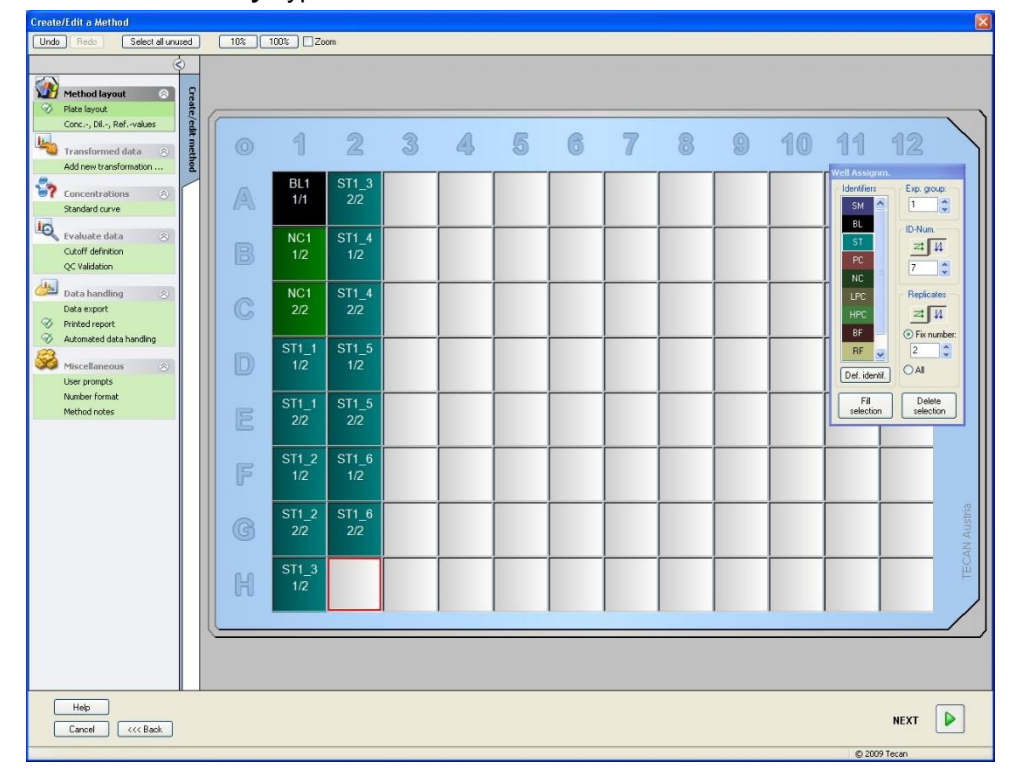

**Rozložení destičky** vypadá následovně:

Klikněte na **Select all unused (Zvolit všechny nepoužité)** pro výběr všech prázdných jamek na destičce. Poté přidržte ovládací tlačítko (Ctrl) a klikněte na jamku **H12**, aby zůstala prázdná a neoznačená.

V dialogovém okně **Well Assignment (Přiřazení jamek)** zvolte pod *Identifiers (Identifikátory)* **SM (Vzorek)**.

Ve skupinovém poli **Exp. Group (Skupina experimentů)** zůstane číslo **1**.

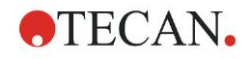

Ve skupinovém poli **Replicates (Replikáty)** zvolte mezi **Fix number (Pevný počet)** a **2**.

V okně **ID-Number (Číslo ID)** ponechte číslo 1 a ve skupinovém poli **Replicates (Replikáty)** zvolte **vertikální šipku**. Poté klikněte na **Fill selection (Vyplnit volbu)**. Proces definování rozložení je dokončen.

#### **Transformace**

V ovládací liště na levé straně okna zvolte další možnost, **Add new transformation... (Připojit novou transformaci…)** pod položkou **Transformed data (Transformovaná data)** pro definování redukce prázdných hodnot.

Zobrazí se dialogové okno, v němž budete dotázáni, zda chcete definovat redukci prázdných hodnot. Klikněte na **Yes (Ano)**. Zobrazí se následující okno:

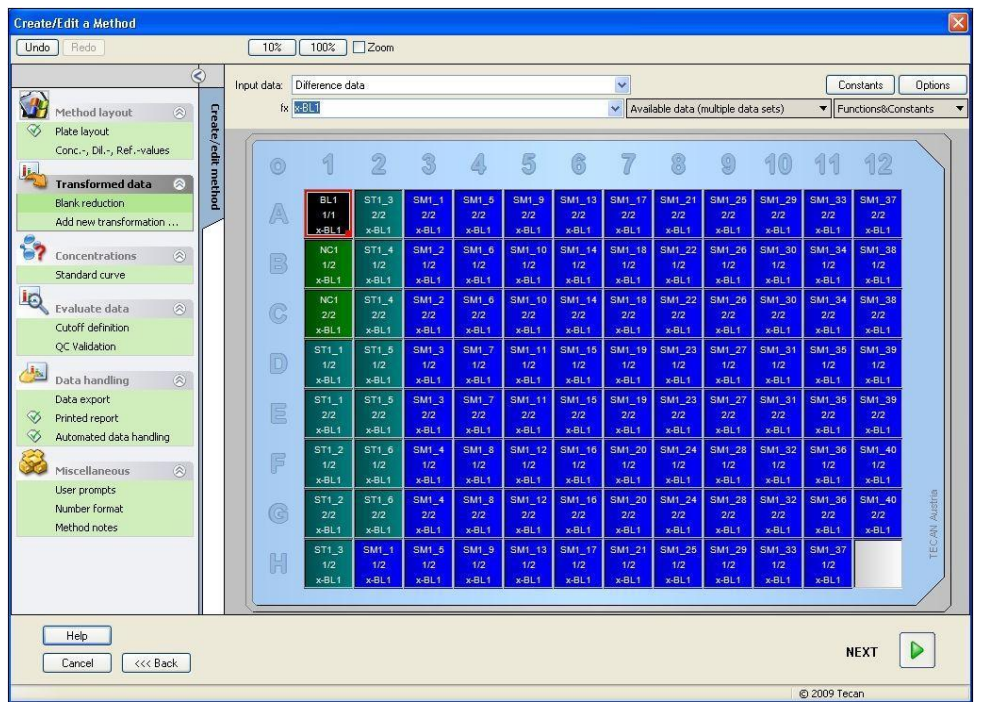

V poli **Input data (Vstupní data)** se automaticky zvolí **Difference Data (Rozdílová data)**. Pokud jste předtím potvrdili definici redukce prázdných hodnot, software ji automaticky nazve **Blank reduction (Redukce prázdných hodnot)** (viz Transformovaná data v ovládací liště).

V poli **Formula (Vzorec)** se pro tuto redukci prázdných hodnot automaticky zobrazí **x-BL1**, přičemž x se vztahuje na aktuální hodnotu vstupních dat příslušné jamky a BL1 je střední hodnota prázdných jamek skupiny experimentů 1.

Další informace a vysvětlení týkající se definice a přiřazování transformací najdete v návodu k použití softwaru Magellan.

Každá jamka obsahuje následující údaje (například jamka A5):

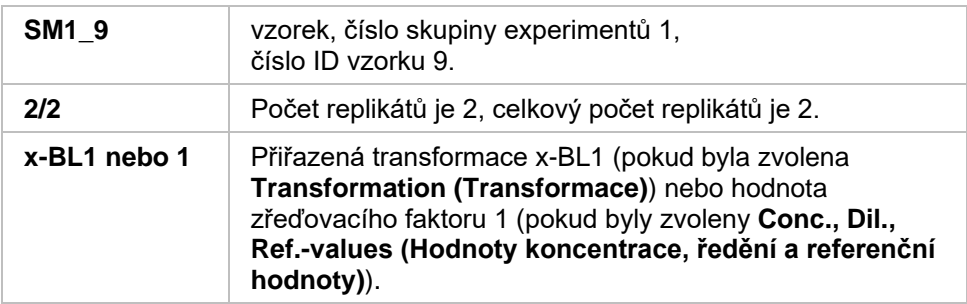

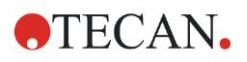

#### **Definování hodnot koncentrace, ředění a referenčních hodnot**

V ovládací liště zvolte **Conc., Dil., Ref.-values (Hodnoty koncentrace, ředění a referenční hodnoty)** pod položkou **Method layout (Rozložení metody)** pro definování stejných hodnot jako v testovacím modelu.

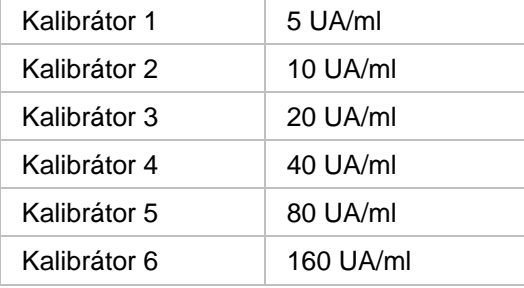

Ujistěte se, že je zvoleno **ST** ve sloupci **Select Identifier (Zvolit identifikátor)**.

Ve sloupci **Identifier (Identifikátor)** se zobrazí seznam standardních hodnot skupiny experimentů 1. V příslušném sloupci **Concentration (Koncentrace)** identifikátoru **ST1\_1** zadejte číslo **5** a v poli **Unit (Jednotka)** UA/ml. V příslušném sloupci **Concentration (Koncentrace)** identifikátoru **ST1\_2** zadejte číslo **10**. Jednotku stačí definovat pouze jednou a platí pro všechny standardní hodnoty. Stejným způsobem zadejte hodnoty identifikátorů ST1\_3 až ST1\_6.

Na displeji, který znázorňuje rozložení destičky, se zobrazí koncentrace:

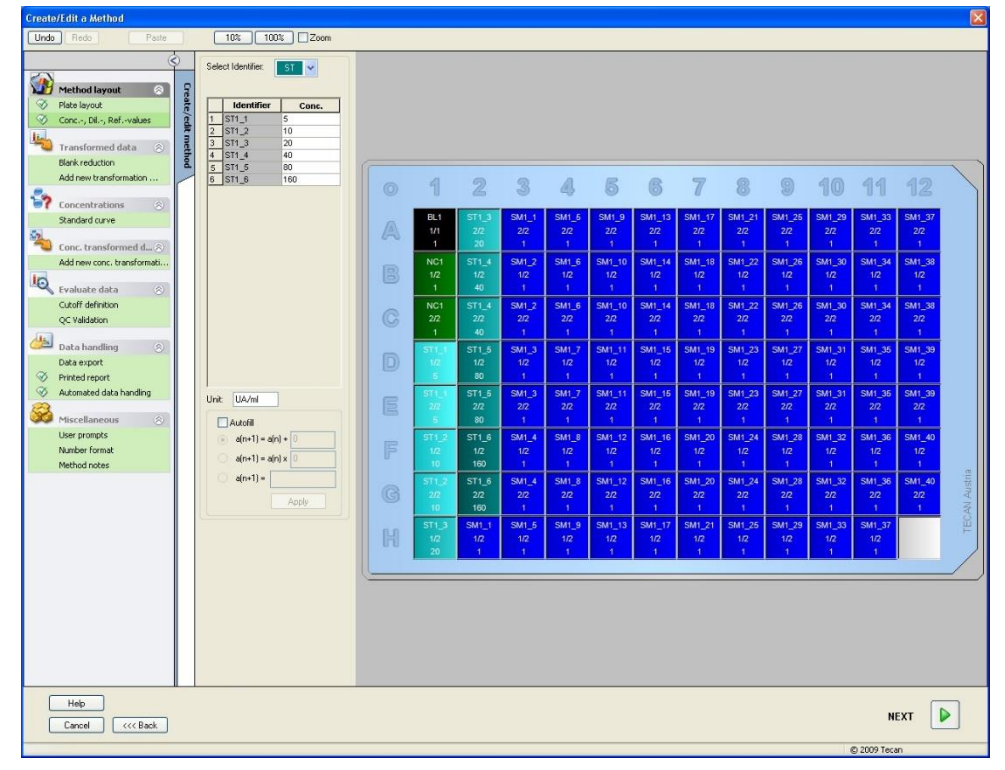

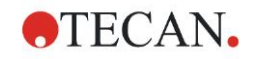

#### **Kalibrační křivka**

V ovládací liště klikněte na **Standard curve (Kalibrační křivka)** pod položkou **Concentrations (Koncentrace)** pro definování vhodné kalibrační křivky.

V popisu testovacího modelu se zobrazí následující:

Po korekci prázdné hodnoty se graficky znázorní závislost optické hustoty (OD 492 - OD 620) na koncentraci. Regresní přímka, která prochází těmito body, je kalibrační křivka.

V záložce Data zvolte "Blank reduction" (Redukce prázdných hodnot) jako vstupní data.

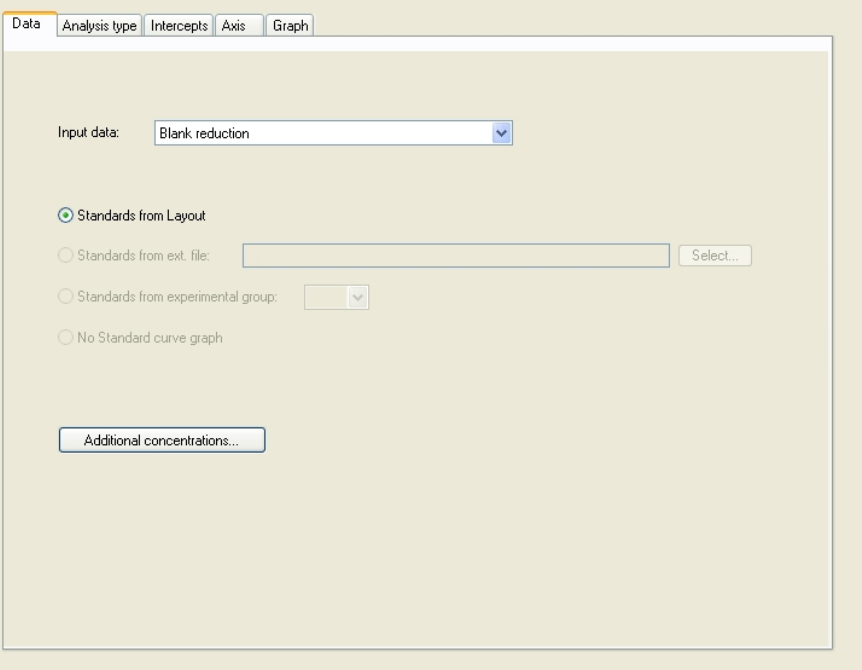

Zvolte "Linear regression" (Lineární regrese) v záložce **Analysis type (Typ analýzy)**.

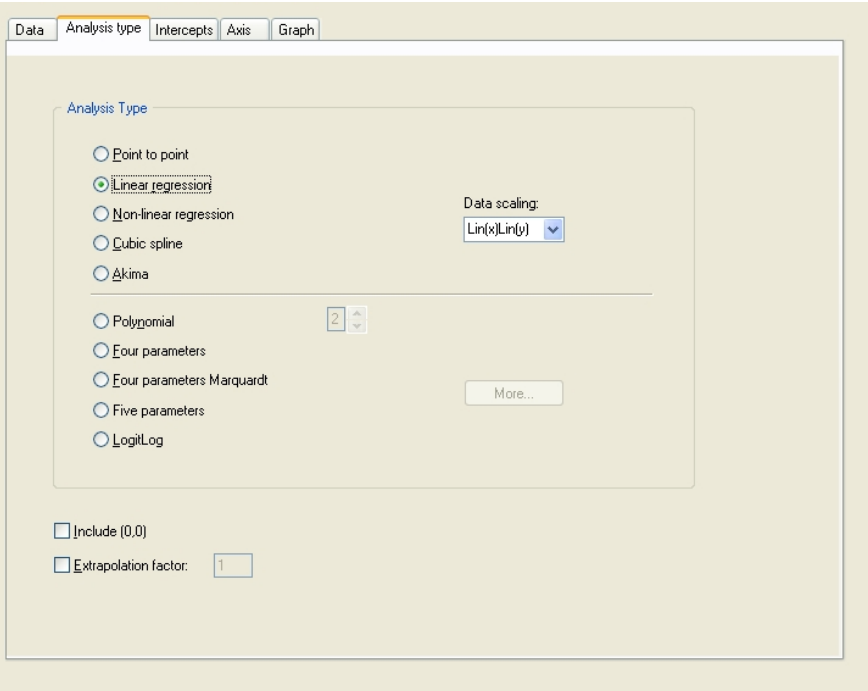

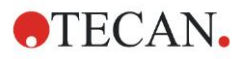

#### **6. Příklad aplikace**

V záložce **Axis (Osa)** definujte označení a škálování os níže znázorněným způsobem:

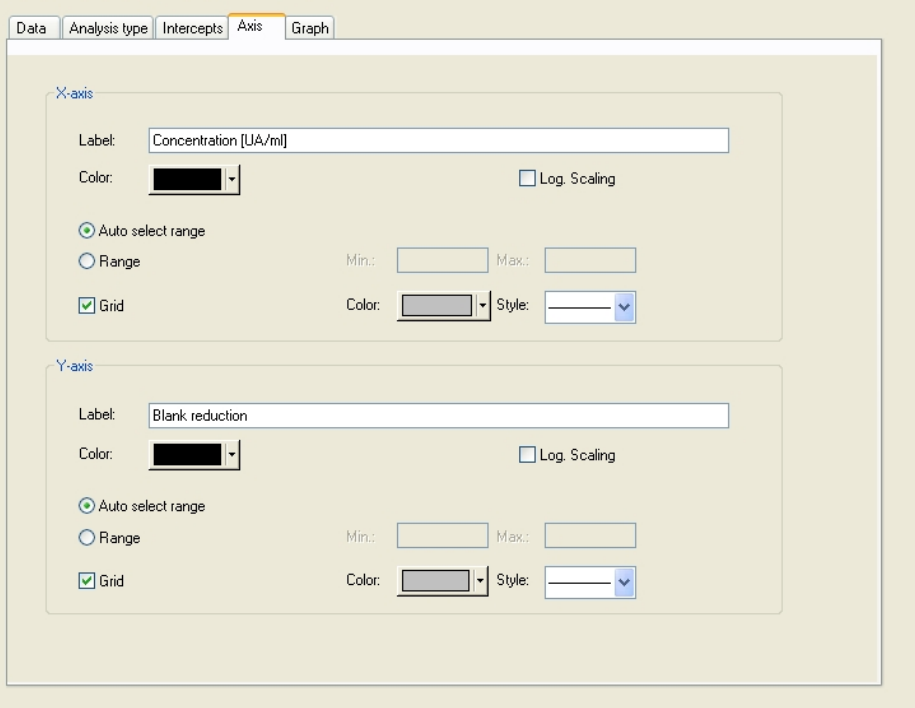

V záložce **Graph (Graf)** definujte název grafu, křivky, typ písma a grafické zobrazení.

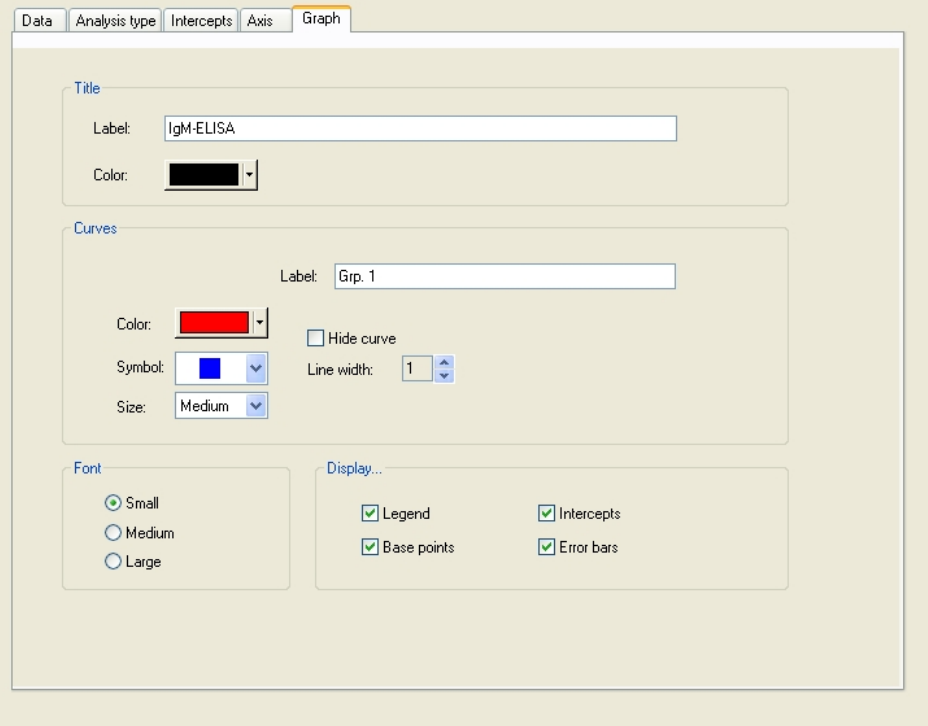

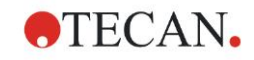

#### **Definování mezních bodů**

V ovládací liště **Cutoff definition (Definice mezních bodů)** zvolte položku **Evaluate data (Vyhodnotit data)** pro definování příslušných mezních hodnot pro kvalitativní vyhodnocení.

Popis testovacího modelu obsahuje následující pokyny:

Interpretace výsledků testu:

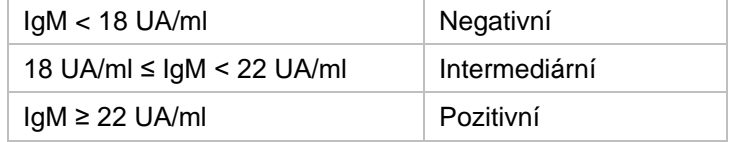

Pro definování příslušných mezních bodů postupujte následovně:

V rozbalovacím seznamu Input data (Vstupní data) zvolte **Mean Conc. (Průměrná koncentrace) (UA/ml)**.

Tabulka **Cutoffs (Mezní body)** znázorňuje škálu, která udává nejvyšší a nejnižší **Limits (Mezní hodnoty)** a **Labels (Značky)**. Pod položkou **Limits (Mezní hodnoty)** zadejte 22 jako první (nejvyšší) mezní hodnotu a 18 jako druhou (nejnižší) mezní hodnotu.

Pod položkou **Labels (Značky)** zadejte do jednotlivých polí interpretaci testu (**Positive (Pozitivní)**, **Intermediate (Intermediární)** a **Negative (Negativní)**). Pro přiřazení barvy použijte rozbalovací seznam palety barev:

- Pozitivní červená
- Intermediární modrá
- Negativní zelená

Displej zobrazuje následující:

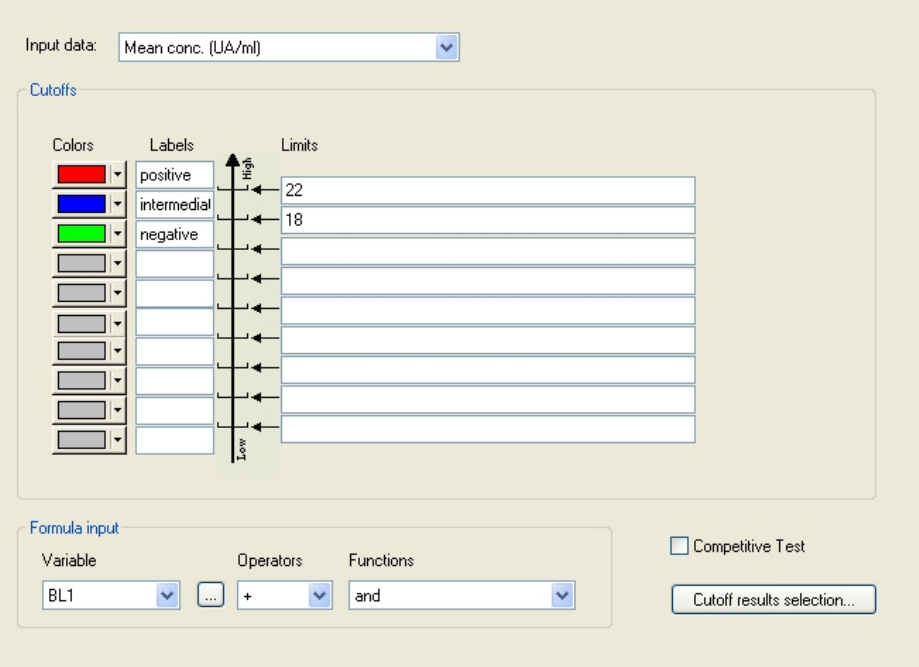

Klikněte na **Cutoff results selection... (Volba mezních výsledků...)** pro výběr typů identifikátorů, jejichž mezní výsledky se musejí zobrazit.

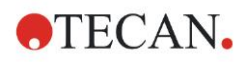

#### **Definování validací kontroly kvality**

Pod položkou **Evaluate data (Vyhodnotit data)** v ovládací liště klikněte na **QC Validations (Validace kontroly kvality)**. Pro prokázání platnosti výsledků měření je třeba u testu definovat kritéria validace.

V tomto příkladě musí být splněna následující podmínka:

Vypočítaná koncentrace IgM u obou negativních kontrol musí být nižší než 8 UA/ml.

V rozbalovacím seznamu Input data (Vstupní data) zvolte **Single conc. (Jednotlivá koncentrace) (UA/ml)**.

V prvním řádku zadejte **NC1\_1<8**.

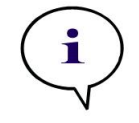

*Upozornění NK1\_1 znamená negativní kontrolu experimentální skupiny 1, replikátu 1.*

Ve druhém řádku zadejte **NC1\_2<8**.

Dialogové okno **QC Validations (Validace kontroly kvality)** nyní vypadá následovně:

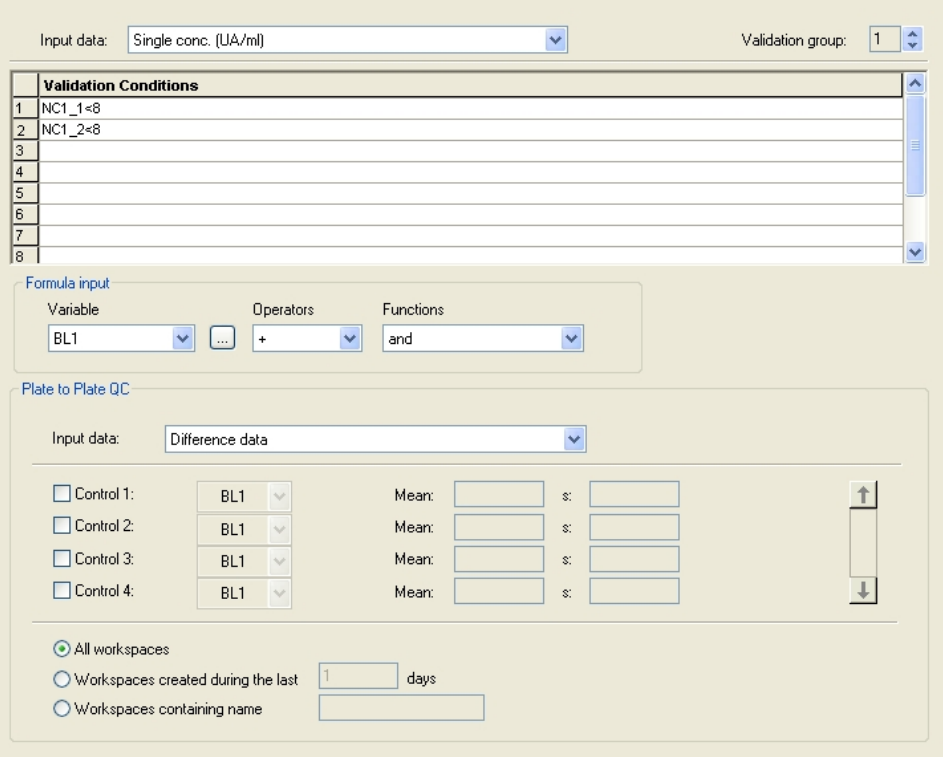

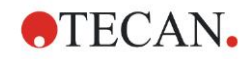

## *6.2.3 Příprava tištěné zprávy*

Pod položkou **Printed report (Tištěná zpráva)** v ovládací liště klikněte na **Data handling (Zpracování dat)**. Zobrazí se následující menu:

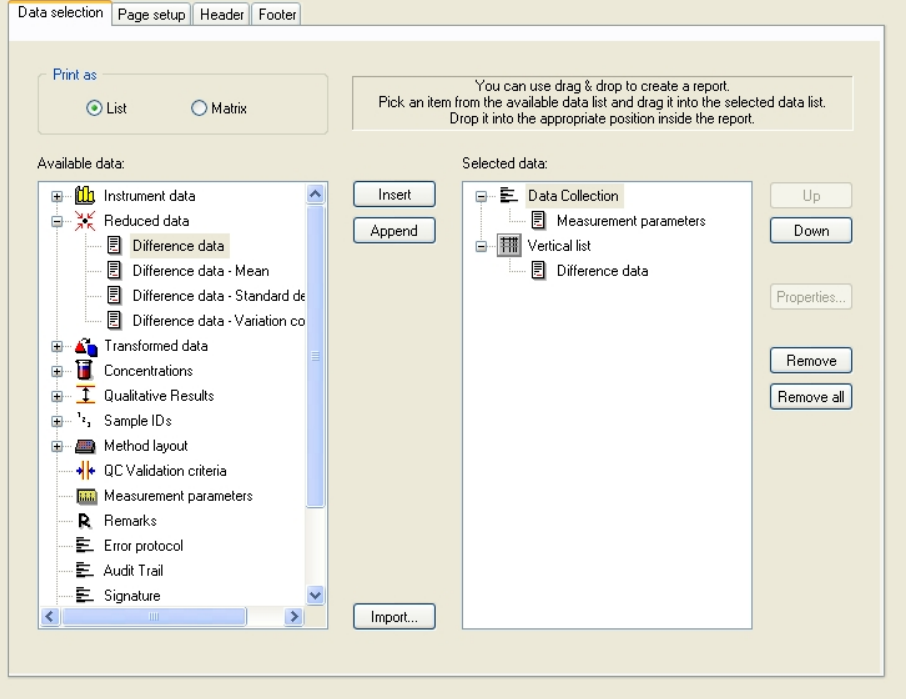

V záložce **Data selection (Volba dat)** jsou v okně **Available data (Dostupná data)** uvedena všechna data, která jsou pro zprávu k dispozici. Pomocí tlačítek **Insert (Vložit)** a **Append (Připojit)** můžete data přenést do okna **Selected data (Zvolená data)** nebo je přetáhnout pomocí funkce Drag & Drop (Táhni a pusť). V okně **Print as (Vytisknout jako)** zvolte, zda chcete data vytisknout jako matici nebo jako roztříděný seznam.

V tomto příkladě má být vytvořena zpráva, která obsahuje parametry měření, rozložení destičky, prázdné hodnoty, kalibrační křivku, koncentrace IgM, definici mezních bodů, kvalitativní výsledky vzorků a validací.

Před vytvořením zprávy je třeba odstranit standardní záznamy **Vertical list/Difference data (Vertikální seznam/Rozdílová data)** z okna **Selected data (Zvolená data)**. Poté v okně **Selected data (Zvolená data)** zůstanou pouze **Measurement parameters (Parametry měření)**. **Print as List (Vytisknout jako seznam)** změňte na **Print as Matrix (Vytisknout jako matici)**.

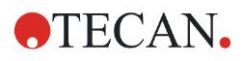

#### **6. Příklad aplikace**

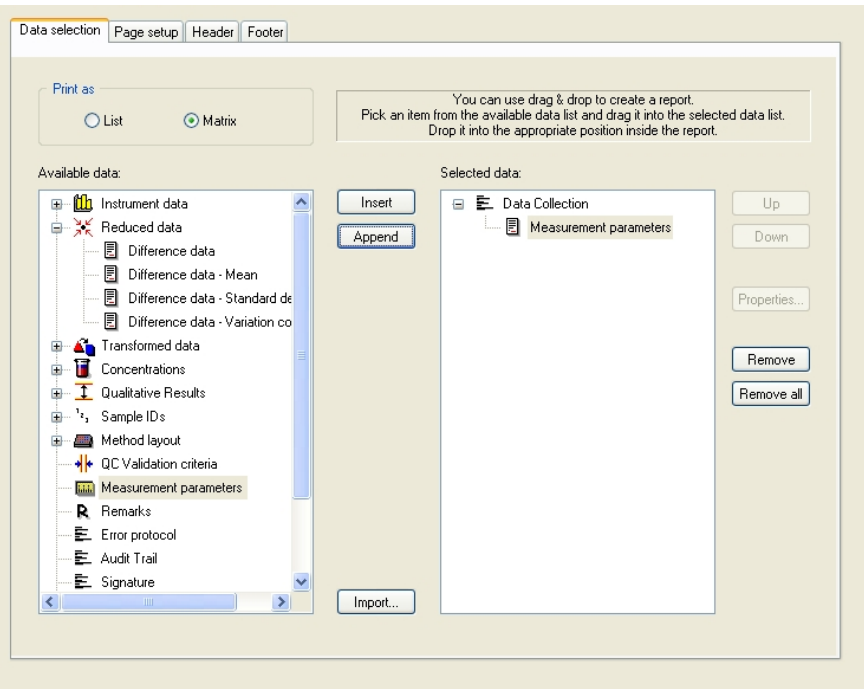

Zvolte **Method layout**/**Layout (Rozložení metody/Rozložení)** v datovém okně **Available data (Dostupná data)** a připojte ji jako matici ke zprávě kliknutím na **Append (Připojit)**. Poté do matice vložte **Blank reduction (Redukce prázdných hodnot)**, **Mean Conc. (Průměrná koncentrace) (UA/ml)** a **Cutoff results (Mezní výsledky)** zvolením příslušných položek a kliknutím na **Insert (Vložit)**.

Ke zvoleným datům připojte **Graph (Graf): Standard curve (Kalibrační křivka), Cutoff definition (Definice mezních bodů)** a **QC Validation criteria (Kritéria validace kontroly kvality)**. Příprava dat jako součást procesu definování zprávy je dokončena; dialogové okno **Printed Report (Tištěná zpráva)** vypadá následovně:

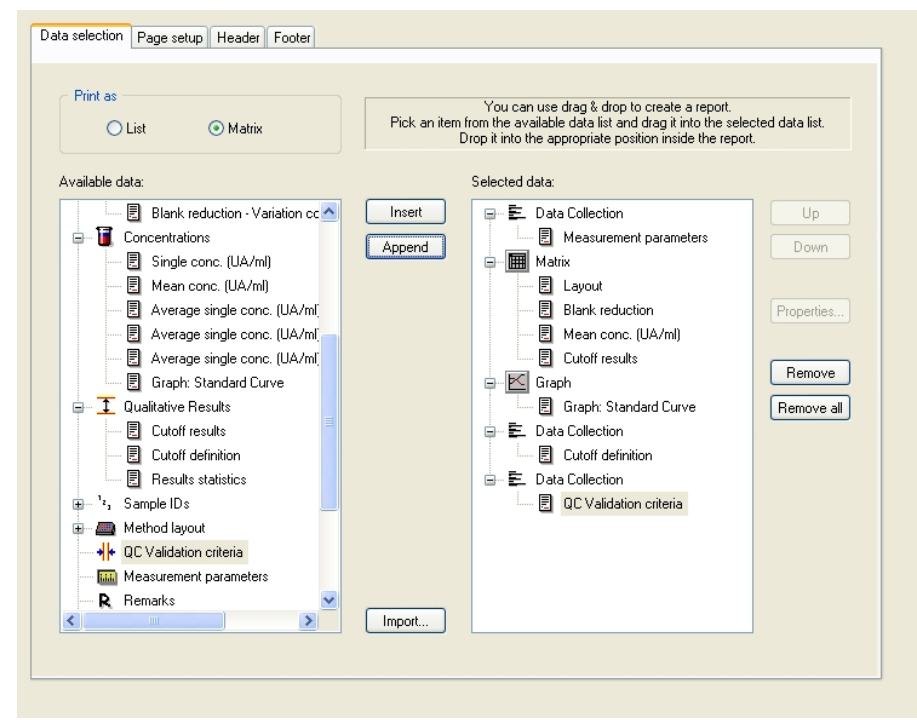

V záložkách **Header (Záhlaví)** a **Footer (Zápatí)** nastavte vzhled záhlaví a zápatí zprávy (další podrobnosti najdete v návodu k použití softwaru Magellan).

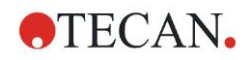

#### **Export dat**

Pod položkou **Data handling (Zpracování dat)** v ovládací liště zvolte **Data export (Export dat)**. V tomto příkladě se mají uložit rozložení a mezní výsledky jako soubor ve formátu ASCII. Zvolte **Layout (Rozložení)** a **Cutoff results (Mezní výsledky)** v okně **Available data (Dostupná data)** a klikněte na šipku → pro jejich vložení do okna **Selected data (Zvolená data)**. Na displeji se zobrazí následující údaje:

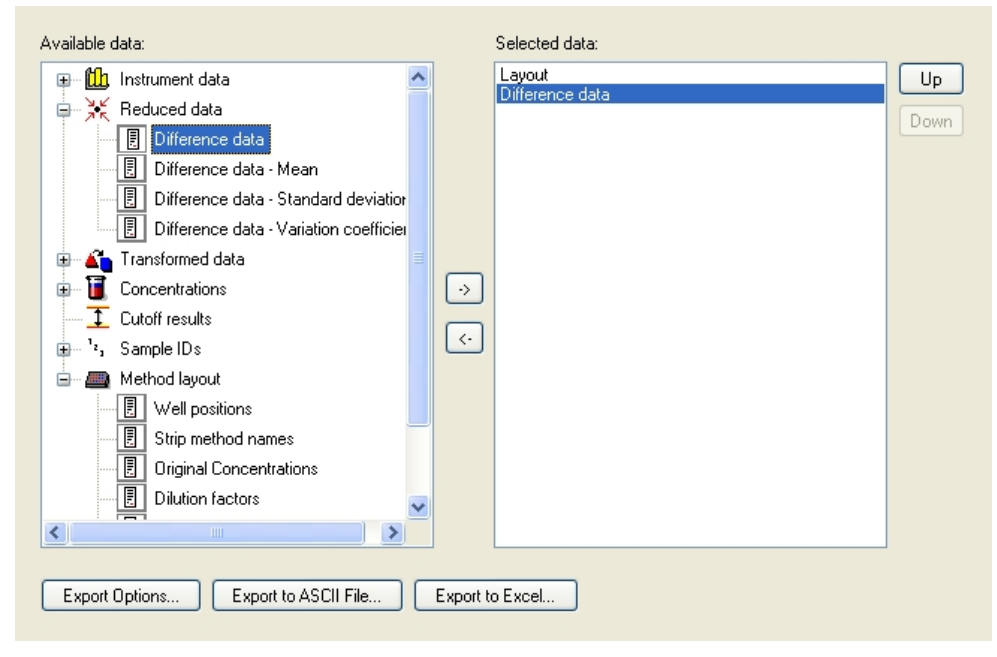

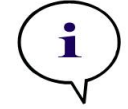

*Upozornění Exportovaná data by vždy měla obsahovat rozložení a seznam ID vzorků.*

#### **Automatické zpracování dat**

V ovládací liště zvolte **Automated data handling (Automatické zpracování dat)** pod položkou **Data handling (Zpracování dat)**.

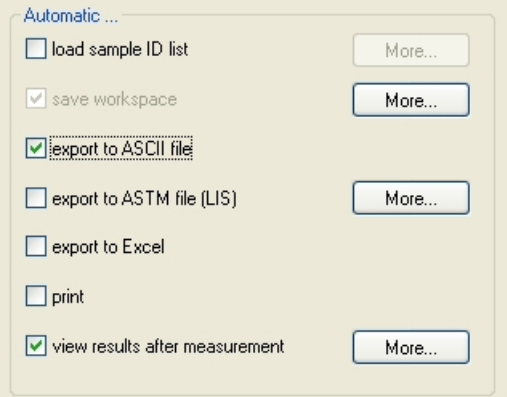

Zvolte **export to ASCII file (export do souboru ASCII)** a **view results after measurements (po měření zobrazit výsledky)**. Ve verzi softwaru Magellan **Tracker** je továrně nastaveno **save workspace (uložit pracovní plochu)** a tento příkaz není možné měnit.

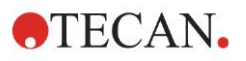

#### **6. Příklad aplikace**

# **Uložení metody**

Klikněte na **Next (Dále)** pro otevření okna **Save as (Uložit jako)**. Zadejte název souboru metody a případně vyplňte další pole.

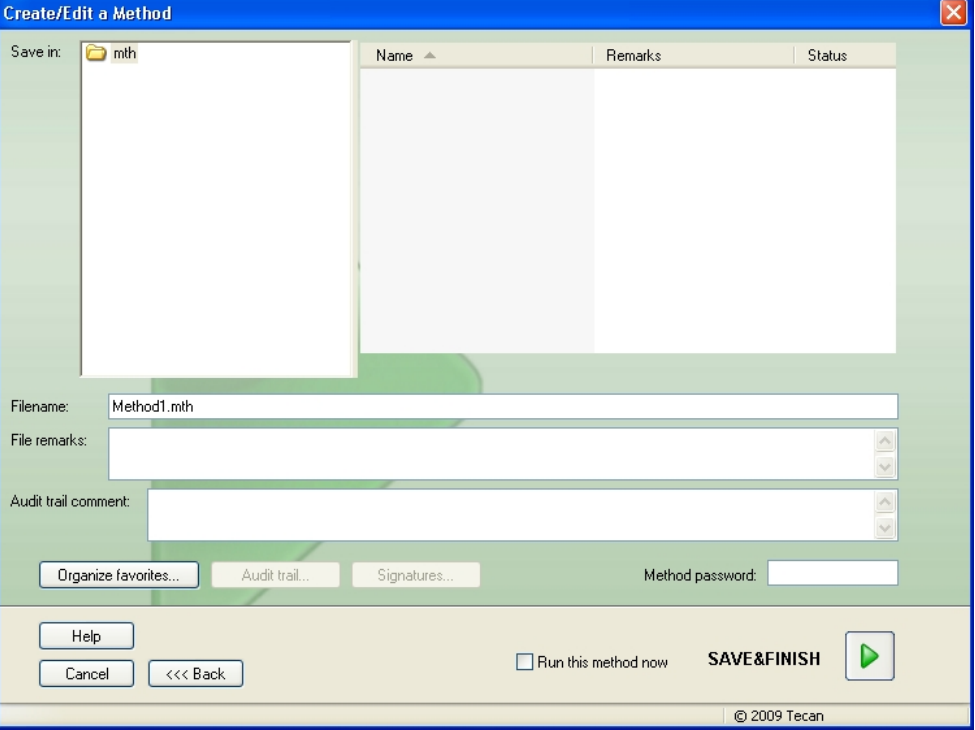

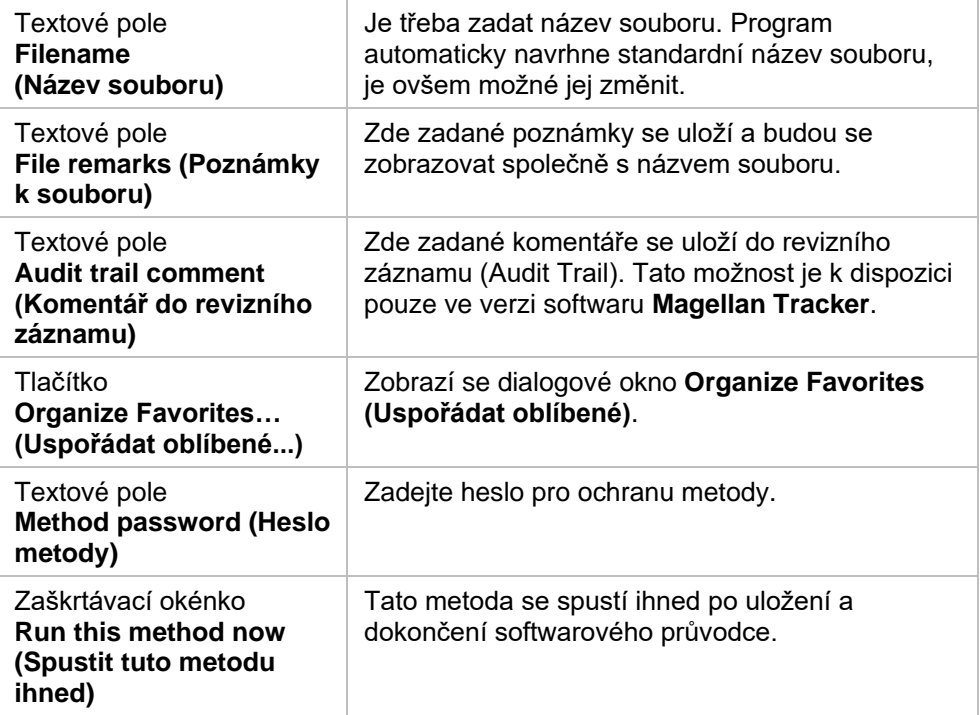

Další podrobnosti najdete v návodu k použití softwaru Magellan.

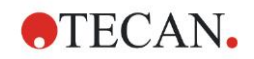

# *6.2.4 Spuštění metody*

Je-li v dialogovém okně **Save as (Uložit jako)** v průvodci **Create/Edit a method (Vytvořit/upravit metodu)** zvoleno **Run this method now (Spustit tuto metodu ihned)**, zobrazí se po kliknutí na **Save (Uložit)** průvodce **Start Measurement (Spustit měření)**, resp. dialogové okno **Start Measurement (Spustit měření)**: V dialogovém okně **Start Measurement (Spustit měření)** bude pracovní ploše přiřazen standardní název, který v případě potřeby může uživatel změnit.

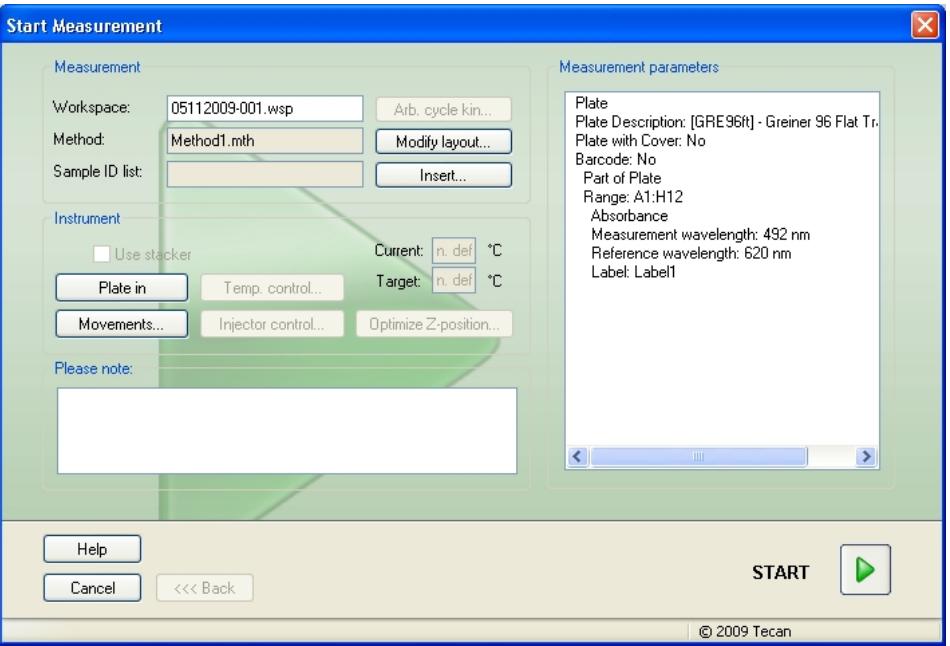

Klikněte na **Start** pro zahájení měření. Automaticky se vytvoří pracovní plocha, která bude obsahovat všechny předtím zadané informace a zahrnovat všechny hodnoty měření. V průběhu měření se zobrazuje dialogové okno stavu měření, které indikuje proces měření.

Po dokončení měření se zobrazí dialogové okno **Results (Výsledky)**, v němž si můžete prohlížet všechny výsledky a výpočty. Mohou se v něm zobrazit i chybová hlášení, pokud se měření provádí bez příslušných kapalin (např. standardů).

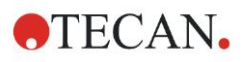

## *6.2.5 Vyhodnocení výsledku*

Zvolte **Evaluate results (Vyhodnotit výsledky)** pro zobrazení a vyhodnocení nezpracovaných dat. Parametry vyhodnocení lze zobrazit a data znovu vyhodnocovat.

Touto částí Vás provede softwarový průvodce **Evaluate results (Vyhodnotit výsledky)** s využitím příkladu souboru pracovní plochy, který se automaticky nainstaluje při instalaci softwaru Magellan.

Klikněte na **Evaluate results (Vyhodnotit výsledky)** ve *Wizard List (Seznam softwarových průvodců)*.

Klikněte na **Next (Dále)** na **Welcome page (Uvítací stránka)** průvodce **Evaluate results (Vyhodnotit výsledky)** - zobrazí se dialogové okno **Select a file (Zvolit soubor)**.

Zvolte pracovní plochu **Quantitative Elisa example\_Sunrise\_InfiniteF50.wsp (Příklad kvantitativní analýzy Elisa\_Sunrise\_InfiniteF50.wsp)** ze seznamu souborů a klikněte na **Make your selection (Proveďte volbu)**. Provedou se výpočty a zobrazí se následující okno rozložení destičky:

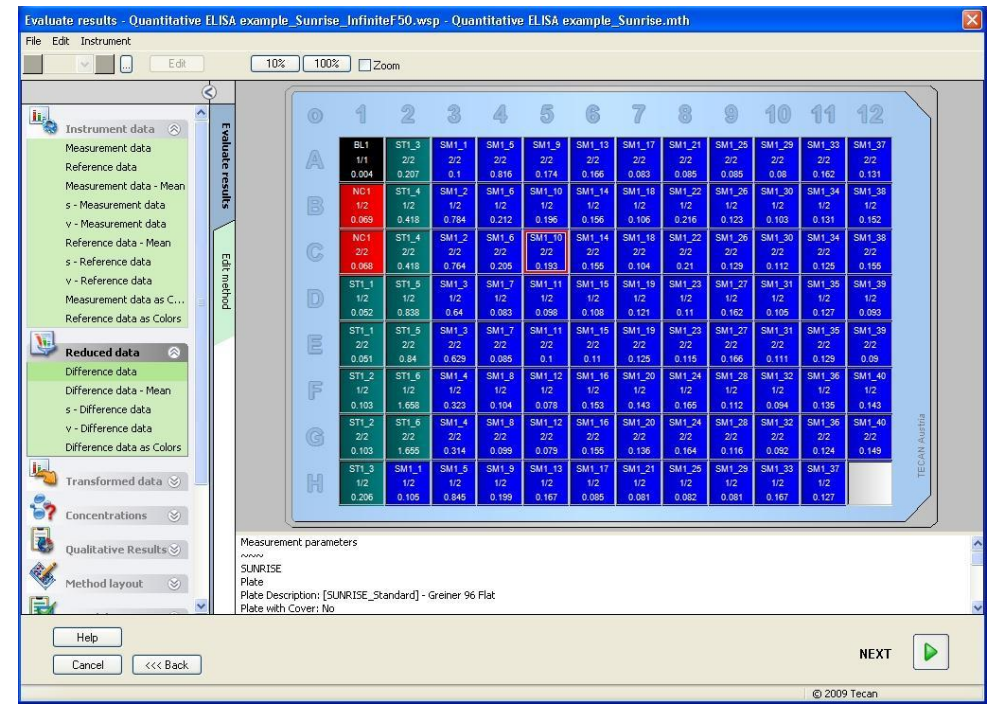

V každé jednotlivé jamce se zobrazí vypočítaná hodnota. V závislosti na položce zvolené v ovládací liště se okno rozložení destičky příslušným způsobem změní. Parametry a nastavení je možné měnit pomocí položek v ovládací liště. Pokud je třeba metodu upravit, klikněte na záložku **Edit method (Upravit metodu)**.

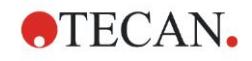

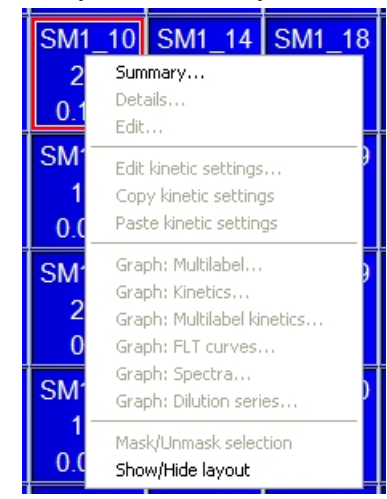

Pravým tlačítkem myši klikněte na jamku - zobrazí se kontextové menu:

Zvolíte-li **Summary (Přehled)**, zobrazí se následující okno s podrobnými informacemi o definici a nastaveních zvolené jamky:

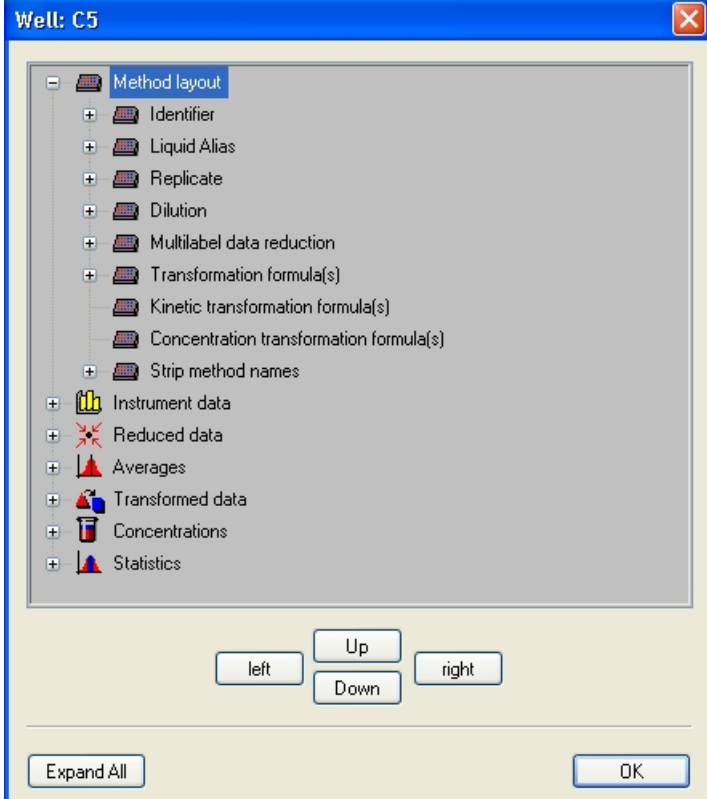

V okně rozložení destičky klikněte na **Next (Dále)** - zobrazí se dialogové okno **Save as (Uložit jako)**, v němž můžete zadat název souboru a komentáře. Klikněte na malé tlačítko **Save (Uložit)** na levé straně okna pro uložení souboru; můžete pokračovat s prací na metodě nebo pracovní ploše. Klikněte na tlačítko **Finish (Dokončit)** na pravé spodní straně displeje pro uložení souboru a zavření průvodce. Program se vrátí na seznam softwarových průvodců.

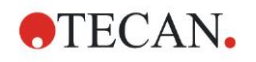

## *6.2.6 Přehled definice kvantitativní analýzy ELISA v softwaru Magellan*

#### **1. Odečtení prázdné hodnoty**

#### **Definování v softwaru Magellan**

Klikněte na položku **Add new transformation (Přidat novou transformaci)** v ovládací liště - zobrazí se okno, v němž budete dotázáni, zda chcete definovat **Blank reduction (Redukce prázdných hodnot)**. Klikněte na **Yes (Ano)**; všem jamkám bude automaticky přiřazen vzorec pro výpočet **Blank reduction (Redukce prázdných hodnot)**.

#### **2. Definování koncentrací**

#### **Definování v softwaru Magellan (ovládací lišta – Method layout / Conc., Dil., Ref.-values (Rozložení destičky / Hodnoty koncentrace, ředění a referenční hodnoty))**

Zvolené identifikátory: ST

Jednotka: UA/ml

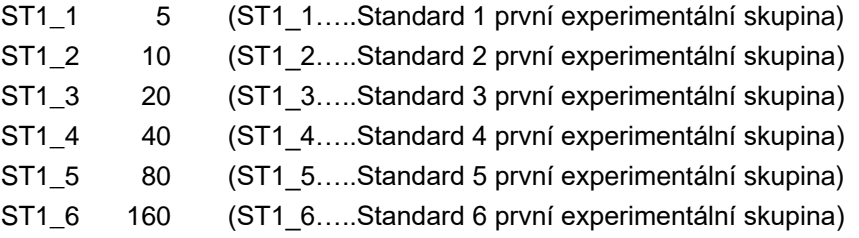

#### **3. Definování kalibrační křivky**

#### **Definování v softwaru Magellan (ovládací lišta – Concentrations / Standard curve (Koncentrace / Kalibrační křivka))**

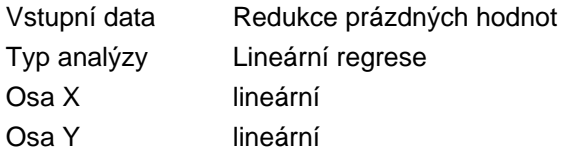

#### **4. Definování mezních bodů**

#### **Definování v softwaru Magellan (ovládací lišta – Evaluate data / Cutoff definition (Vyhodnotit data / Definice mezních bodů))**

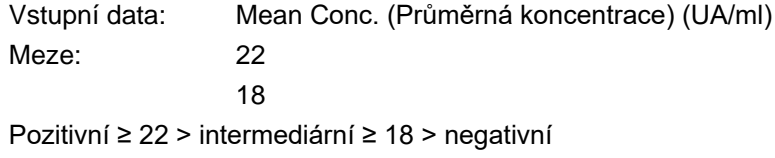

Žádný srovnávací test

#### **5. Validace kontroly kvality**

#### **Definování v softwaru Magellan (ovládací lišta – Evaluate data / QC validation (Vyhodnotit data / Validace kontroly kvality)):**

Vstupní data: Jednotlivá koncentrace (UA/ml)

Validační podmínka 1 NC1\_1<8, Validační podmínka 2 NC1\_2<8 NC1\_1………..Negativní kontrola prvního replikátu první experimentální skupiny NC1\_2………..Negativní kontrola druhého replikátu první experimentální skupiny

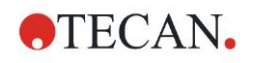

# **7. Čištění, údržba a likvidace**

# **7.1 Úvod**

Tato kapitola popisuje postup při:

- čištění přístroje
- dezinfekci přístroje
- údržbě přístroje
- vložení nebo výměně filtrů v kotouči s filtry
- likvidaci přístroje

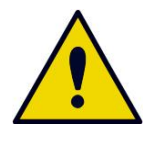

#### **VÝSTRAHA PŘED ZAHÁJENÍM ÚDRŽBY NEBO ČIŠTĚNÍ MUSÍ BÝT MIKROTITRAČNÍ DESTIČKA VYJMUTA.**

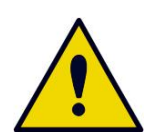

**VÝSTRAHA PŘED ZAHÁJENÍM ČIŠTĚNÍ A DEZINFEKCE MUSÍ BÝT PŘÍSTROJ ODPOJEN OD EXTERNÍHO SÍŤOVÉHO ADAPTÉRU.**

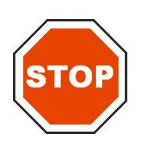

**POZOR S PODAVAČEM DESTIČKY NEPOHYBUJTE MANUÁLNĚ, POKUD PŘÍSTROJ NENÍ VYPNUTÝ.**

# **7.2 Čištění přístroje**

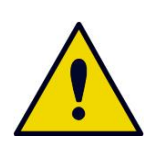

#### **VÝSTRAHA**

**ČIŠTĚNÍ BY MĚL PROVÁDĚT AUTORIZOVANÝ A KVALIFIKOVANÝ PERSONÁL, A TO S POUŽITÍM JEDNORÁZOVÝCH RUKAVIC, OCHRANNÝCH BRÝLÍ A OCHRANNÉHO ODĚVU A V DOBŘE VĚTRANÉ MÍSTNOSTI.**

Kryt přístroje a podavač destičky čistěte pouze suchým nebo lehce navlhčeným hadříkem. Pokud jsou velmi znečištěné, hadřík navlhčete max. 70 %ním ethanolem, jemným čistícím prostředkem, přípravkem Microcide SQ nebo Decon 90. Přístroj vysušte papírovou utěrkou.

Pokud se na přístroj dostane kapalina, měli byste ji okamžitě odstranit, abyste zabránili jejímu vniknutí do optického systému a ztrátě přesnosti měření nebo chybě.

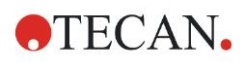

# **7.3 Dezinfekce přístroje**

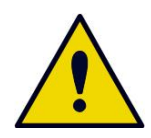

#### **VÝSTRAHA**

#### **POKUD SE NA PODAVAČ DESTIČKY DOSTANE POTENCIÁLNĚ INFEKČNÍ KAPALINA, MUSÍ SE PODAVAČ VYDEZINFIKOVAT PODLE NÁRODNÍCH ZÁKONŮ A NOREM.**

Se všemi součástmi přístroje, které přicházejí do styku s biologickými vzorky, séry pacientů, pozitivními kontrolními vzorky nebo nebezpečným materiálem, je třeba nakládat jako s potenciálně infekčními předměty.

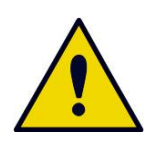

#### **VÝSTRAHA DEZINFEKČNÍ PROCES A DEZINFEKČNÍ ROZTOKY MUSEJÍ ODPOVÍDAT PŘÍSLUŠNÝM NÁRODNÍM ZÁKONŮM A NORMÁM.**

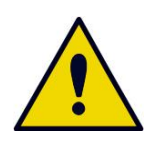

#### **VÝSTRAHA JE VELMI DŮLEŽITÉ, ABY BYL PŘÍSTROJ DŮKLADNĚ VYDEZINFIKOVÁN PŘED TÍM, NEŽ OPUSTÍ LABORATOŘ, NEBO PŘED ZAHÁJENÍM SERVISNÍCH PRACÍ.**

Před odesláním přístroje místnímu autorizovanému prodejci nebo do servisního centra musí být celý povrch a podavač destičky vydezinfikován. Provozovatel musí vyplnit a přiložit potvrzení o bezpečnosti. Pokud nebude přiloženo potvrzení o bezpečnosti, může místní autorizovaný prodejce nebo servisní centrum přijetí přístroje odmítnout, resp. celní úřady mohou přístroj zadržet.

## *7.3.1 Dezinfekční roztoky*

Vnější povrchy a podavač destičky přístroje by měly být ošetřovány níže uvedenými dezinfekčními roztoky:

- Microcide SQ
- Decon 90
- 70 %ní ethanol

#### **VÝSTRAHA**

**NEBEZPEČÍ POŽÁRU A VÝBUCHU!**

**ALKOHOLY TYPU ETHANOL NEBO ISOPROPYLALKOHOL JSOU HOŘLAVÉ A PŘI NESPRÁVNÉ MANIPULACI MOHOU ZPŮSOBIT VÝBUCH A POŽÁR. JE NEZBYTNÉ DODRŽOVAT PŘÍSLUŠNÉ LABORATORNÍ BEZPEČNOSTNÍ PŘEDPISY.**

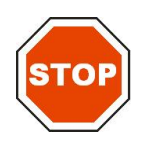

**POZOR NIKDY NEPOUŽÍVEJTE ACETON, PROTOŽE BY NALEPTAL POVRCH.**

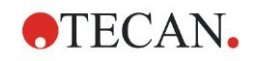

## <span id="page-62-0"></span>*7.3.2 Dezinfekční proces*

Pokud laboratoř nemá zaveden specifický dezinfekční proces, měly by být vnější povrchy a podavač destičky přístroje ošetřovány následujícím způsobem.

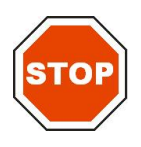

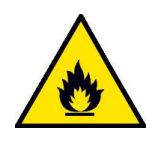

**VÝSTRAHA DEZINFEKČNÍ PROCES BY MĚL PROVÁDĚT AUTORIZOVANÝ A KVALIFIKOVANÝ PERSONÁL, A TO S POUŽITÍM JEDNORÁZOVÝCH RUKAVIC, OCHRANNÝCH BRÝLÍ A OCHRANNÉHO ODĚVU A V DOBŘE VĚTRANÉ MÍSTNOSTI.**

#### **POZOR**

**PROSTŘEDEK PRO DEZINFEKCI POVRCHŮ MŮŽE NEGATIVNĚ OVLIVNIT VÝKON PŘÍSTROJE, POKUD JEJ POUŽIJETE VE VNITŘKU PŘÍSTROJE NEBO SE DO VNITŘKU DOSTANE NEDOPATŘENÍM.**

#### **VÝSTRAHA**

**PŘED ZAHÁJENÍM DEZINFEKCE PŘÍSTROJ ODPOJTE OD ZDROJE ELEKTRICKÉ ENERGIE, ABYSTE VYLOUČILI NEBEZPEČÍ POŽÁRU A VÝBUCHU.**

- 1. Nasaďte si ochranné rukavice, brýle a oblečte si ochranný oděv.
- 2. Připravte si vhodnou nádržku pro všechny jednorázové materiály, které budete používat při dezinfekčním procesu.
- 3. Odpojte přístroj od softwaru a vypněte jej.
- 4. Podavač destičky opatrně vysuňte z přístroje.

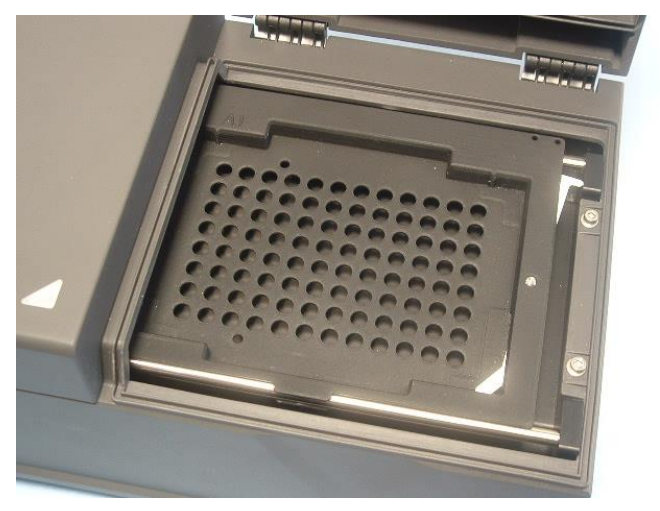

- 5. Dezinfekční roztok opatrně a podle návodu k použití od výrobce roztoku naneste na podavač destičky. Nepoužívejte velké množství roztoku, abyste zabránili jeho vniknutí do vnitřku přístroje nebo znečištění čoček při zasouvání podavače destičky zpět do přístroje.
- 6. Po uplynutí doby působení (podle návodu k použití od výrobce) otřete podavač destičky měkkou papírovou utěrkou navlhčenou jemným čistícím prostředkem nebo destilovanou vodou, abyste odstranili veškeré zbytky dezinfekčního prostředku.
- 7. Podavač destičky opatrně zasuňte zpět do přístroje.

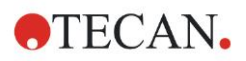

#### **7. Čištění, údržba a likvidace**

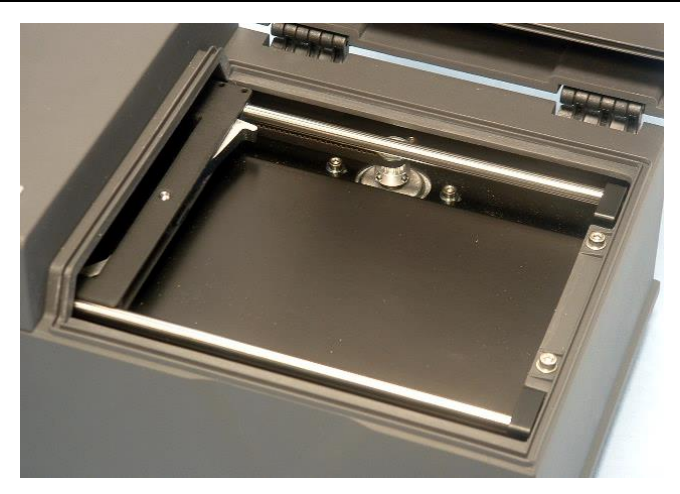

- 8. Dezinfekční roztok opatrně naneste na spodní desku podavače.
- 9. Po uplynutí potřebné doby působení otřete spodní desku podavače měkkou papírovou utěrkou navlhčenou jemným čistícím prostředkem nebo destilovanou vodou, abyste odstranili veškeré zbytky dezinfekčního prostředku.
- 10.Dezinfekční roztok opatrně naneste na všechny vnější povrchy přístroje.
- 11.Po uplynutí potřebné doby působení otřete přístroj měkkou papírovou utěrkou navlhčenou jemným čistícím prostředkem nebo destilovanou vodou, abyste odstranili veškeré zbytky dezinfekčního prostředku.
- 12.Vnější povrchy přístroje vysušte měkkou papírovou utěrkou.
- 13.Dezinfekční proces opakujte u všech částí příslušenství, které mají být přemístěny nebo odeslány.
- 14.Nádržku s jednorázovými materiály zlikvidujte podle příslušných národních zákonů a norem.
- 15.Vydezinfikujte si ruce a umyjte si je jemným čistícím prostředkem.

Pokud přístroj zasíláte místnímu autorizovanému prodejci/do servisního centra, pokračujte prosím následujícími kroky:

- 16.Zabalte přístroj a jeho přídavné části.
- 17.Vyplňte potvrzení o bezpečnosti a připevněte je na vnější stranu krabice tak, aby bylo jasně viditelné.

## *7.3.3 Potvrzení o bezpečnosti*

V zájmu zajištění bezpečnosti a ochrany zdraví personálu prosíme naše zákazníky o to, aby vyplnili **Potvrzení o bezpečnosti** (je součástí přístroje) a jednu kopii připevnili na vnější stranu krabice, v níž bude přístroj odeslán (tak, aby byla viditelná bez otevření zásilky!). Další kopie musí být přiložena k dodacím dokladům před tím, než přístroj za účelem údržby nebo opravy odešlete do servisního centra.

Provozovatel musí přístroj před odesláním vydezinfikovat (viz [7.3.2](#page-62-0) [Dezinfekční](#page-62-0)  [proces\)](#page-62-0).

Dezinfekce musí být prováděna v dobře větrané místnosti autorizovaným a kvalifikovaným personálem, a to s použitím jednorázových rukavic bez pudru, ochranných brýlí a ochranného oděvu.

Dezinfekční proces by měl být prováděn podle národních, regionálních a místních norem.

Pokud nebude přiloženo potvrzení o bezpečnosti, může servisní centrum přijetí přístroje odmítnout.

Místní zákaznická podpora společnosti Tecan Vám v případě potřeby zašle novou kopii potvrzení o bezpečnosti.

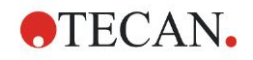

# **7.4 Plán preventivní údržby přístroje INFINITE F50 PLUS**

Doporučujeme následující procesy preventivní údržby.

## *7.4.1 Měsíčně*

Alespoň jednou za měsíc, v případě potřeby i častěji, vyčistěte kryt a podavač destičky jemným čistícím prostředkem.

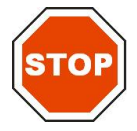

**POZOR NIKDY NEPOUŽÍVEJTE ACETON, PROTOŽE BY NALEPTAL POVRCHY.**

# *7.4.2 Každé 4 roky*

Každé 4 roky doporučujeme vyměnit filtry.

# **7.5 Výměna a instalace filtrů**

Pro provedení softwarově řízené instalace, resp. výměny filtrů musí být přístroj INFINITE F50 PLUS propojen s programem Magellan. Pokud se spojení mezi přístrojem a počítačem během procesu nechtěně přeruší, musíte program Magellan ukončit a přístroj vypnout. V takovém případě v procesu pokračujte níže popsaným způsobem. Po dokončení instalace obnovte spojení opětovným zapnutím přístroje a spuštěním programu Magellan a definujte nově nainstalované filtry.

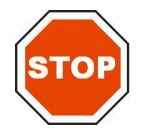

**POZOR PŘI MANIPULACI S FILTRY DÁVEJTE POZOR, ABYSTE JE NEPOŠKRÁBALI ANI NEZNEČISTILI OTISKY PRSTŮ NEBO PRACHEM.**

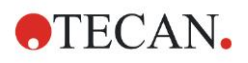

### *7.5.1 Výměna filtrů*

Postup při výměně nebo rozšíření filtrů standardního kotouče s filtry je následující:

- 1. V okně "Wizard list" (Seznam softwarových průvodců) klikněte na **Miscellaneous (Různé)**.
- 2. Klikněte na **Instrument control (Ovládání přístroje)**.
- 3. Klikněte na **Define filter slides… (Definovat držáky filtrů…)**.
- 4. Klikněte na **Filter switching (Přepnutí filtrů)** pro spuštění procesu.
- 5. Vyjměte mikrotitrační destičku z podavače destičky, pokud jste tak již neučinili!
- 6. Přístroj opatrně překlopte dozadu tak, aby ležel na zadní straně a spodní deska směřovala k Vám.
- 7. Odstraňte krycí destičku na spodní straně přístroje uvolněním oranžových šroubů.

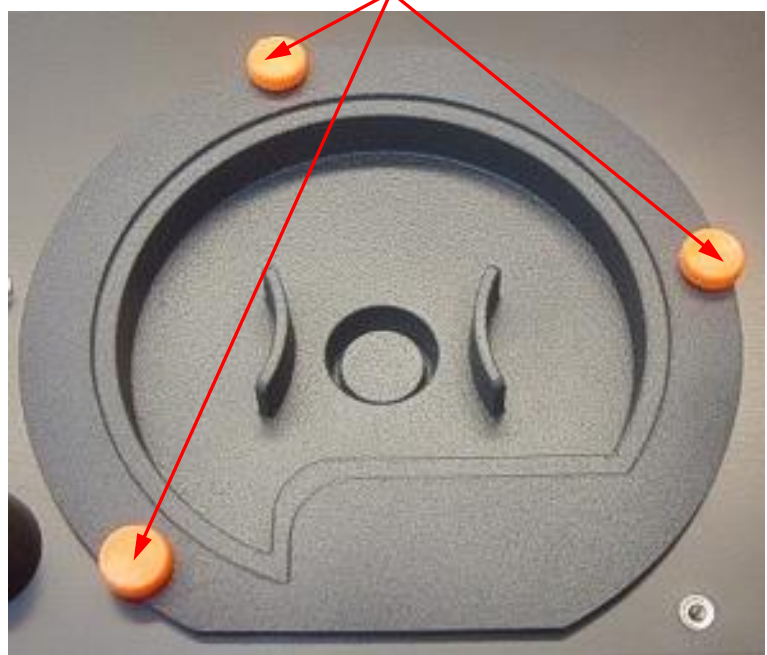

8. Odstraňte magneticky připevněný kotouč s filtry jeho opatrným vyjmutím z přístroje.

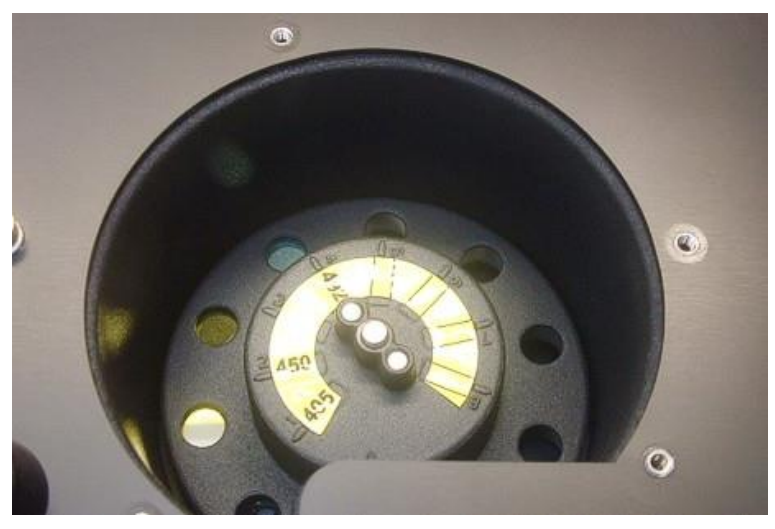

9. Kotouč s filtry postavte na čistý a rovný podklad.

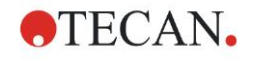

10.Při výměně filtrů použijte nástroj na montáž filtrů pro vyjmutí filtru z filtrační štěrbiny.

Pro objednání nástroje na montáž filtrů a dodatečných filtrů se prosím obraťte na místního autorizovaného prodejce společnosti Tecan.

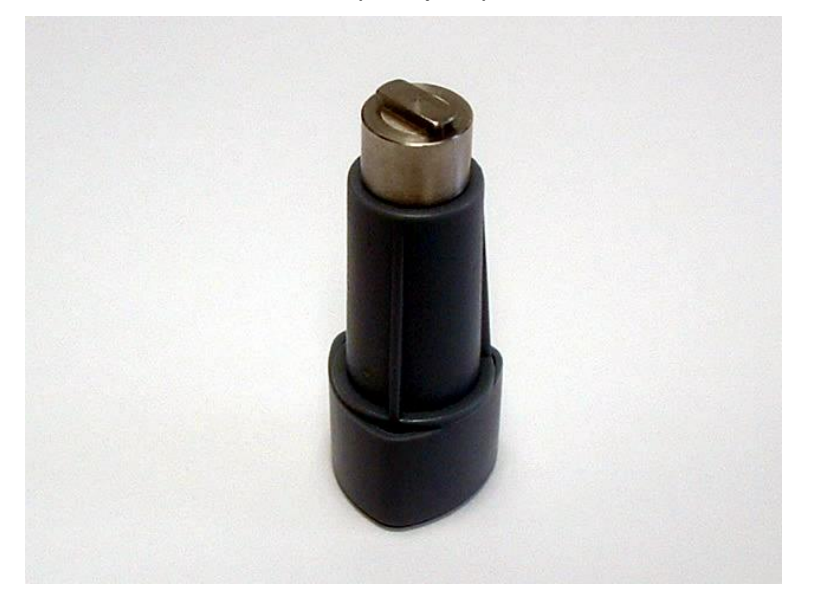

- 11.Nástroj na montáž filtrů nasaďte do zářezu omezovacího kroužku. Otočte nástrojem a odstraňte omezovací kroužek jeho vyjmutím z filtrační štěrbiny.
- 12.Otočte kotoučem s filtry tak, aby filtr vyklouzl ze štěrbiny. Nástroj na montáž filtrů nepoužívejte na vytlačení filtru z filtrační štěrbiny, protože by se tak filtr mohl poškodit.
- 13.Nový filtr musí být do filtrační štěrbiny vložen ve správném směru. Dávejte pozor, abyste filtr nepoškrábali ani neznečistili otisky prstů.

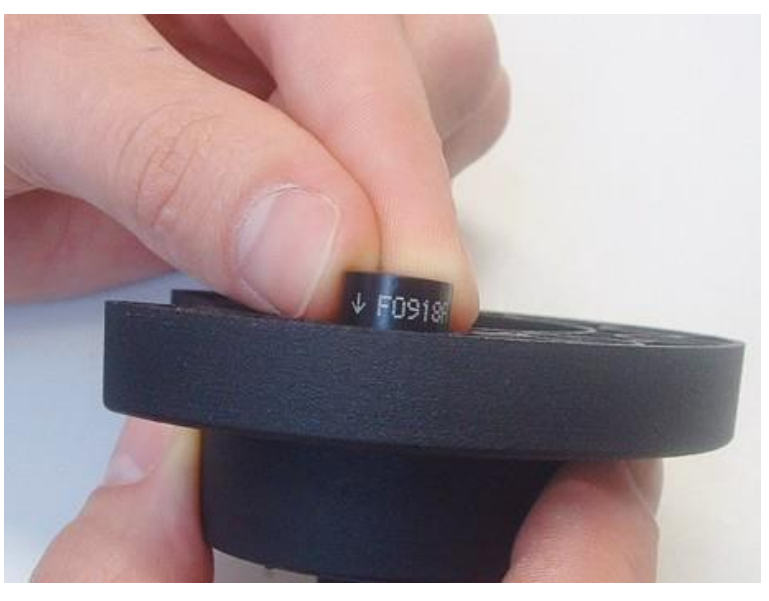

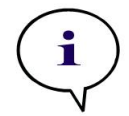

*Upozornění Ujistěte se, že je filtr vložen ve správném směru.*

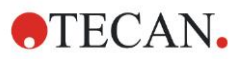

14.Omezovací kroužek nasaďte na konec nástroje na montáž filtrů a otočte jím, aby nemohl sklouznout.

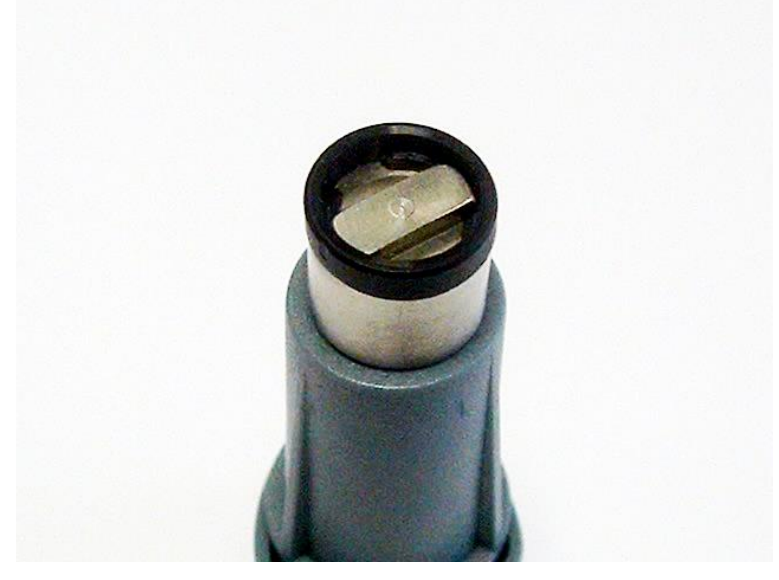

- 15.Pomocí nástroje na montáž filtrů zasuňte omezovací kroužek do filtrační štěrbiny a pevně jej přitlačte na místo.
- 16.Otáčejte nástrojem na montáž filtrů, dokud zářez omezovacího kroužku na konci nástroje nezapadne, a poté nástroj vyjměte.

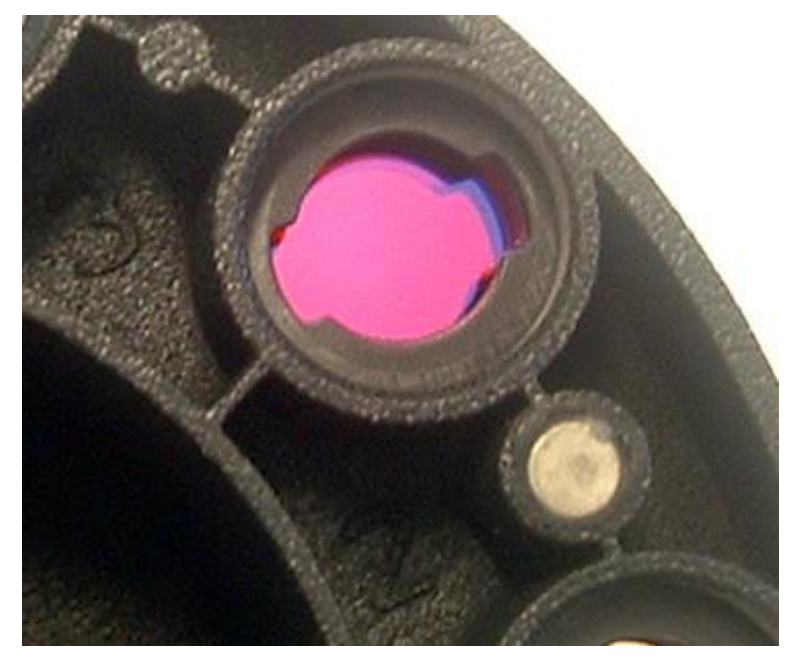

- 17.Kotouč s filtry opět nasaďte do příslušného otvoru a přitlačte jej, aby se magneticky zafixoval.
- 18.Pomocí tří oranžových šroubů připevněte krycí destičku zpět na spodní stranu přístroje.
- 19.Přístroj opět postavte do správné polohy.
- 20.Klikněte na **OK** pro ukončení procesu a inicializaci kotouče s filtry.
- 21.Definujte nově nainstalovaný filtr (podrobné pokyny viz následující kapitola).

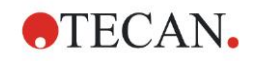

# *7.5.2 Definování filtrů*

V dialogovém okně **Filter Definition (Definice filtrů)** přiřaďte nově nainstalovaným filtrům příslušné vlnové délky zadáním nových vlnových délek do příslušných pozic.

Pokud je filtr nainstalován do předtím neobsazené pozice filtru, příslušnou pozici filtru aktivujte volbou zaškrtávacího okénka a zadáním příslušné vlnové délky.

Jakmile kliknete na **Save (Uložit)**, definice filtrů se uloží a filtry se inicializují.

Po inicializaci filtrů je přístroj připraven k měření.

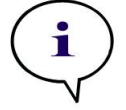

*Upozornění Dávejte pozor na to, abyste pozice filtrů a vlnové délky filtrů nezaměnili, protože by to vedlo k nesprávným výsledkům měření.*

# **7.6 Likvidace**

# *7.6.1 Úvod*

Řiďte se laboratorními bezpečnostními postupy pro likvidaci biologicky nebezpečného odpadu podle národních nebo místních směrnic.

Tato kapitola obsahuje pokyny pro zákonnou likvidaci odpadních látek, které se ve spojení s přístrojem INFINITE F50 PLUS mohou vyskytovat.

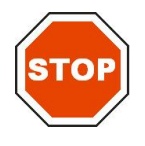

**POZOR DODRŽUJTE VEŠKERÉ NÁRODNÍ A MÍSTNÍ EKOLOGICKÉ SMĚRNICE.**

# *7.6.2 Likvidace obalového materiálu*

Obal je vyroben z recyklovatelného materiálu. Pokud nemáte v úmyslu uschovat si obalový materiál pro pozdější využití, např. pro účely přepravy a skladování, zlikvidujte jej prosím v souladu s místními směrnicemi.

# *7.6.3 Likvidace spotřebního materiálu*

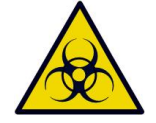

**VÝSTRAHA V SOUVISLOSTI S ODPADNÍMI LÁTKAMI (MIKROTITRAČNÍ DESTIČKY) Z PROCESŮ PROVÁDĚNÝCH NA ABSORBANČNÍ** 

**ČTEČCE INFINITE F50 PLUS SE MOHOU VYSKYTOVAT NEBEZPEČNÉ BIOLOGICKÉ LÁTKY. S POUŽITÝMI MIKROTITRAČNÍMI DESTIČKAMI, JINÝM JEDNORÁZOVÝM MATERIÁLEM A VEŠKERÝMI APLIKOVANÝMI LÁTKAMI JE TŘEBA NAKLÁDAT V SOULADU SE ZÁSADAMI DOBRÉ** 

**INFORMUJTE SE O PŘÍSLUŠNÝCH SBĚRNÝCH MÍSTECH A SCHVÁLENÝCH METODÁCH LIKVIDACE PŘEDEPSANÝCH VE VAŠÍ ZEMI NEBO VE VAŠEM REGIONU.**

**LABORATORNÍ PRAXE.**

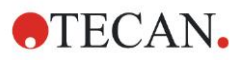

## *7.6.4 Likvidace přístroje*

Pokud máte dotazy týkající se likvidace přístroje, obraťte se prosím na místní zákaznickou podporu společnosti Tecan.

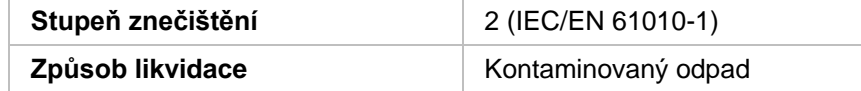

#### **POZOR**

**SMĚRNICE 2012/19/EU O ODPADNÍCH ELEKTRICKÝCH A ELEKTRONICKÝCH ZAŘÍZENÍCH OEEZ (WEEE)**

**NEGATIVNÍ VLIVY NA ŽIVOTNÍ PROSTŘEDÍ V SOUVISLOSTI S LIKVIDACÍ ODPADŮ.**

- ⚫ **ELEKTRICKÝ A ELEKTRONICKÝ ODPAD NELIKVIDUJTE SPOLEČNĚ S NETŘÍDĚNÝM DOMOVNÍM ODPADEM.**
- ⚫ **ELEKTRICKÝ A ELEKTRONICKÝ ODPAD ODEVZDEJTE DO SBĚRNY TŘÍDĚNÉHO ODPADU.**

#### **VÝSTRAHA**

**V ZÁVISLOSTI NA POUŽITÍ MOHOU SOUČÁSTI PŘÍSTROJE INFINITE F50 PLUS PŘIJÍT DO STYKU S NEBEZPEČNÝMI BIOLOGICKÝMI LÁTKAMI/INFEKČNÍMI LÁTKAMI.**

- ⚫ **UJISTĚTE SE, ŽE JE S TĚMITO MATERIÁLY NAKLÁDÁNO V SOULADU S PŘÍSLUŠNÝMI BEZPEČNOSTNÍMI PŘEDPISY A SMĚRNICEMI.**
- ⚫ **PŘED LIKVIDACÍ VYDEZINFIKUJTE VŠECHNY SOUČÁSTI.**

Pro další informace o výrobku kontaktujte: Tecan Österreich GmbH Untersbergstrasse 1A A-5082 Grödig/Salzburg AUSTRIA/EUROPE T +43 6246 8933 444 F +43 6246 8933 6444 E-mail: expertline-at@tecan.com www.tecan.com

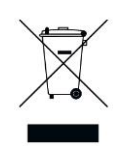

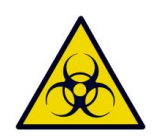

# **8. Odstraňování chyb**

# **8.1 Úvod**

Interní mikroprocesor kontroluje a testuje elektronické funkce, ale i měření, provoz a výsledky. Pokud mikroprocesor zjistí poruchu nebo nesprávně provedený pracovní postup, na počítači se zobrazí chybové hlášení.

# *8.1.1 Tabulka chybových hlášení a odstraňování chyb*

Následující tabulka obsahuje stručná vysvětlení chybových hlášení a příslušné kroky k odstranění chyb.

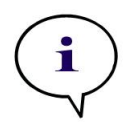

*Upozornění*

*Pokud se zobrazí chybová hlášení, která nejsou v následující tabulce uvedena, obraťte se prosím na kontaktní osobu místní zákaznické podpory společnosti Tecan.*

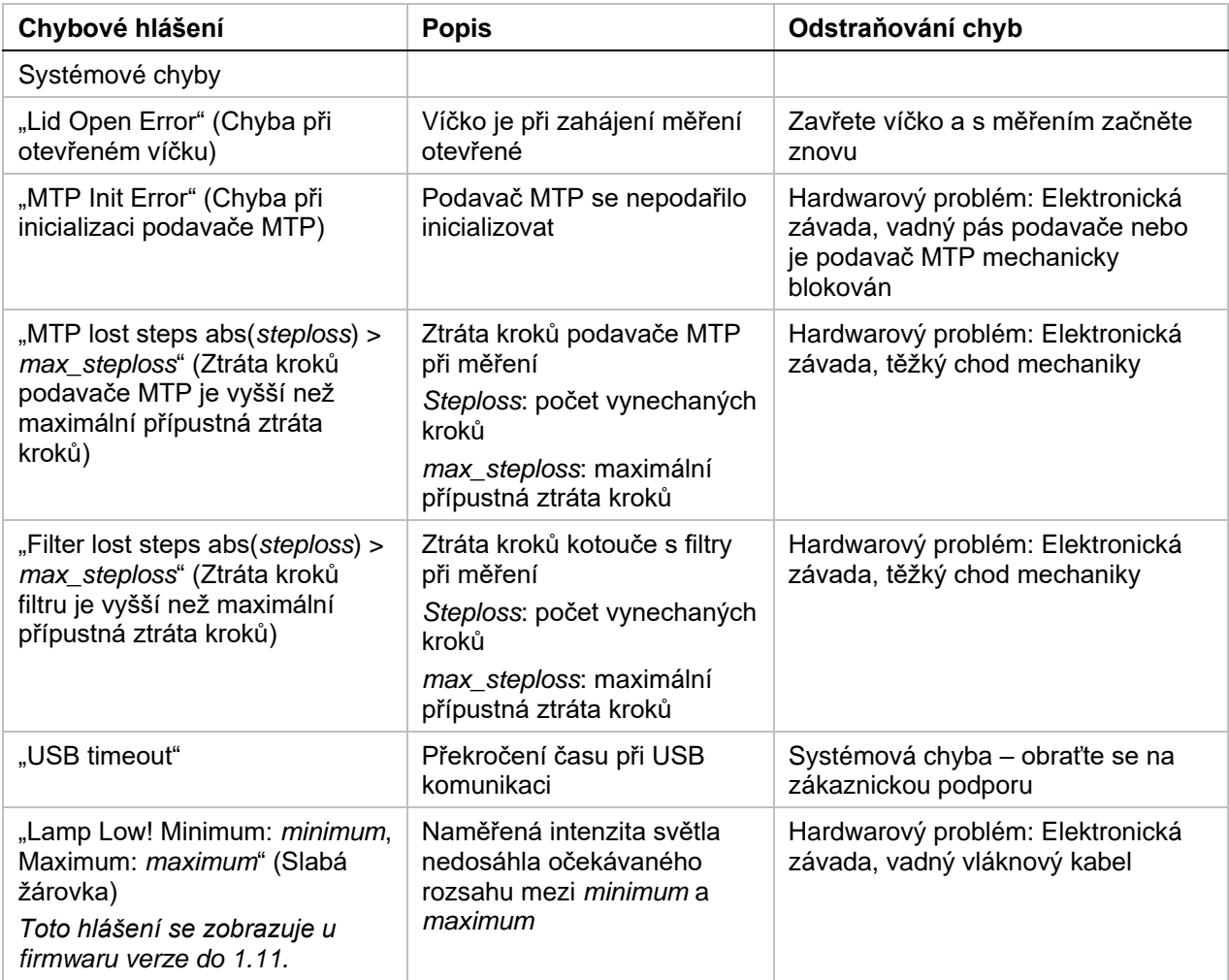

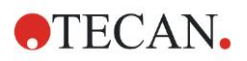

#### **8. Odstraňování chyb**

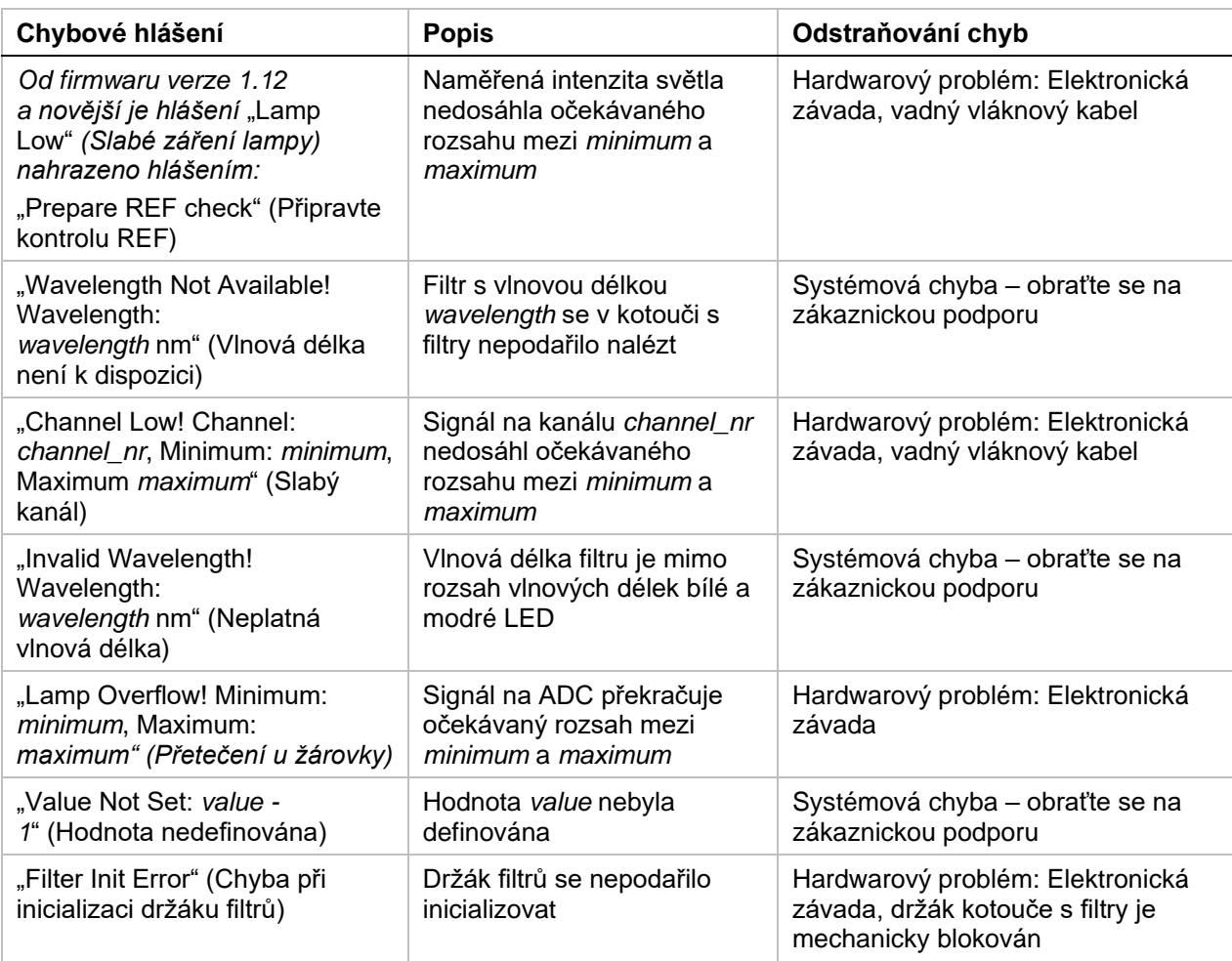

# *8.1.2 Definice přetečení (Overflow)*

Pokud je výsledek měření absorbance mimo specifikace přístroje (> 4,0 OD), dochází k přetečení, přičemž se místo naměřené hodnoty OD příslušné jamky zobrazí chybové hlášení "Overflow". Vyšle je ovládací software, nikoliv přístroj samotný.

# *8.1.3 Výpadek elektrického proudu*

V případě výpadku elektrického proudu dojde k následujícím událostem:

Přerušení napájení přístroje elektrickým proudem, což se ovšem netýká ovládacího počítače (např. pokud je počítač připojen k nepřerušitelnému zdroji napájení): USB spojení mezi přístrojem a počítačem se přeruší. V ovládacím softwaru se zobrazí chybové hlášení.

Přerušení napájení přístroje i ovládacího počítače elektrickým proudem: počítač se musí restartovat. Žádná naměřená data nejsou k dispozici.
# **9. Zkratky, ochranné známky a symboly**

# **9.1 Zkratky**

Následující zkratky slouží k referenčním účelům a mohou být uvedeny v tomto návodu k použití.

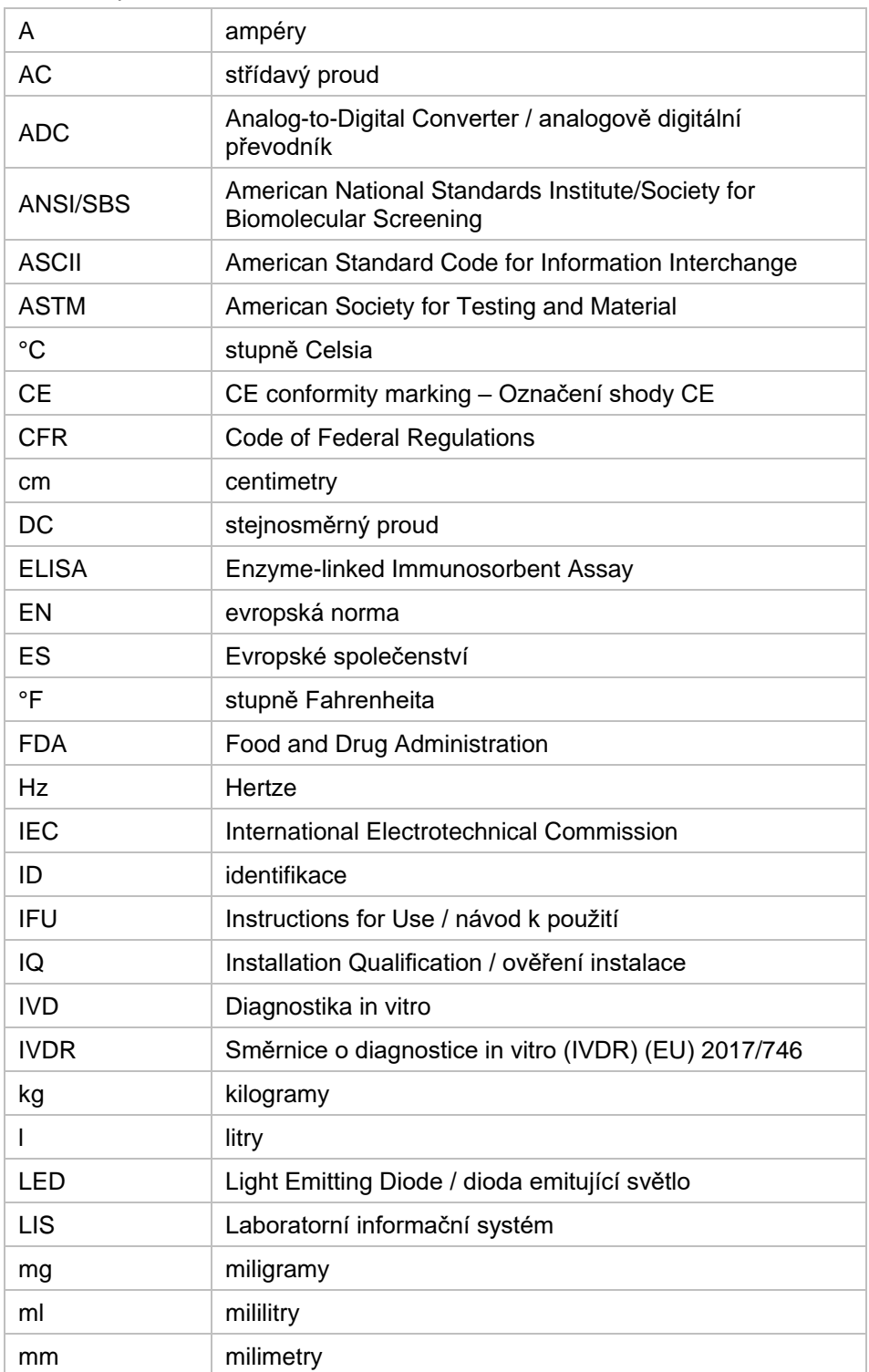

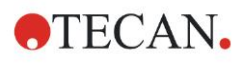

#### **9. Zkratky, ochranné známky a symboly**

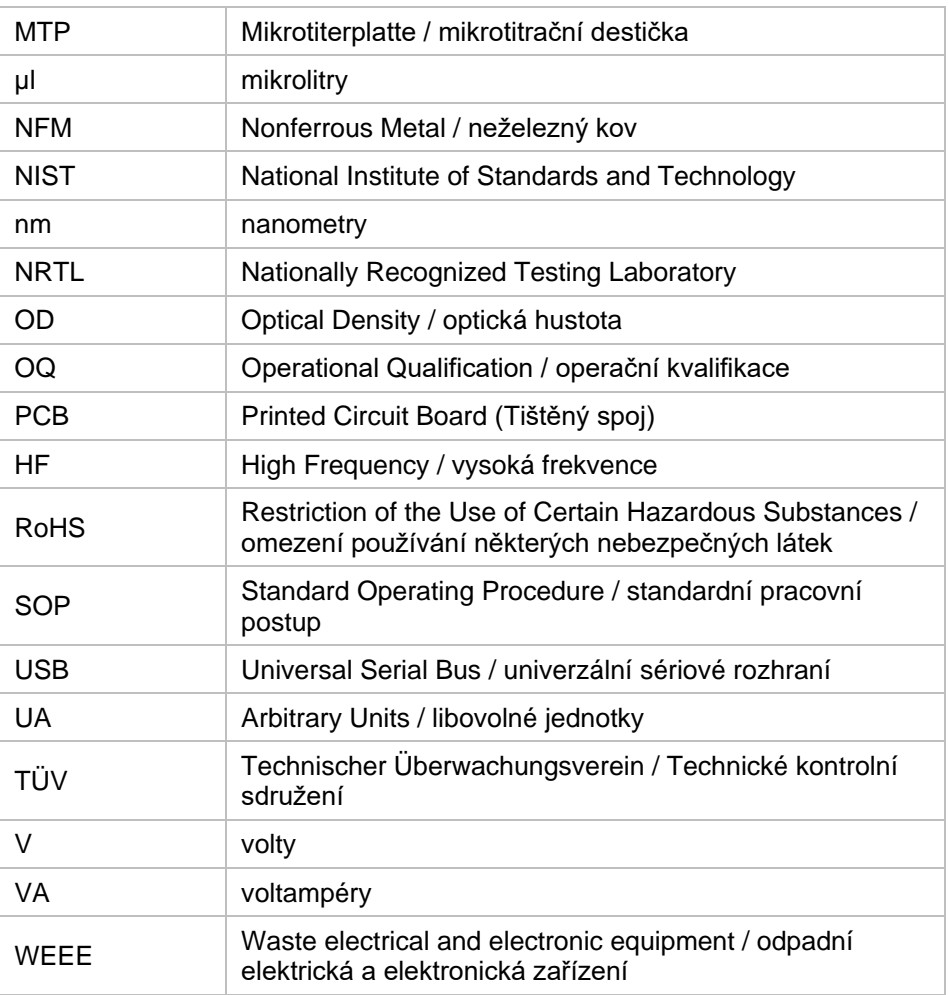

# **9.2 Ochranné známky**

Následující názvy výrobků a jakékoliv registrované i neregistrované ochranné známky, které jsou použity v tomto dokumentu, slouží pouze k identifikačním účelům a zůstávají výhradním vlastnictvím příslušných výrobců:

- Magellan<sup>TM</sup>, Infinite<sup>®</sup>, MultiCheck<sup>TM</sup>, Tecan<sup>®</sup> a logo Tecan jsou ochranné známky společnosti Tecan Group Ltd., Männedorf, Švýcarsko
- Windows<sup>®</sup> a Excel<sup>®</sup> jsou ochranné známky společnosti Microsoft Corporation, Redmond, WA, USA
- Pentium® a AtomTM jsou ochranné známky společnosti Intel Corporation, Santa Clara, CA, USA
- Adobe® Reader® je ochranná známka společnosti Adobe Systems Incorporated, Seattle, WA, USA
- Microcide SQ<sup>TM</sup> je ochranná známka společnosti Global Biotechnologies Inc., Portland, ME, USA
- Decon 90TM je ochranná známka společnosti Decon Laboratories Ltd., Hove, East Sussex, UK

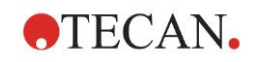

# **9.3 Symboly**

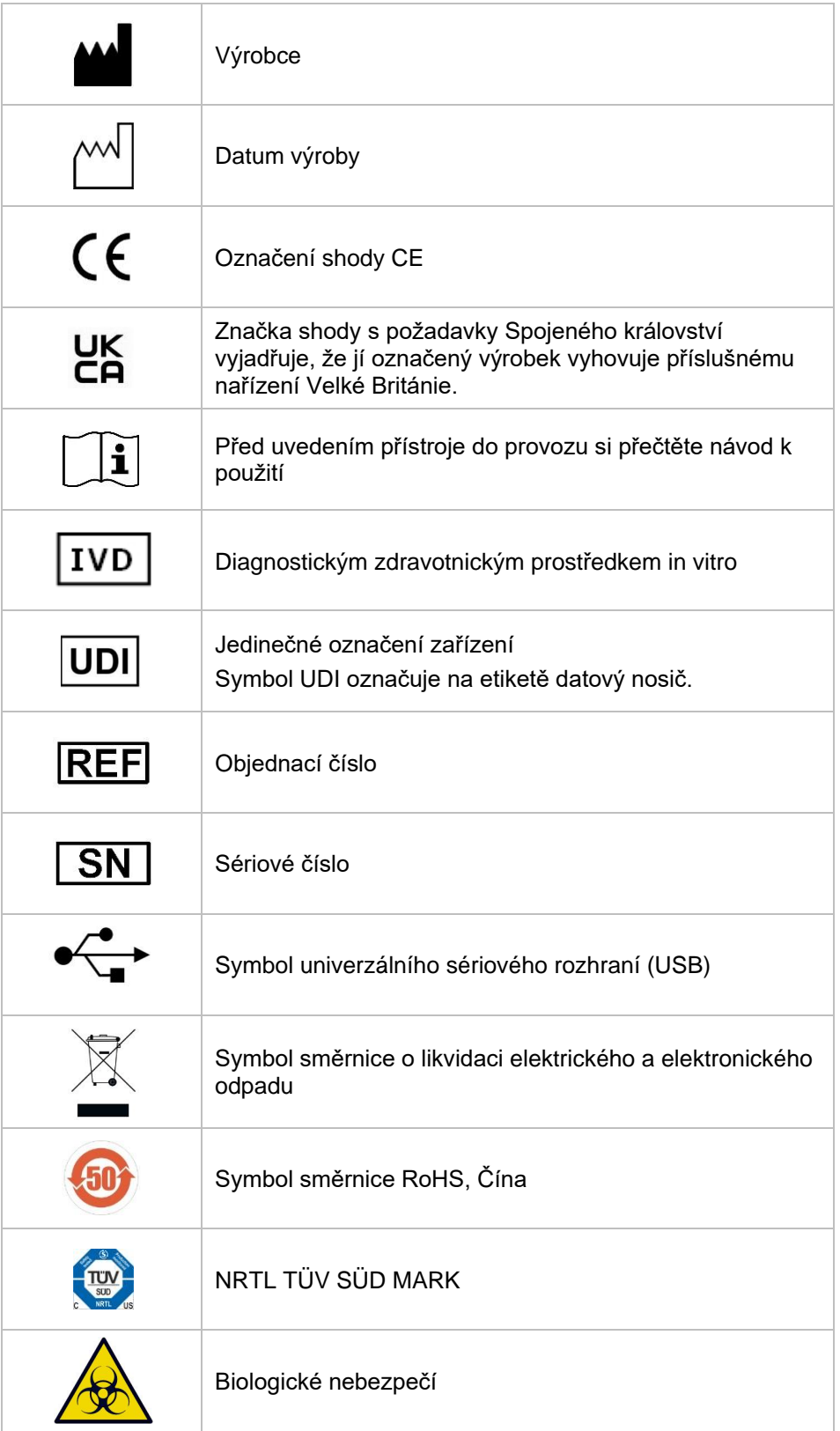

Na přístroji se nacházejí následující symboly.

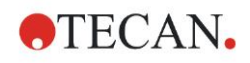

# Rejstřík

### $\boldsymbol{A}$

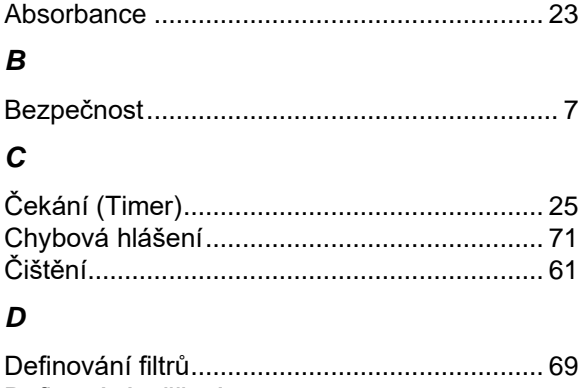

#### 

### E

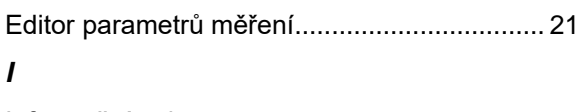

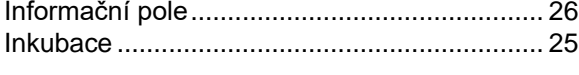

## $\boldsymbol{K}$

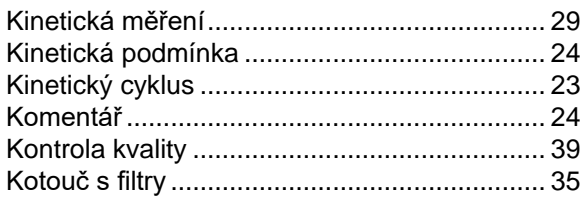

### $\mathbf{L}$

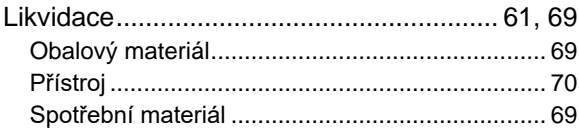

### $\boldsymbol{M}$

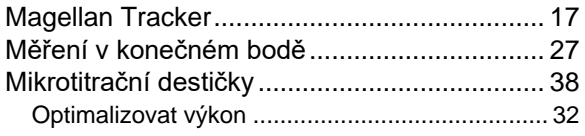

#### $\boldsymbol{N}$

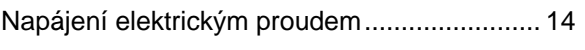

### $\mathbf{o}$

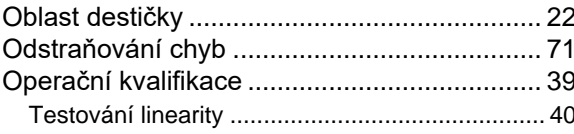

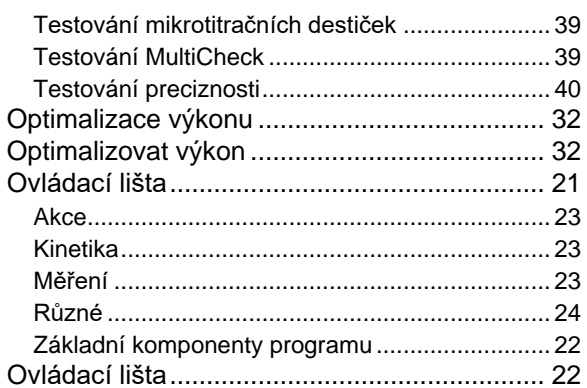

### $\overline{P}$

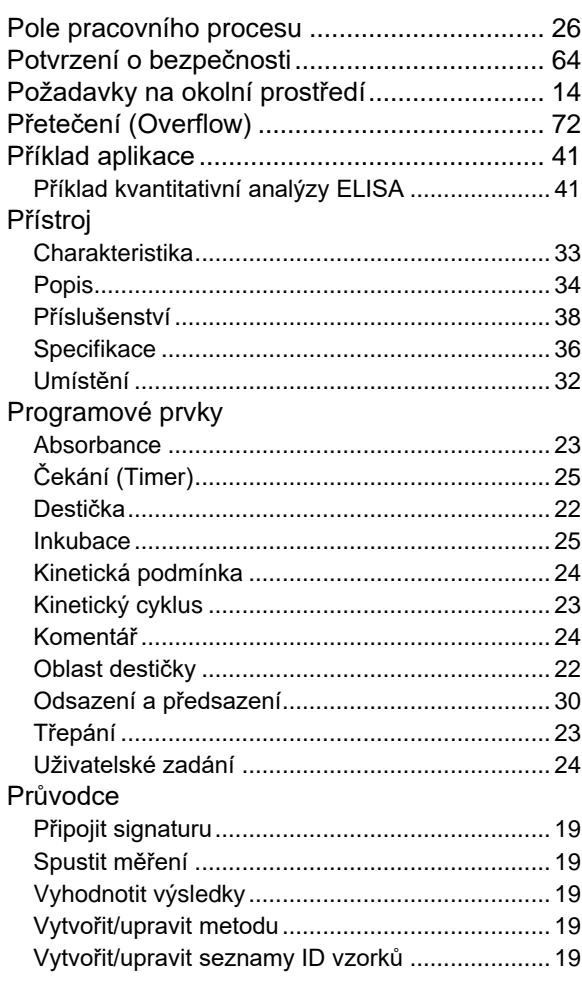

## $\mathsf{s}$

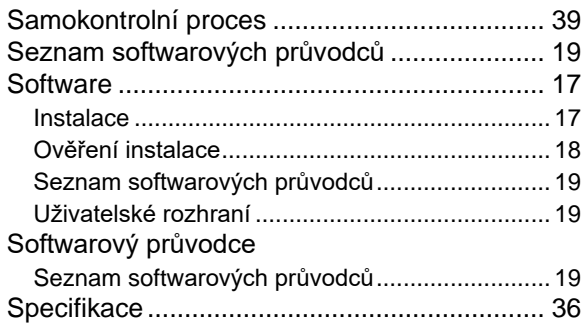

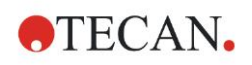

## **Rejstřík**

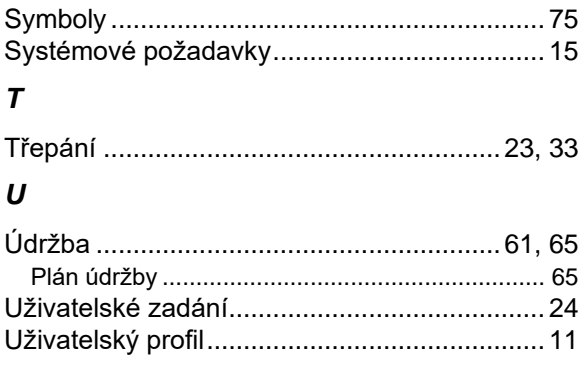

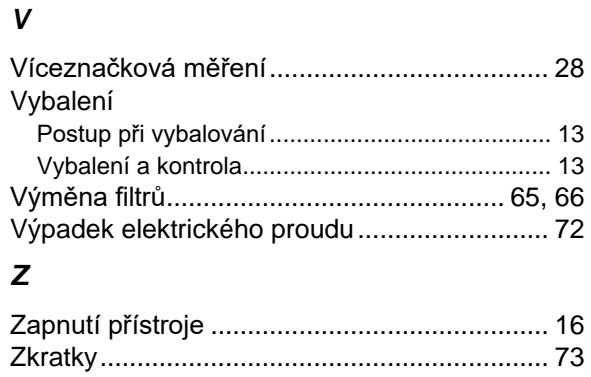

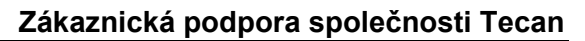

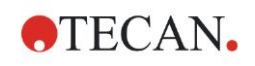

# **Zákaznická podpora společnosti Tecan**

Máte-li dotazy nebo potřebujete-li technickou pomoc, obraťte se prosím na místní zákaznickou podporu. Kontaktní údaje najdete na adrese [http://www.tecan.com/.](http://www.tecan.com/) Chtěli bychom Vám poskytnout nejlepší možnou zákaznickou podporu; před kontaktováním si prosím připravte následující informace (viz typový štítek):

- Modelové označení výrobku
- Výrobní číslo (SN) výrobku
- Software a verze softwaru (pokud jsou relevantní)
- Popis problému a jméno kontaktní osoby
- Kdy se problém vyskytl? Datum a čas
- Kroky, které jste doposud podnikli k odstranění problému
- Své telefonní a faxové číslo, e-mailovou adresu atd.

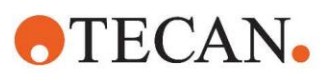

#### **Declaration of Conformity**

#### EU DECLARATION OF CONFORMITY

This declaration of conformity is issued under the sole responsibility of the manufacturer:

#### TECAN AUSTRIA GMBH, Untersbergstr. 1A, A-5082 Grödig, Austria

for the product:

# **Infinite F50**

Part No.(or Cat. No.) 30183570 Options: ---

Model **INFINITE F50 PLUS**  Configuration

GMDN or CND: 57862 Microplate reader IVD, automated Basic UDI-DI: 764013748IVS10080000AEC Intended purpose:

The INFINITE F50 Plus is an automated 96-well microplate absorbance reader including Magellan software for professional use in a laboratory for the measurement of light absorbance (optical density) of homogeneous liquid media for in vitro diagnostic use.

The instrument is intended to be used primarily in in-vitro diagnostic analysis of samples from the human body delivered from an user selected Enzyme-linked Assay (ELISA). The specific diagnostic information and type of specimen is defined by the selected assay.

The Infinite F50 Plus is intended for the measurement and the evaluation of qualitative semiquantitative, and quantitative Assays according to scheduled diagnostic parameters and instrument specifications.

The product is intended for professional laboratory use by trained personnel. The product is not for home or lay person use.

is in conformity with the provisions of the following European Directive(s) / Regulation when installed in accordance with the installation instructions contained in the product documentation:

#### **Regulation 2017/746 - IVD-R**

on in vitro diagnostic devices Classification: Class A according Rule 5 (b) **Conformity assessment procedure: Self Declaration** 

> Directive 2006/42/EC on machinery

#### Directive 2011/65/EU

on the restriction of the use of certain hazardous substances in electrical and electronic equipment (RoHS 2) including Commission Delegated Directive (EU) 2015/863 (RoHS3) amending Annex II to Directive 2011/65/EU) and that the standards referenced below were taken in consideration:

#### EN 61010-2-101: 2017

Exercise contract the control equipment for measurement, control and laboratory use - Part 2-101:<br>Particular requirements for in vitro diagnostic (IVD) medical equipment.

EN 61326-2-6: 2013

Electrical equipment for measurement, control and laboratory use - EMC requirements - Part 2-6: Particular requirements - In vitro diagnostic (IVD) medical equipment

EN 62304: 2006+A1:2015 Medical Device software - Software life cycle processes

EN 62366-1: 2015 Medical Device software - Application of usability engineering to medical devices

EN ISO 15223-1: 2016 Medical devices. Symbols to be used with medical device labels, labelling and information to be supplied. General requirements

EN ISO 18113-3: 2011

In vitro diagnostic medical devices -- Information supplied by the manufacturer (labelling) -- Part 3: In vitro diagnostic instruments for<br>professional use

EN ISO 14971: 2019 Medical devices - Application of risk management to medical devices

EN ISO 12100: 2010 Safety of machinery - General principles for design - Risk assessment and risk reduction

EN IEC 63000: 2018 Technical documentation for the assessment of electrical and electronic products with respect to the restriction of hazardous substances

Tecan Austria maintains a quality system certified to the following standards:

EN ISO 9001: 2015 Quality management systems - Requirements

EN ISO 13485: 2016 Medical devices - quality Management Systems - Requirements for regulatory purposes